AERODRIVE v5.8x版本

# 用戶 **使用說明**

最後修改日期: 2020-AUG

### **AeroDrive互聯網檔案伺服器** 簡介

歡迎您選用AeroDrive 互聯網檔案伺服器 (以下簡稱 "AeroDrive"), 本用戶使用說明將會為您介紹AeroDrive的各項功能並協助你正確使 用本系統。

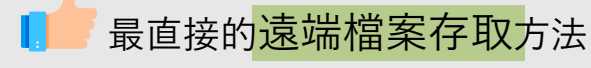

無論何時何地都可通過互聯網存取檔案

讓用戶通過一致、熟悉的使用介面一「Window檔案總管」— 便可直接存 取AeroDrive上的檔案

AeroDrive讓用戶<mark>直接讀取檔案</mark> (Direct Read Write Access)。

• 利用AeroDrive的「一按通」 (One-Click Manager) 和「超級一按通」 (Super One-Click Manager) 可讓用戶快捷地處理大量的網上檔案。

利用瀏覽通(Browser Express)可<mark>無須安裝</mark>任何<mark>程式</mark>便可連上AeroDrive 的 網絡磁碟機,方便易用。

AeroDrive讓老師、學生分享學校教學資源, 不論何時何地都可從網上取用 學校的資源。

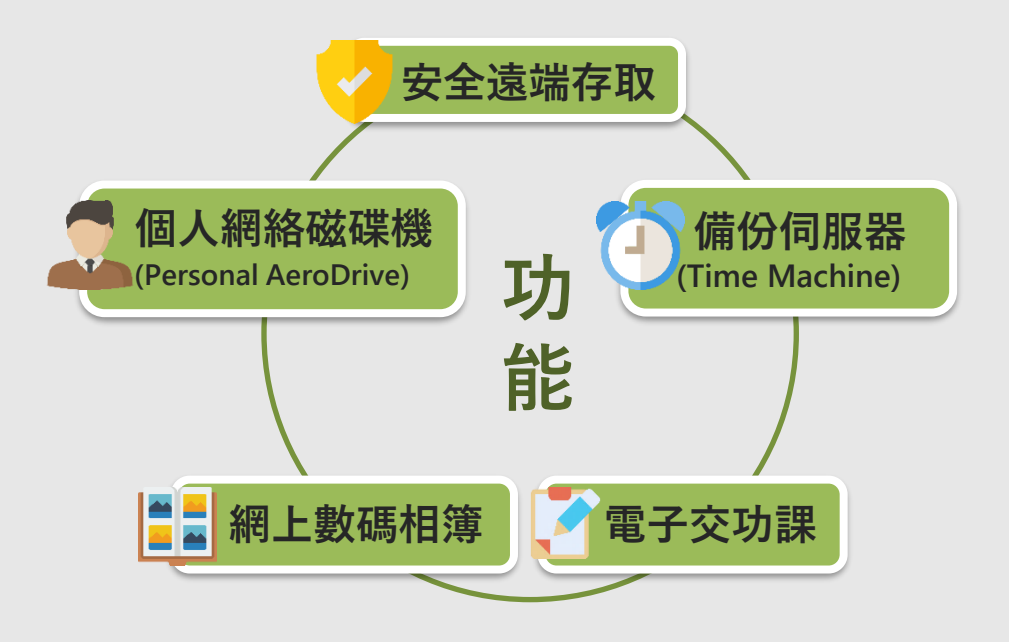

<span id="page-2-0"></span>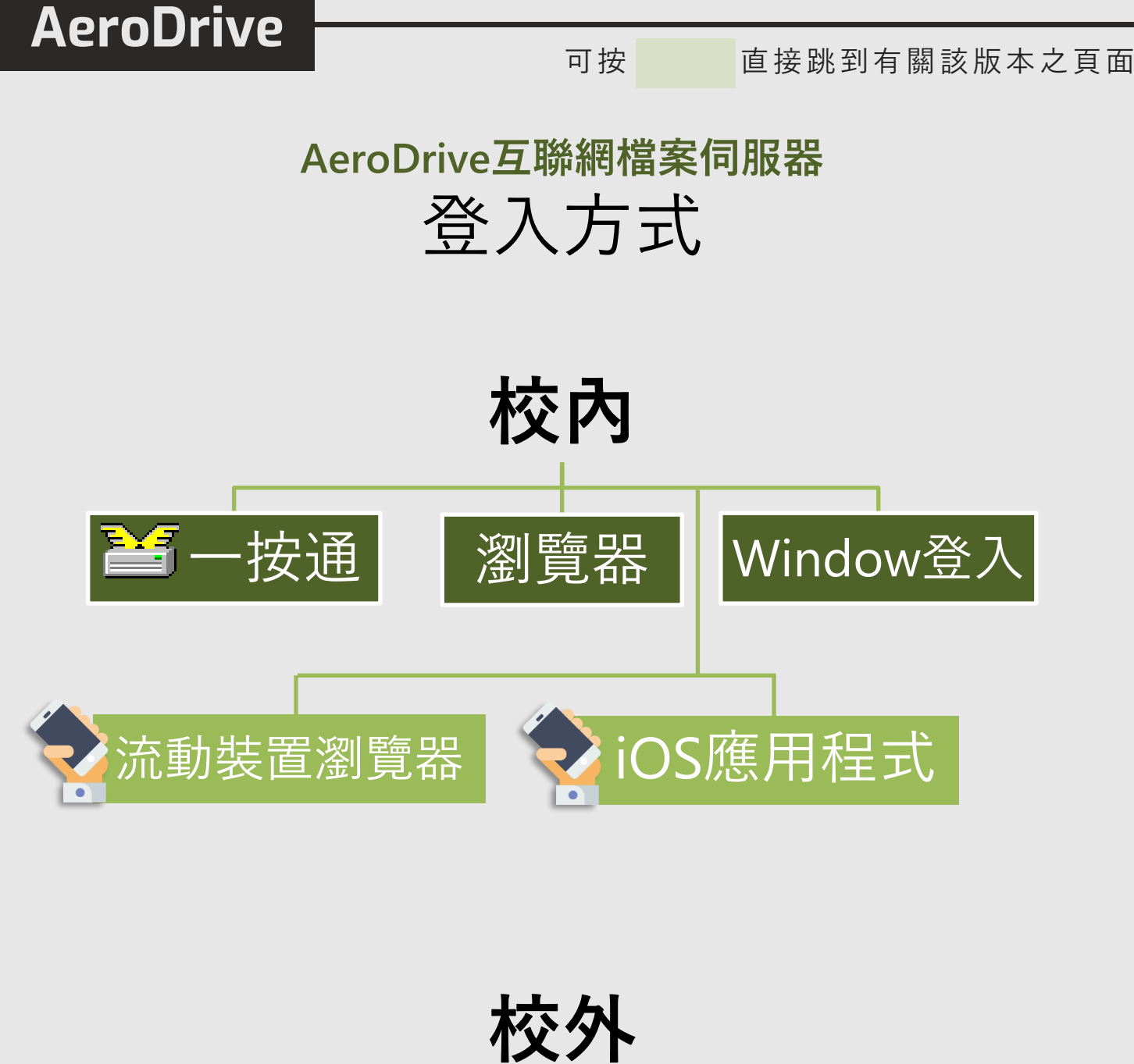

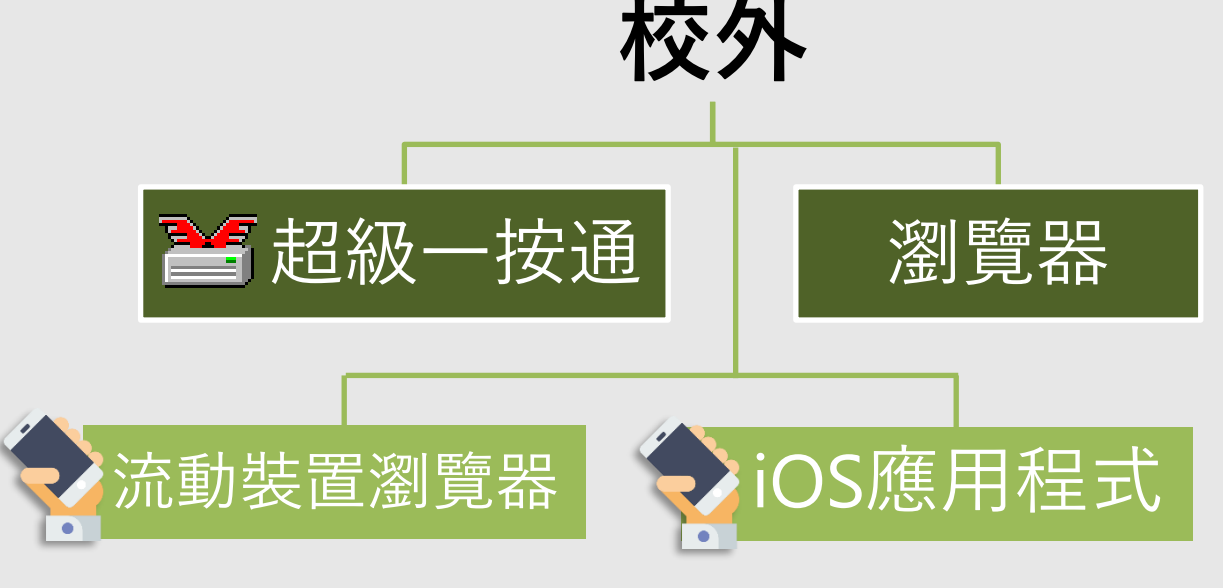

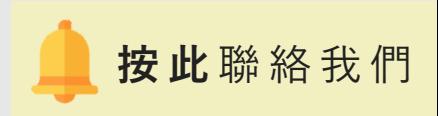

可按圖標直接跳到該功能之頁面

<span id="page-3-0"></span>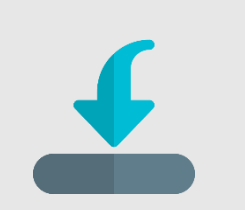

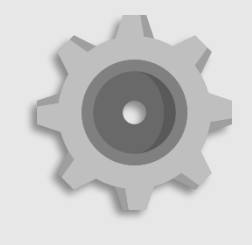

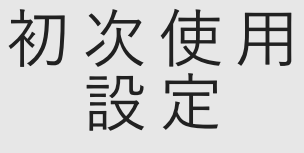

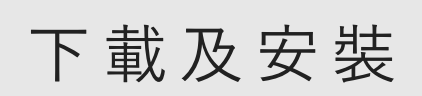

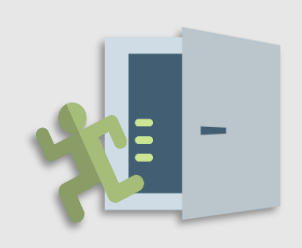

[退 出](#page-12-0)

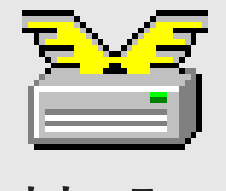

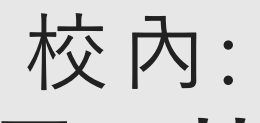

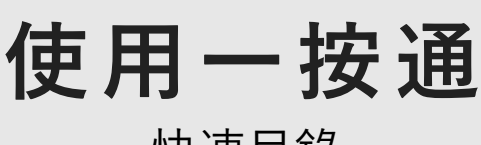

快速目錄

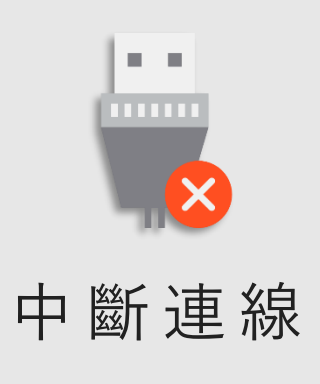

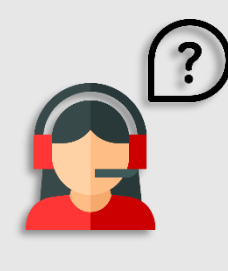

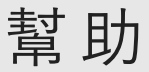

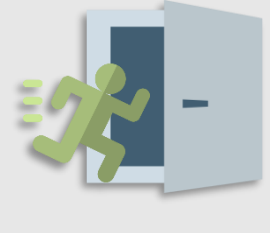

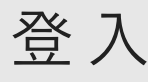

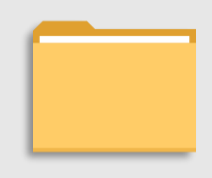

[管理檔案](#page-8-0)

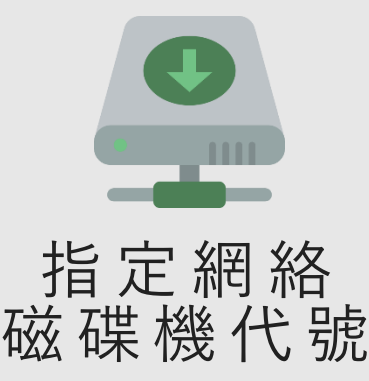

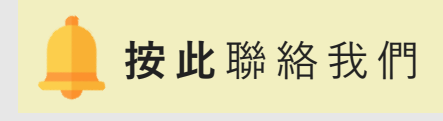

### 校 內: 使用一按通醫

<span id="page-4-0"></span>「一按通」為您提供一個方便快捷的辦法連接AeroDrive, 適合需要經常使 用AeroDrive的用戶。用戶只需要在學校AeroDrive的網頁下載一個程式, 便可以輕鬆地連接到AeroDrive。

註:如用戶在學校使用,一般情況下學校的電腦已安裝好「一按通」的程式。用戶應可立 刻使用連接AeroDrive 。

#### **下載及安裝「一按通」**

- 1. 於 AeroDrive網頁: <http://www.aerodrive.com/support.html> /按此 → [下](http://www.aerodrive.com/super_express_v75.exe)載一按通管理員。
- 2. 開啟已下載的一按通應用程式,並按指示完成安裝程序。

開始安裝向導, 按 **「Next」** 。 **同意安裝條款**後, 按**「Next」** 。Setup - AeroDrive Super Express v7.5 Setup - AeroDrive Super Express v7.5  $\Box$  $\times$ **License Agreement Welcome to the AeroDrive Super** Please read the following important information before continuing. **Express v7.5 Setup Wizard** This will install AeroDrive Super Express v7.5 on your computer. Please read the following License Agreement. You must accept the terms of this<br>agreement before continuing with the installation. It is recommended that you close all other applications before continuing. **AeroDrive License Agreement for Super Express**  $\mathbf{A}$ IMPORTANT-READ CAREFULLY: Be Sure To Carefully Read And Understand<br>All Of The Rights And Restrictions Described In This AeroDrive License<br>Agreement ("Agreement").<br>It is hereby agreed as follows:<br>It is hereby agreed as foll Click Next to continue, or Cancel to exit Setup. SOFTWARE PRODUCT License The SOFTWARE is protected by copyright laws and international copyright **2** ◉lacceptthe agreement ┃我已同意此條款 O I do not accept the agreement **3 1**  $Next >$ < Back Next > Cancel Cancel 下一步 取消 返回 下一步 取消 校 內: 使用一按通警

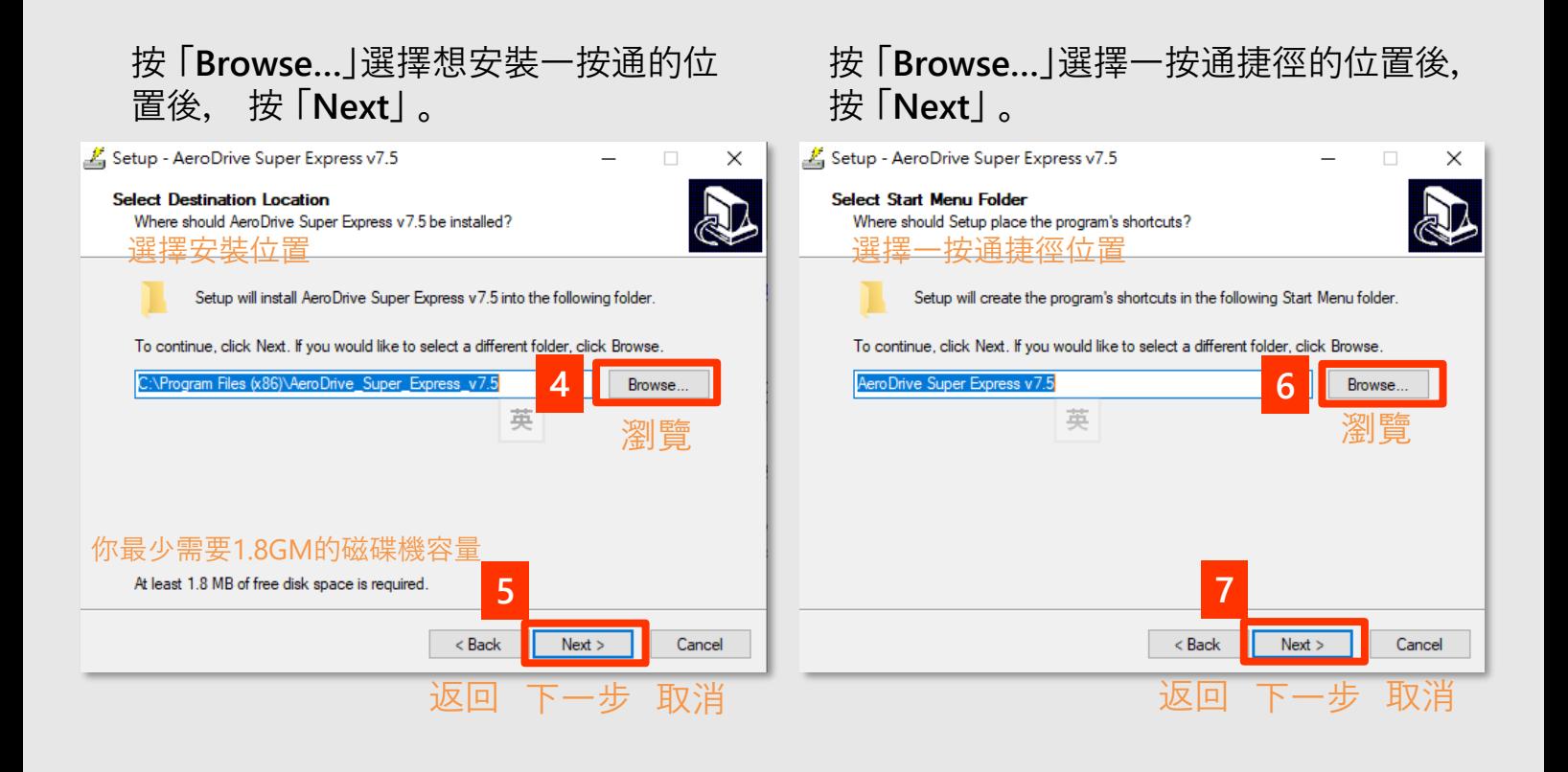

**AeroDrive**

#### 按 「Install 開始安裝。 インプレート 待安裝完成後, 按 「Finish」。

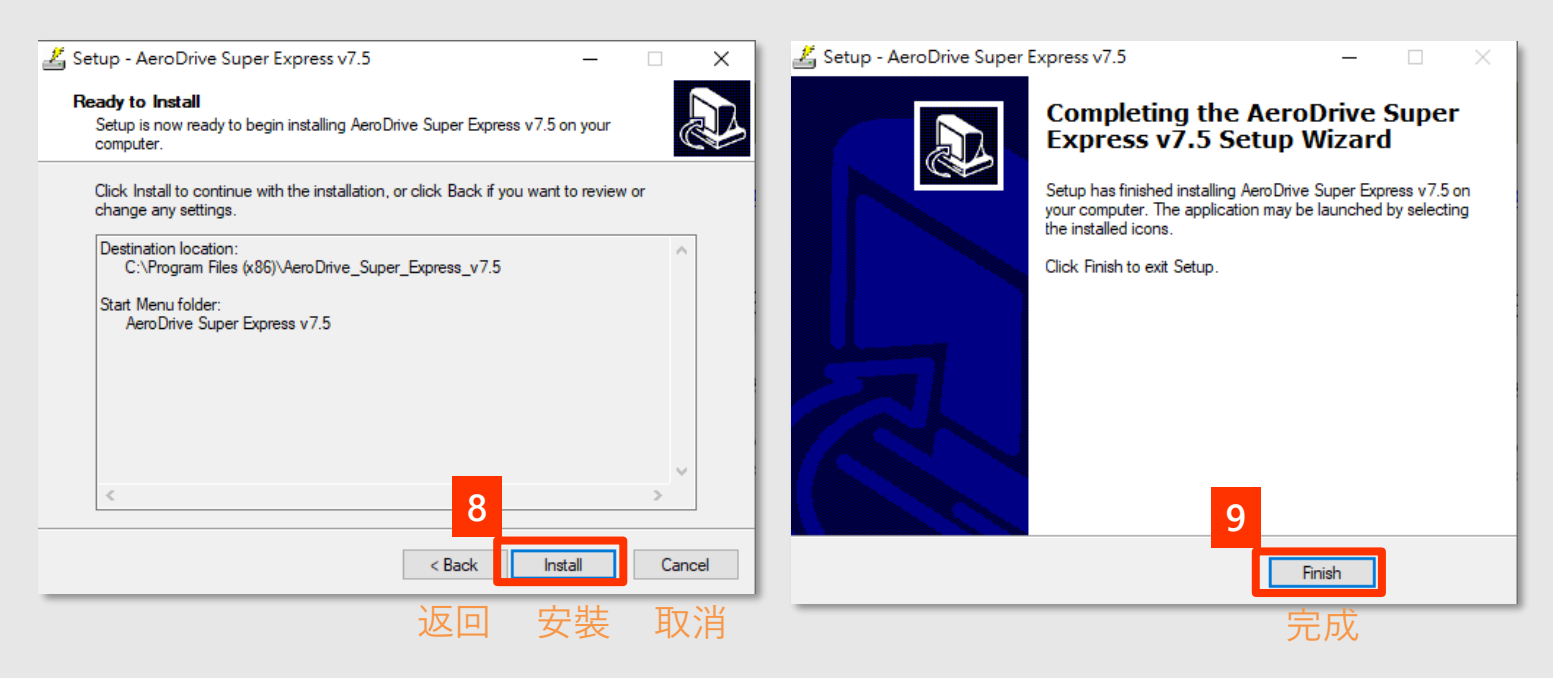

註:如要利用「一按通」登入AeroDrive,用戶端電腦必**須根據所用作業系統安裝各項基本設定**。 詳情可參考本公司網頁「技術支援」中的「使用互聯通及一按通的Microsoft Windows設定」篇或技 術文件中的「用戶電腦基本設定」。

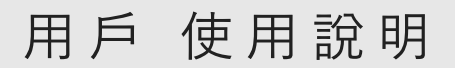

### 校 內: 使用一按通醫

**首次使用「一按通」: 設定網域**

1. 點選桌面上一按通的圖示 25, 或從桌面左下搜尋 **「one click」** 開啟程式。

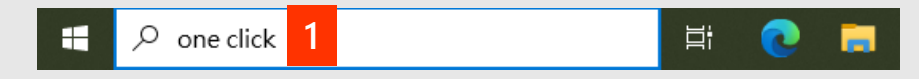

桌面右下方的系統匣會顯示一按通圖示程式。

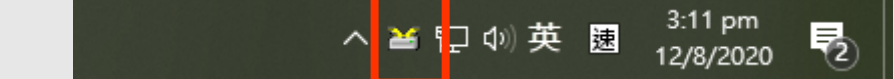

- 2. 按 **「AeroDrive伺服器」**。
- 3. 在空欄內輸入**IP位址**或**網域名稱**。
- 4. 按 **「增加」** 。

<span id="page-6-0"></span>**AeroDrive**

5. 欄內出現您所輸入的IP位址或網域名稱,後按 **「離開」**完成設定。

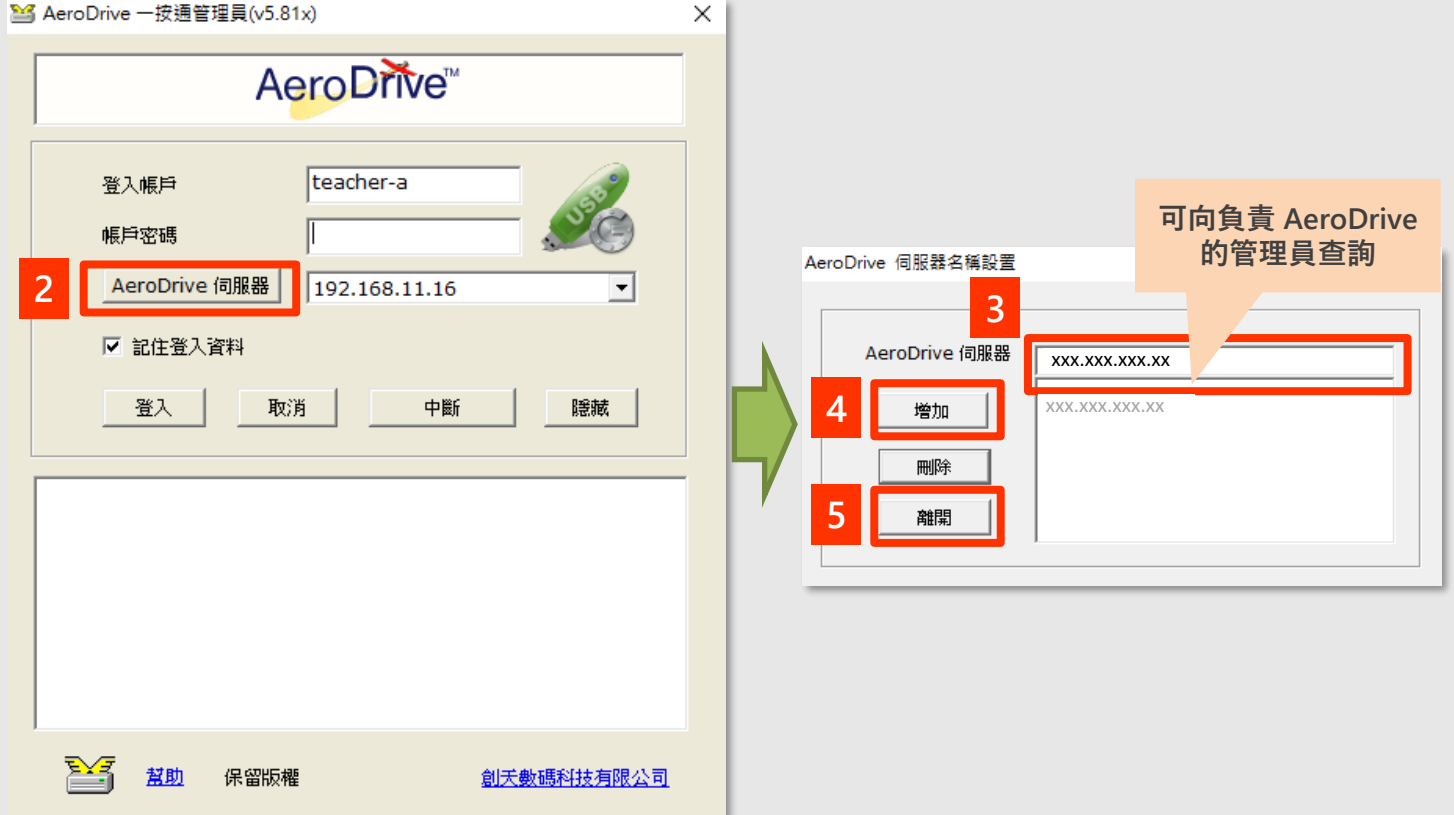

### 校 內: 使用一按通醫

**登入「一按通」**

<span id="page-7-0"></span>1. 輸入**登入帳戶**、**密碼**

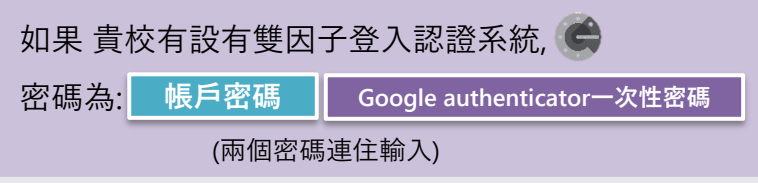

- 2. 按 **「登入」**
- 3. 下方空白位置出現網絡磁碟機,即表示已成功連接。
- 4. 開啟Windows檔案總管瀏覽檔案。

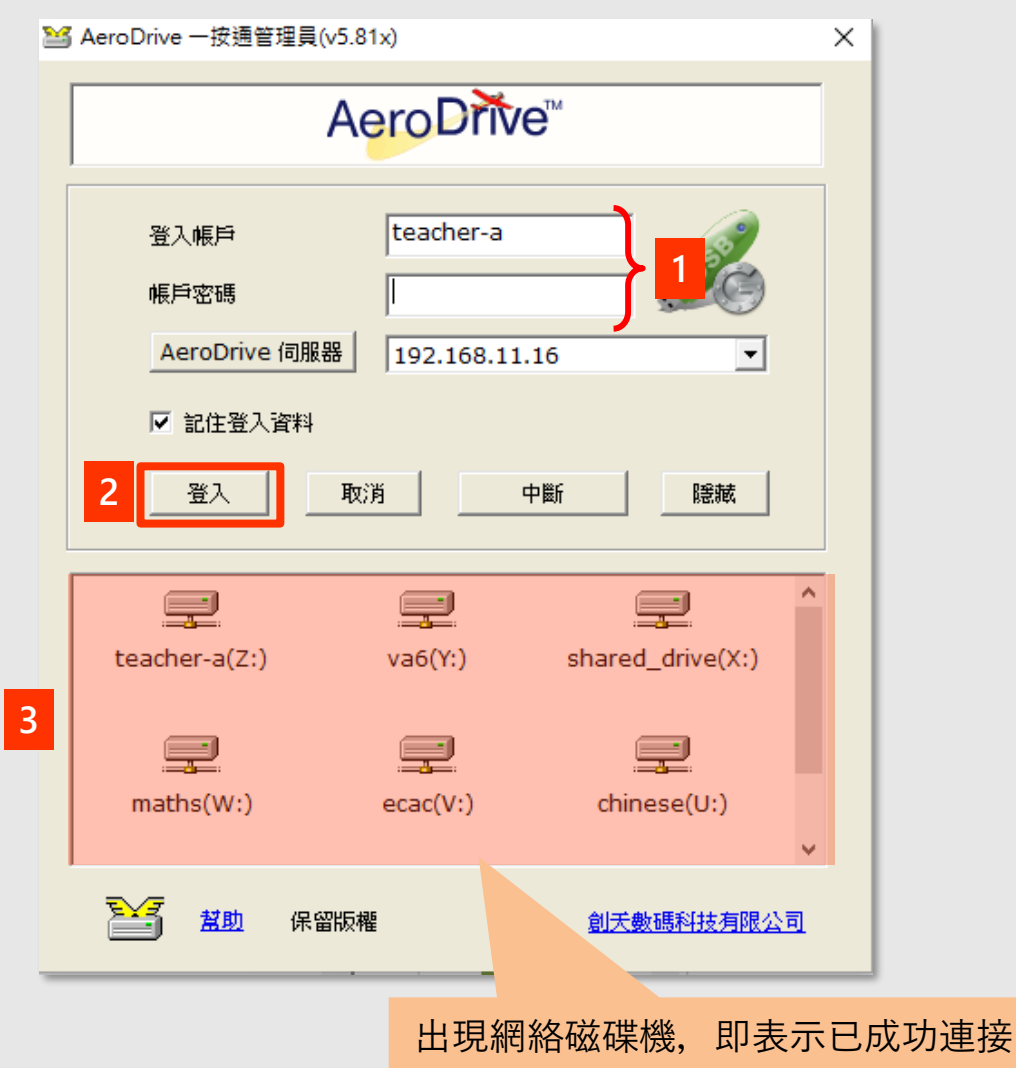

<span id="page-8-0"></span>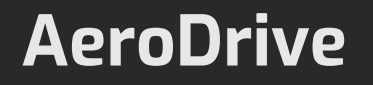

### 校 內: 使用一按通管

 $\times$ 

#### **管理檔案及資料夾**

登入後,您可以使用任何Windows檔案總管的功能去移動、複製、 重新命名或刪除您的檔案和資料夾。

您可以從一按通應用程式開啟檔案,或開啟Window檔案總管。

M AeroDrive 一按通管理員(v5.81x)

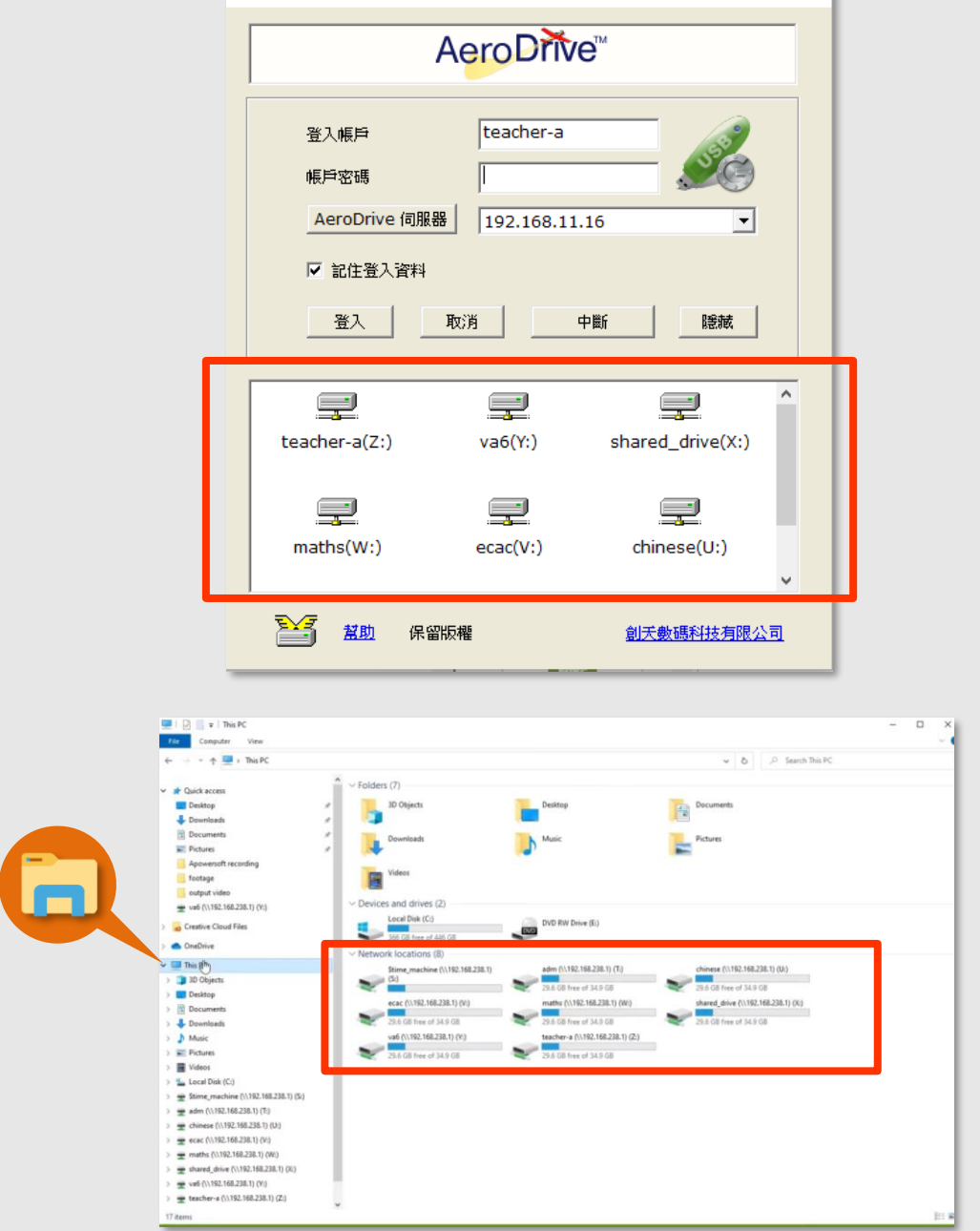

## 校 內: 使用一按通醫

#### **指定網絡磁碟機代號**

<span id="page-9-0"></span>在使用網絡磁碟機時,很多時我們都有需要指定網絡磁碟機代號,例如利 用Dreamweaver建立網站便需要指定網絡磁碟機機號。

AeroDrive容許用戶指定各網絡磁碟機代號,方法如下:

1. 在Windows畫面最下面的右方找到 AeroDrive一按通的圖示。

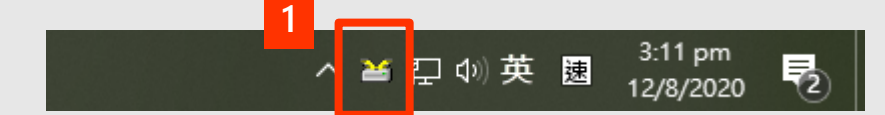

2. 按滑鼠右鍵即出現下圖之選單。 選擇 **「AeroDrive磁碟機代號設置」**。

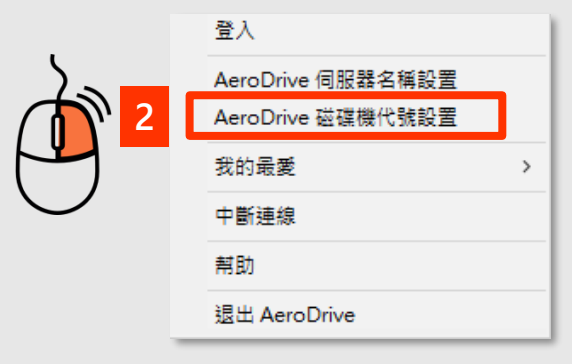

- 3. 在想選取的磁碟機列最右方,拉下**「磁碟機代號選單」** 。 選擇想使用的**代號**。
- 4. 按 **「更新」** 完成設定 。

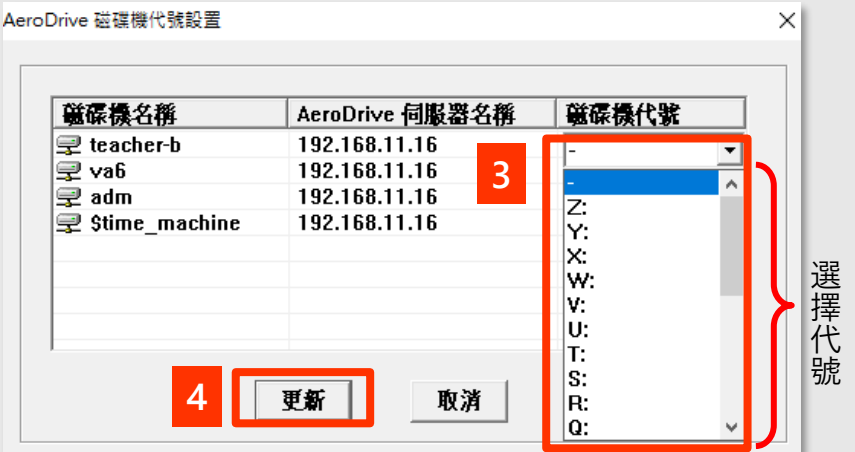

此程序只需進行一次,以後會按用戶指定的代號處理,用戶亦可隨時更改指定網絡 磁碟機代號,以配合個別需要。設定在下次重新登入時即可生效。

### 校 內: 使用一按通醫

#### **中斷連線**

1. 在Windows畫面最下面的右方找到 AeroDrive一按通的圖示。

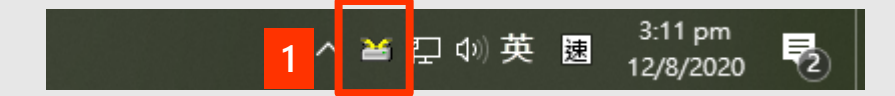

2. 按滑鼠右鍵即出現下圖之選單。 選擇 **「中斷連線」**。

<span id="page-10-0"></span>**AeroDrive**

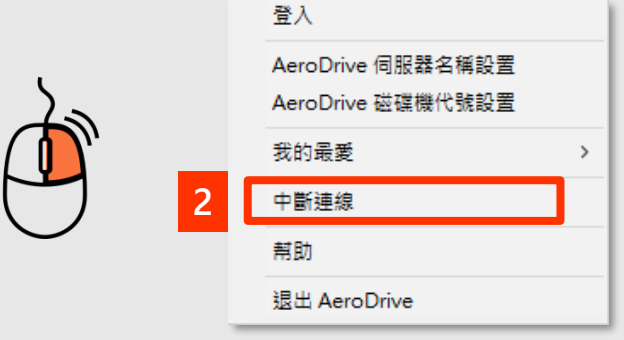

### 校 內: 使用一按通醫

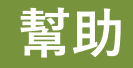

<span id="page-11-0"></span>用戶如遇上困難,可根據以下步驟得到幫助。

1. 在Windows畫面最下面的右方找到 AeroDrive一按通的圖示。

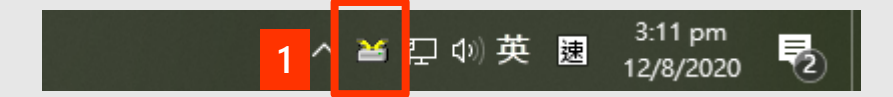

2. 按滑鼠右鍵即出現下圖之選單。 選擇 **「幫助」**。

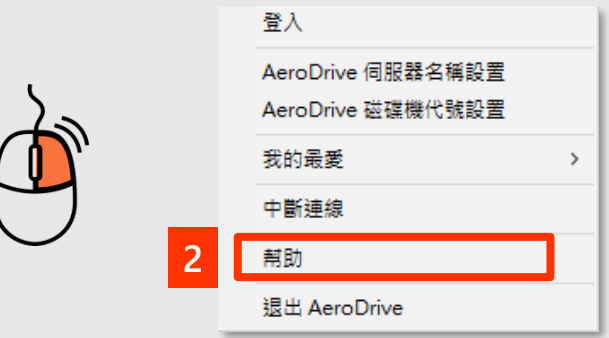

3. 電腦將會自動連到本公司之網頁。 用戶可根據需要,觀看各 技術支援影片或查閱其他使用指南。

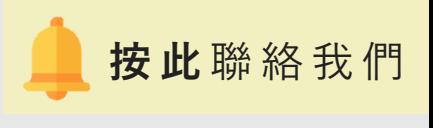

### 校 內: 使用一按通醫

### **退出AeroDrive**

<span id="page-12-0"></span>欲想完全退出程式,用戶可根據以下步驟,關閉AeroDrive程式。

1. 在Windows畫面最下面的右方找到 AeroDrive一按通的圖示。

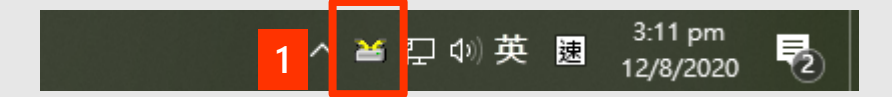

2. 按滑鼠右鍵即出現下圖之選單。 選擇 **「退出AeroDrive」**。

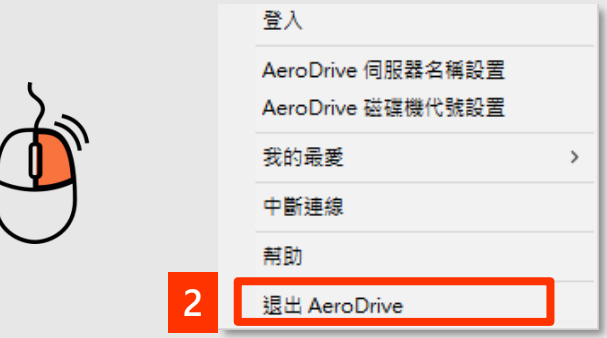

3. 右下方的 AeroDrive 小圖示將會消失, 表示成功退出程式。

可按圖標直接跳到該功能之頁面

<span id="page-13-0"></span>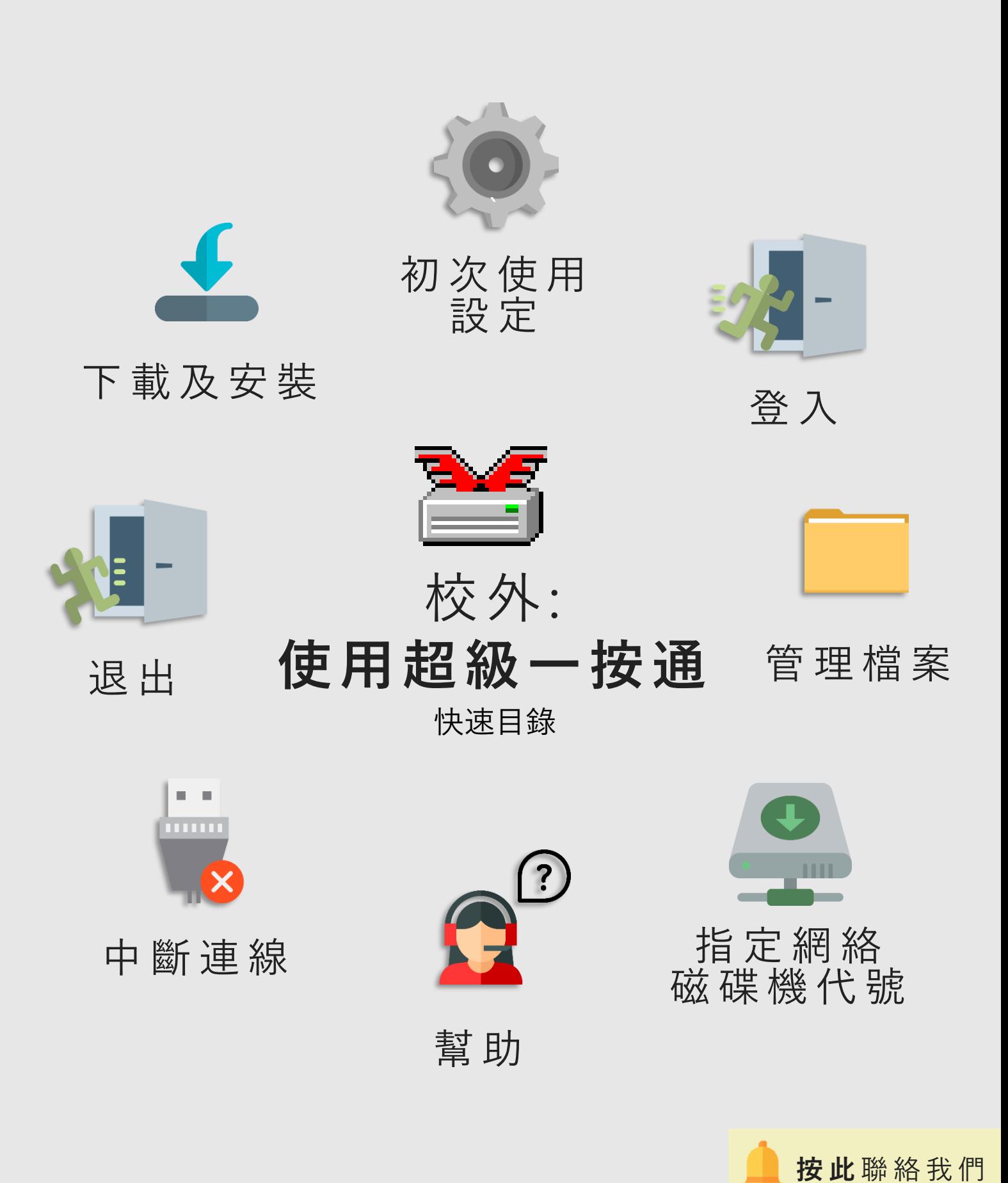

[回到指南主目錄](#page-2-0)

### 校外: 使用超級一按通圖

<span id="page-14-0"></span>「超級一按通」為您提供一個方便快捷的辦法連接AeroDrive, 適合通過互聯 網遠端存取AeroDrive內的檔案。用戶只需要在學校或公司所屬的 AeroDrive網頁下載一個程式,便可以輕鬆地連接到AeroDrive。

#### **下載及安裝「超級一按通」**

- 1. 於 AeroDrive網頁: <http://www.aerodrive.com/support.html> /按[此](http://www.aerodrive.com/super_7_85x.exe) → 下載一按通管理員。
- 2. 開啟已下載的超級一按通應用程式,並按指示完成安裝程序。

開始安裝向導, 按 **「Next」** 。 **同意安裝條款**後, 按**「Next」** 。

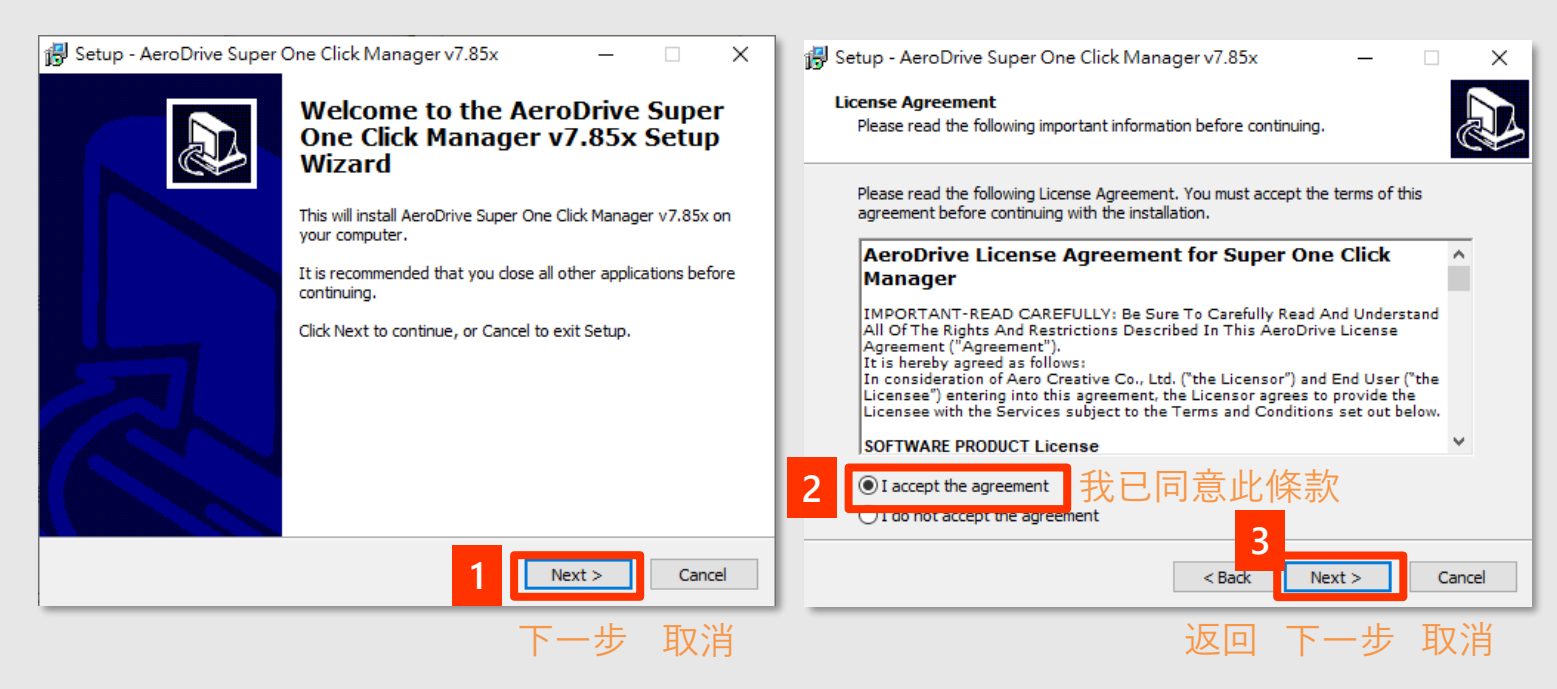

校外: 使用超級一按通圖

#### 按 **「Browse…」**選擇想安裝超級一按通 的位置後, 按 **「Next」** 。 Setup - AeroDrive Super One Click Manager v7.85x  $\Box$  $\times$ **Select Destination Location** Where should AeroDrive Super One Click Manager v7.85x be installed? 選擇安裝位置 Setup will install AeroDrive Super One Click Manager v7.85x into the following folder. To continue, click Next. If you would like to select a different folder, click Browse. C: \Program Files (x86) \AeroDrive\_Super\_v7.85x **4** Browse... \$ 瀏覽 你最少需要2.9GM的磁碟機容量 At least 2.9 MB of free disk space is required. **5**  $Next >$  $<$  Back Cancel 返回 下一步 取消

#### 按**「Browse…」**選擇超級一按通捷徑的位 置後, 按 **「Next」** 。

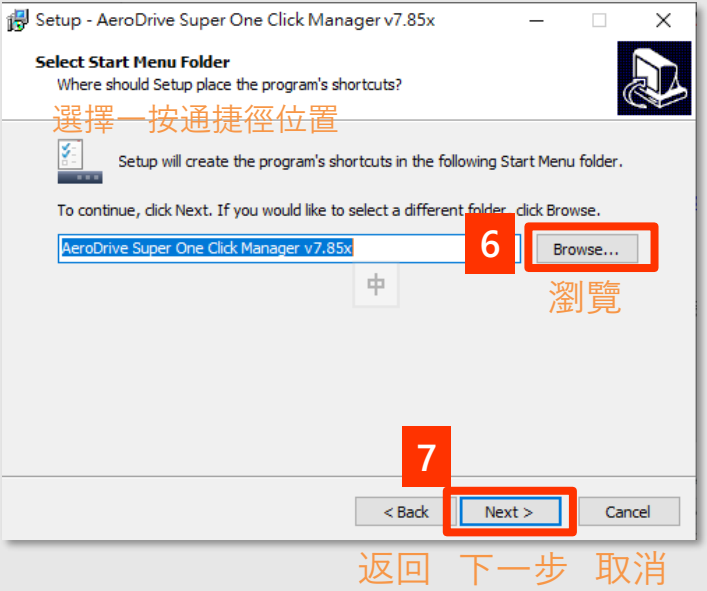

#### 按**「Next」** 確認建立超級一按通捷徑 。 按 **「Install」** 開始安裝。

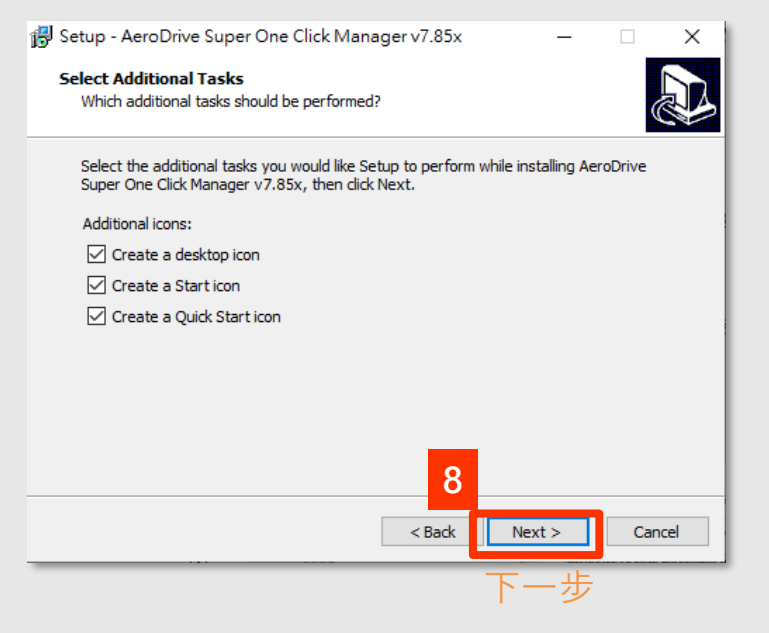

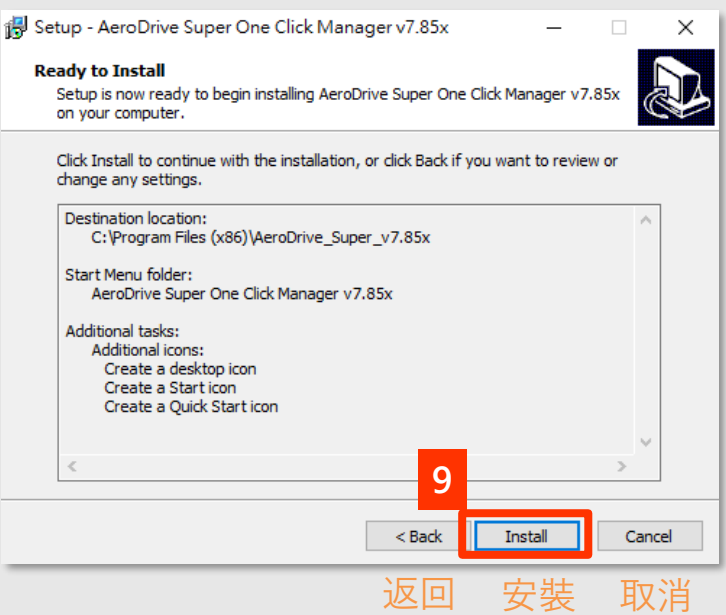

校外: 使用超級一按通圖

#### 按 **「Next」** 開始下載TAP-Windows (超 級一按通的輔助程式)。

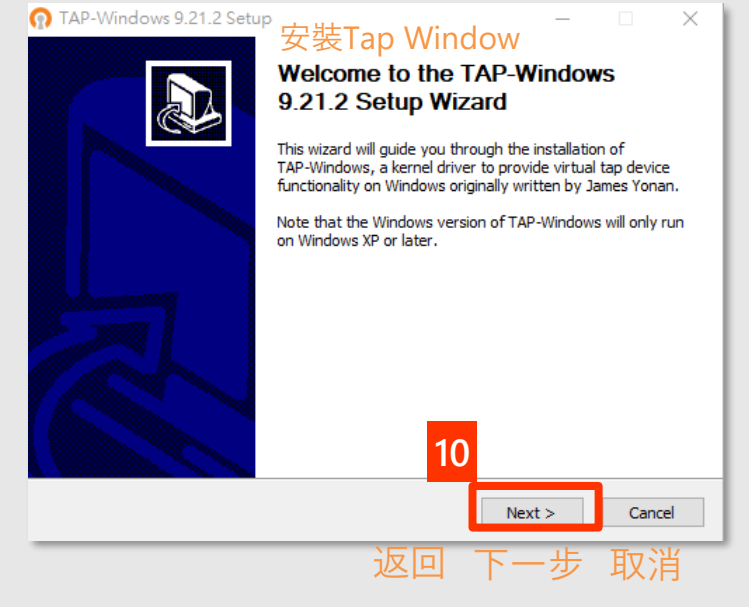

#### 按**「Next」** 同意安裝條款 。

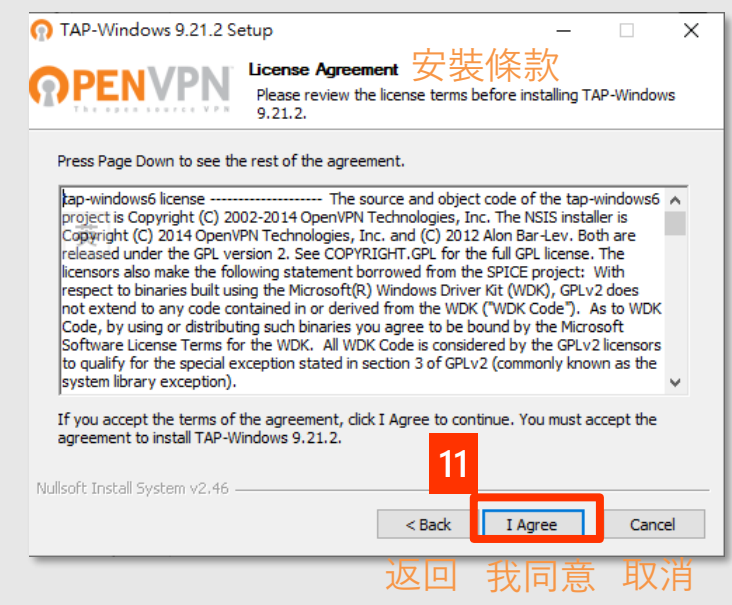

#### 按 **「Next」** 確認預設TAP-Windows設定。

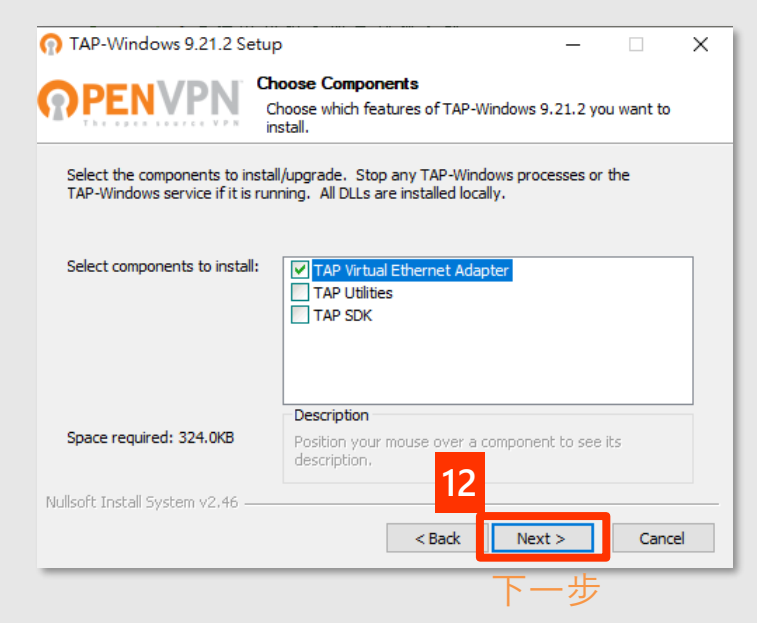

#### 按 **「Install」** 開始安裝。

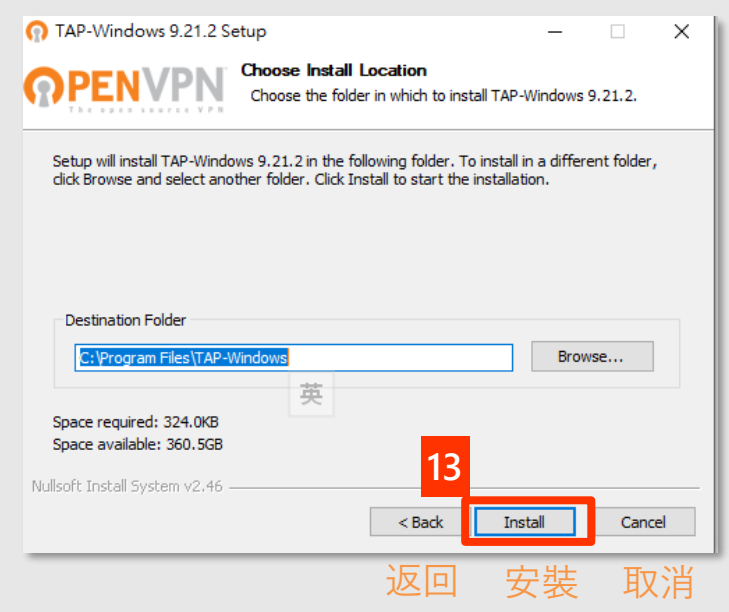

校外: 使用超級一按通圖

#### 按 **「Next」** 開始下載Tap-Windows

(超級一按通的輔助程式)。

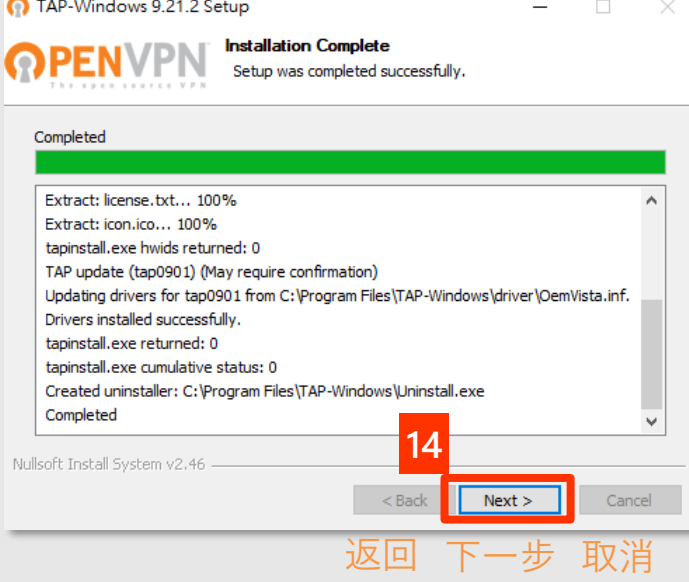

#### 按**「Finish」**完成安裝TAP-Windows。

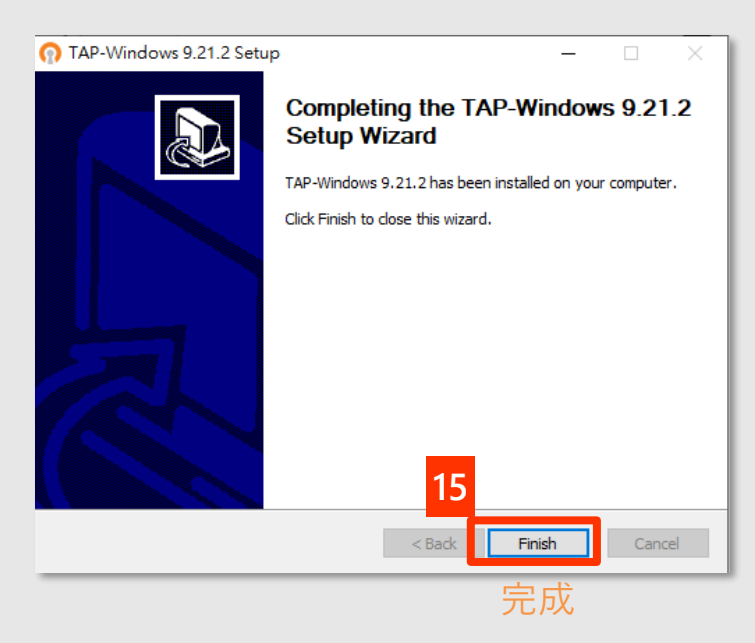

#### 按 **「Finish」** 完成安裝超級一按通。

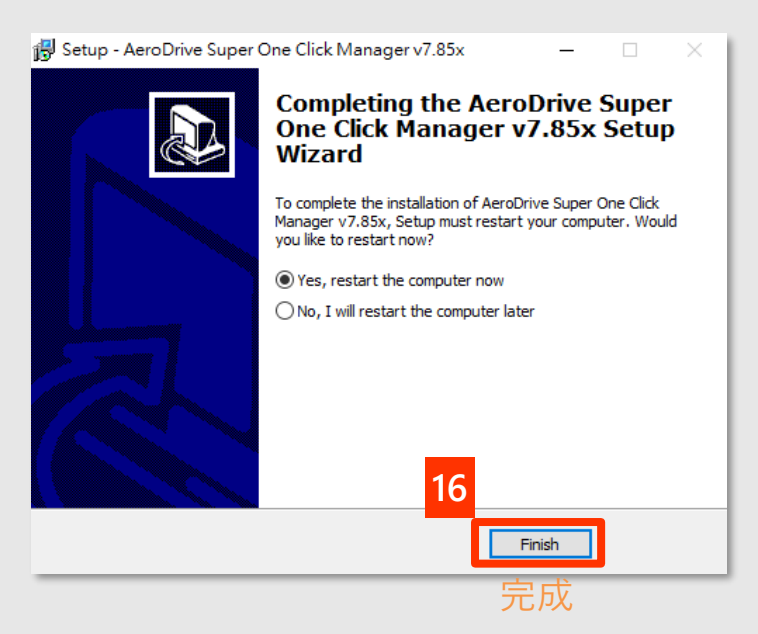

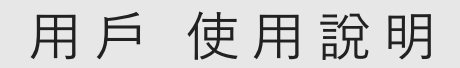

校 外: 使 用 超 級 一 按 通 <mark>警</mark>

**首次使用「超級一按通」: 設定網域**

<span id="page-18-0"></span>1. 點選桌面上超級一按通的圖示 或從桌面左下搜尋 **「super one click」** 開啟程式。

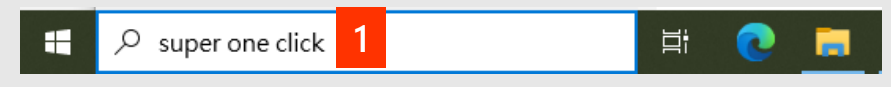

桌面右下方的系統匣會顯示一按通圖示程式。

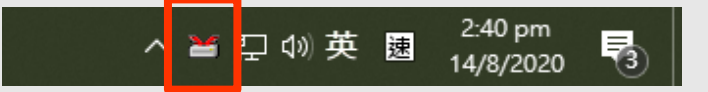

- 2. 按 **「AeroDrive伺服器」**。
- 3. 在空欄內輸入**IP位址**或**網域名稱**。
- 4. 按 **「增加」** 。
- 5. 欄內出現您所輸入的IP位址或網域名稱,後按 **「離開」**完成設定。

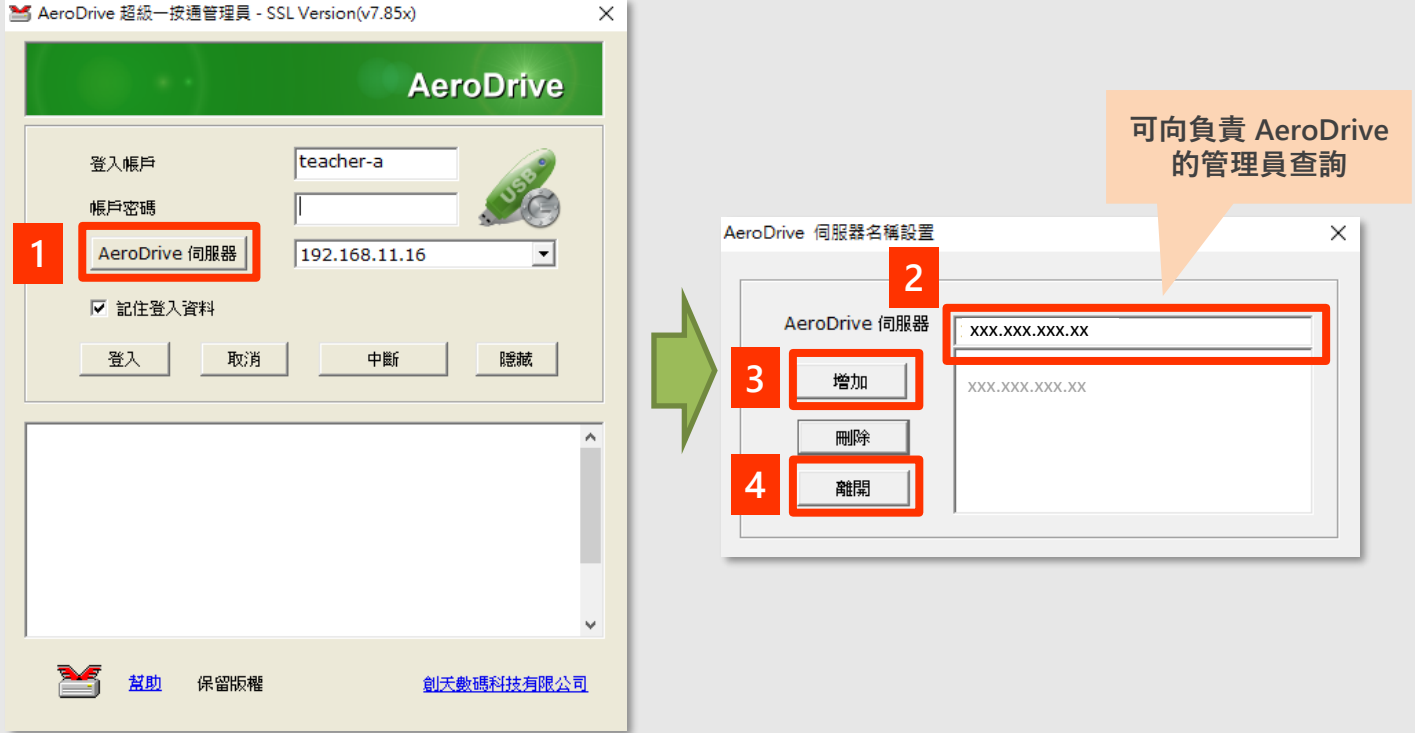

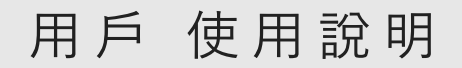

<span id="page-19-0"></span>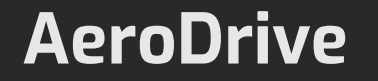

### 校外: 使用超級一按通圖

**登入「超級一按通」**

1. 輸入**登入帳戶**、**密碼**

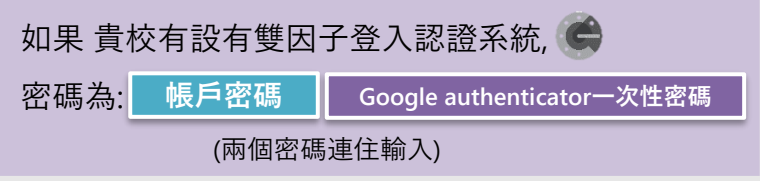

- 2. 按 **「登入」**
- 3. 下方空白位置出現網絡磁碟機,即表示已成功連接。
- 4. 開啟Windows檔案總管瀏覽檔案。

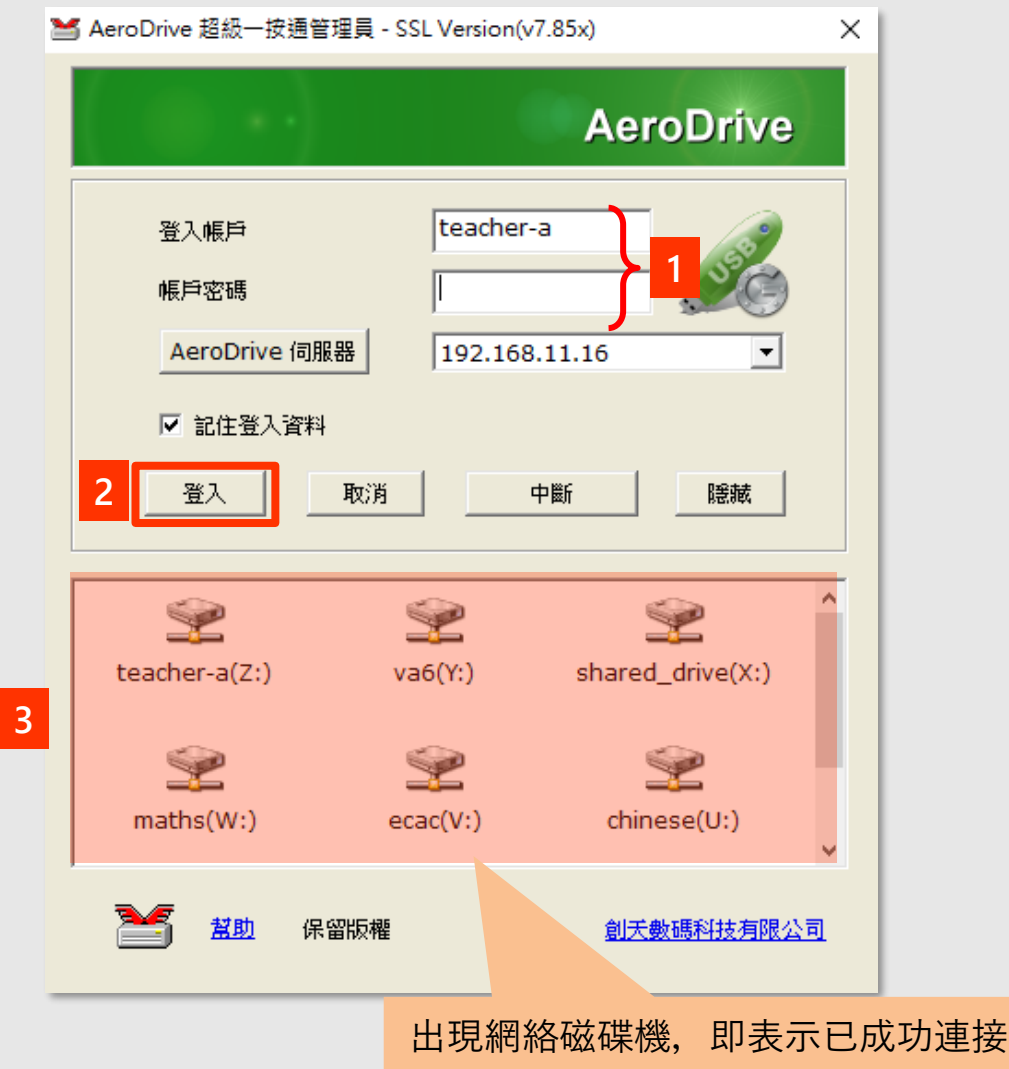

### 校 外: 使 用 超 級 一 按 通 三

**管理檔案及資料夾**

<span id="page-20-0"></span>登入後, 您可以使用任何Windows檔案總管的功能去移動、複製、重新 命名或刪除您的檔案和資料夾。

您可以從超級一按通應用程式開啟檔案,或開啟Window檔案總管。

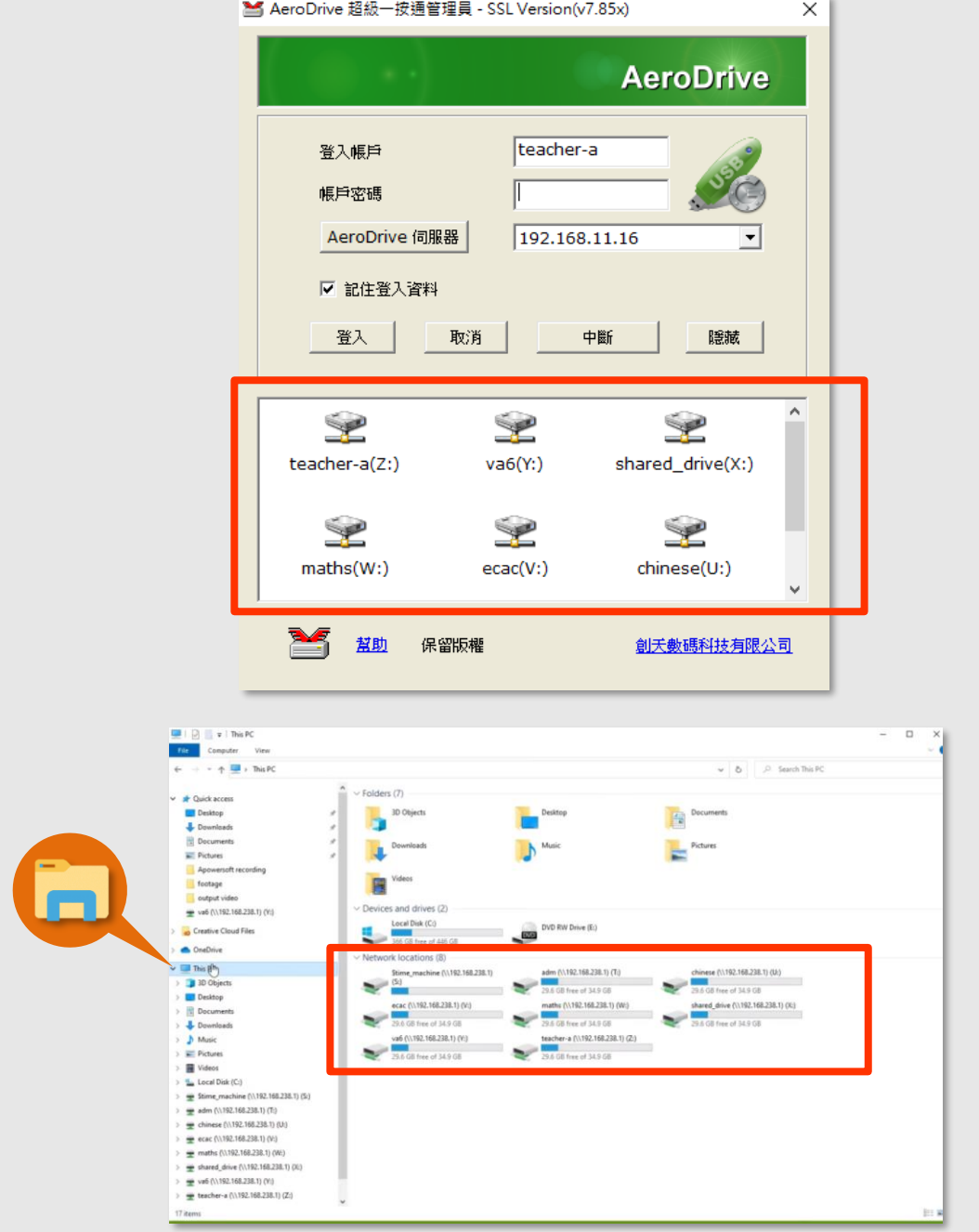

### 校 外: 使 用 超 級 一 按 通 <mark>警</mark>

#### **指定網絡磁碟機代號**

<span id="page-21-0"></span>在使用網絡磁碟機時,很多時我們都有需要指定網絡磁碟機代號,例如利 用Dreamweaver建立網站便需要指定網絡磁碟機機號。

AeroDrive容許用戶指定各網絡磁碟機代號,方法如下:

1. 在Windows畫面最下面的右方找到 AeroDrive超級一按通的圖示。

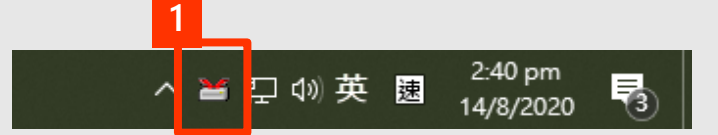

2. 按滑鼠右鍵即出現下圖之選單。 選擇 **「AeroDrive磁碟機代號設置」**。

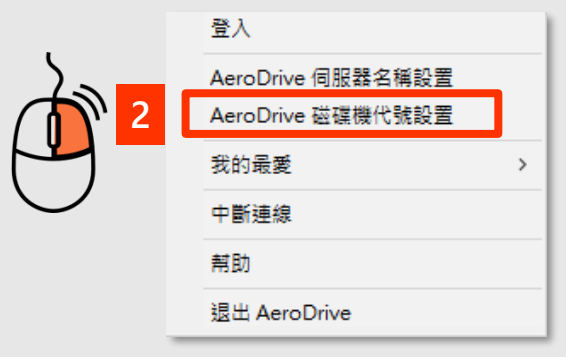

- 3. 在想選取的磁碟機列最右方,拉下**「磁碟機代號選單」** 。 選擇想使用的**代號**。
- 4. 按 **「更新」** 完成設定 。

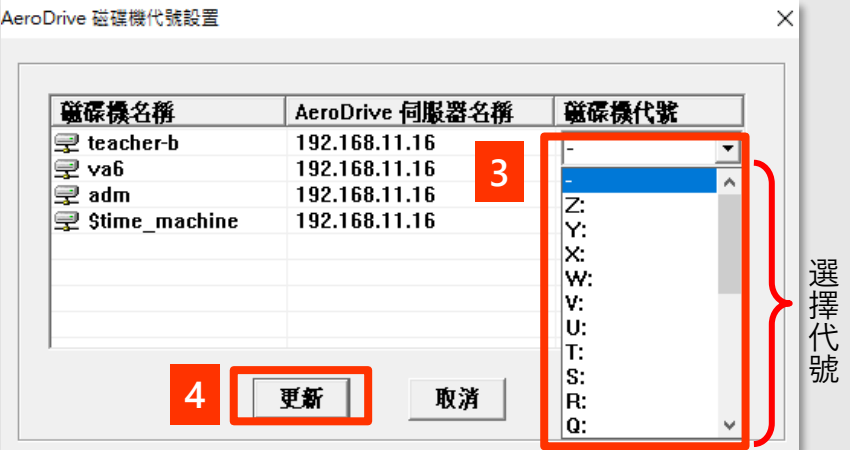

此程序只需進行一次,以後會按用戶指定的代號處理,用戶亦可隨時更改指定網絡 磁碟機代號,以配合個別需要。設定在下次重新登入時即可生效。

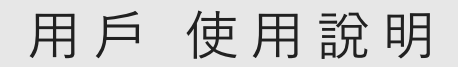

## <span id="page-22-0"></span>校外: 使用超級一按通

#### **中斷連線**

1. 在Windows畫面最下面的右方找到 AeroDrive超級一按通的 圖示。

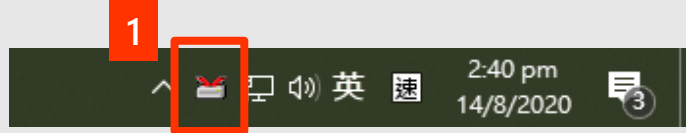

2. 按滑鼠右鍵即出現下圖之選單。

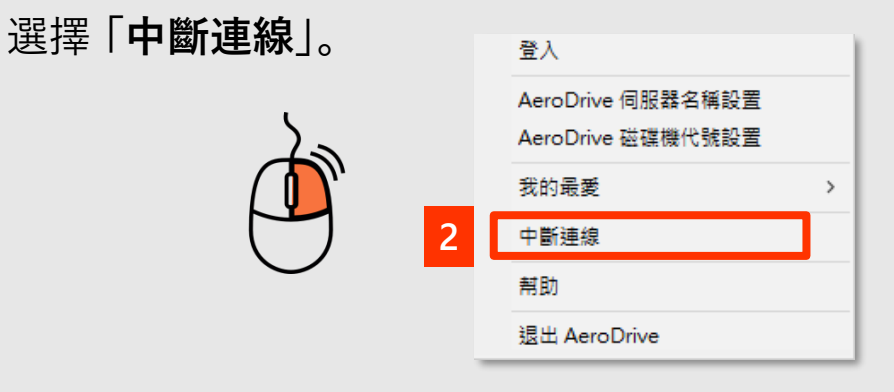

### 校 外: 使 用 超 級 一 按 通 <mark>警</mark>

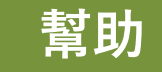

<span id="page-23-0"></span>用戶如遇上困難,可根據以下步驟得到幫助。

1. 在Windows畫面最下面的右方找到 AeroDrive超級一按通的

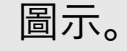

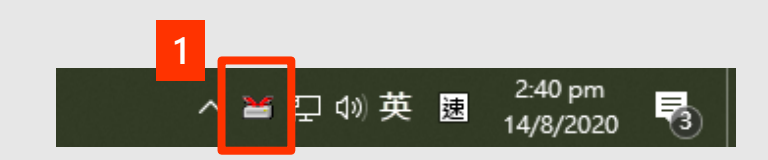

2. 按滑鼠右鍵即出現下圖之選單。

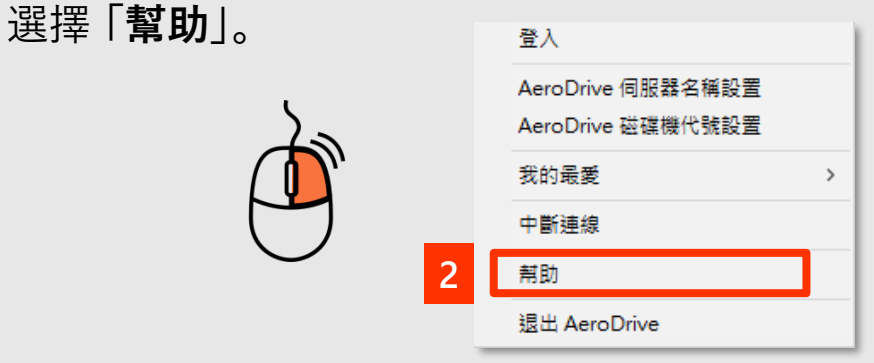

3. 電腦將會自動連到本公司之網頁。用戶可根據需要, 觀看各 技術支援影片或查閱其他使用指南。

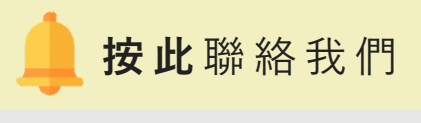

### 校外: 使用超級一按通醫

#### **退出AeroDrive**

<span id="page-24-0"></span>欲想完全退出程式,用戶可根據以下步驟,關閉AeroDrive程式。

1. 在Windows畫面最下面的右方找到 AeroDrive超級一按通的 圖示。

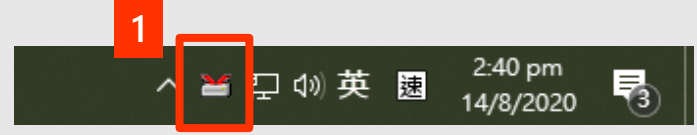

2. 按滑鼠右鍵即出現下圖之選單。

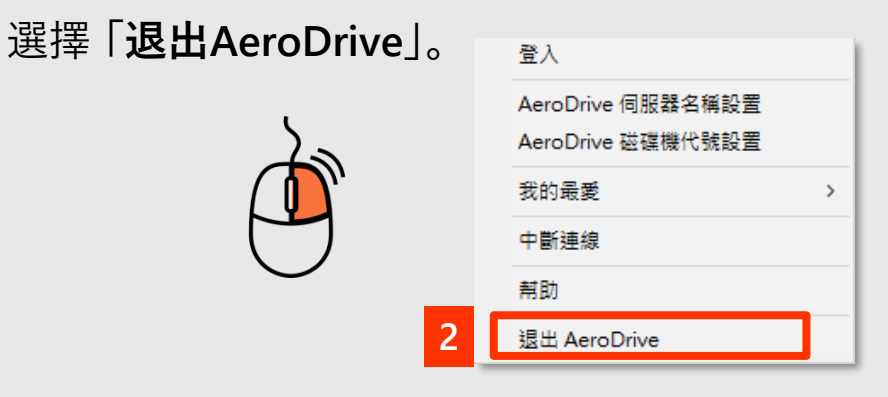

3. 右下方的 AeroDrive 小圖示將會消失, 表示成功退出程式。

用 戶 使用說明

### <span id="page-25-0"></span>**AeroDrive**

#### 可按圖標直接跳到該功能之頁面

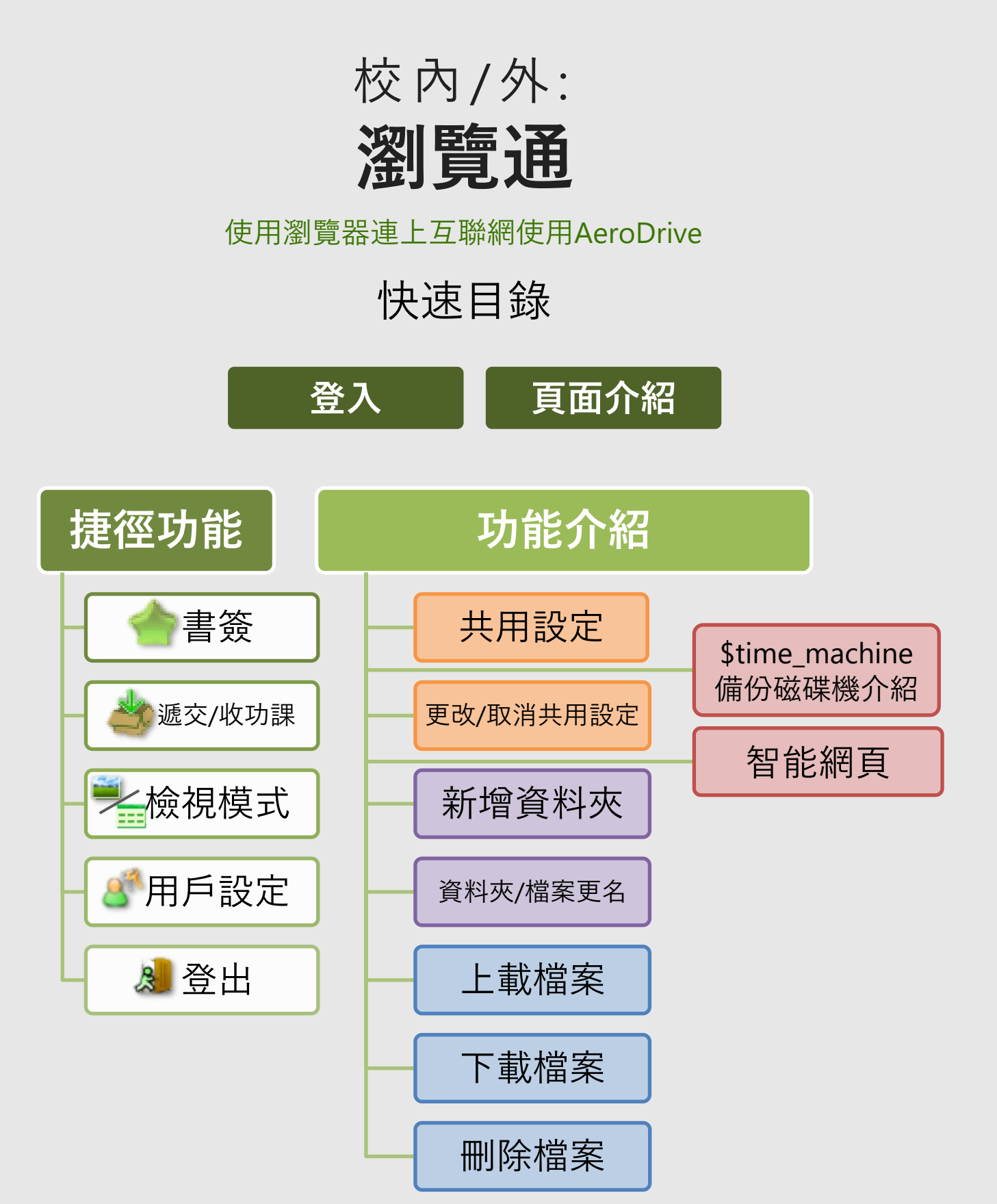

**按 此** [聯絡我們](#page-79-0)

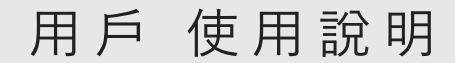

### 校 內/外: 瀏覽通

<span id="page-26-0"></span>在任何裝置上,用戶也可以使用瀏覽器連上互聯網使用AeroDrive 「瀏覽通」。

用戶可以在以下情況下選用 「瀏覽通」使用AeroDrive: 使用的裝置沒有安裝「一按通」或「超級一按通」

因用戶端電腦或區域網絡已設置防火牆或其他未明原因而未能 使用「一按通」或「超級一按通」

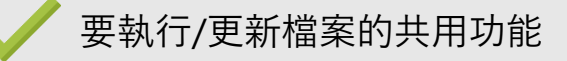

#### **登入 AeroDrive**

密碼為:|

如果 貴校有設有雙因子登入認證系統,●

 **帳戶密碼 ┃ Google authenticator一次性密碼** 

- 1. 輸入 AeroDrive管理員提供的網頁
- 2. 輸入**登入帳戶**、**密碼**
- 3. 按 管入

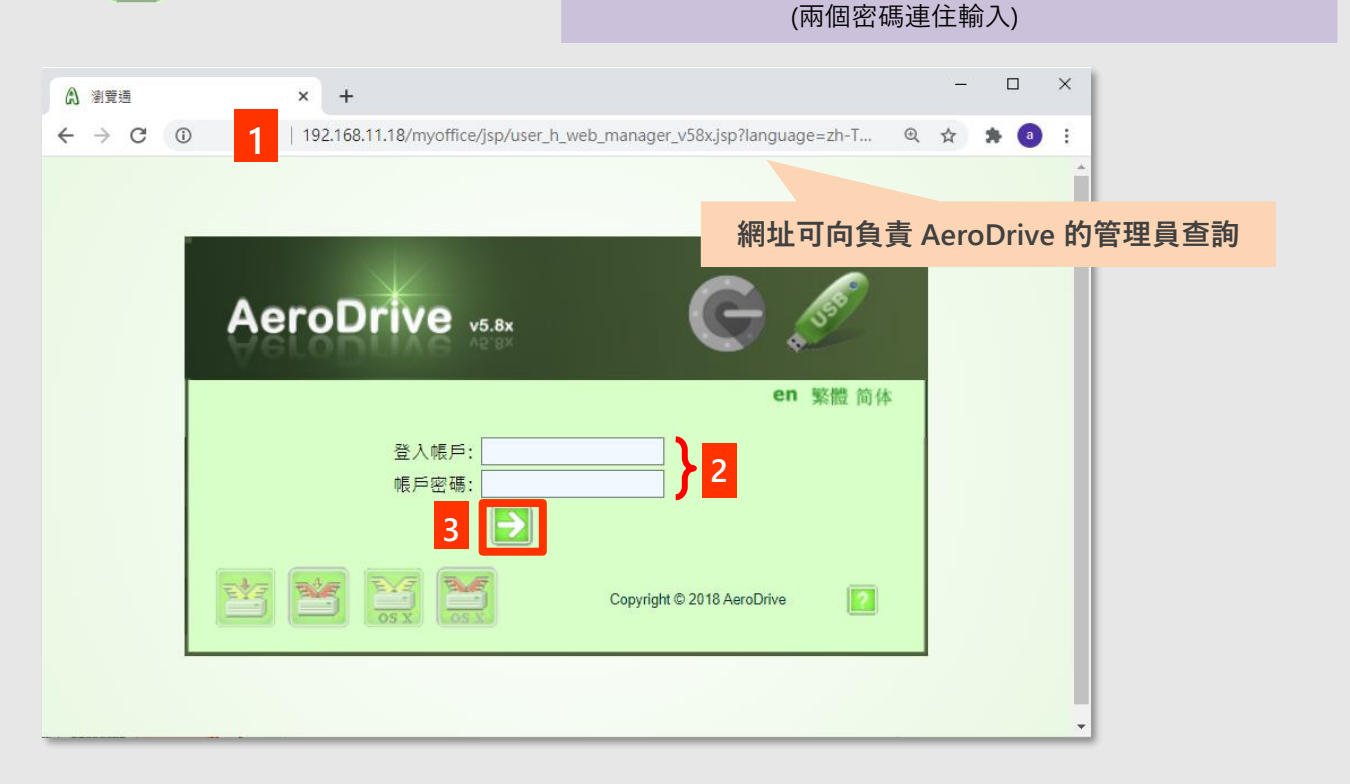

### 校 內/外: 瀏覽通

### **瀏覽通頁面介紹**

<span id="page-27-0"></span>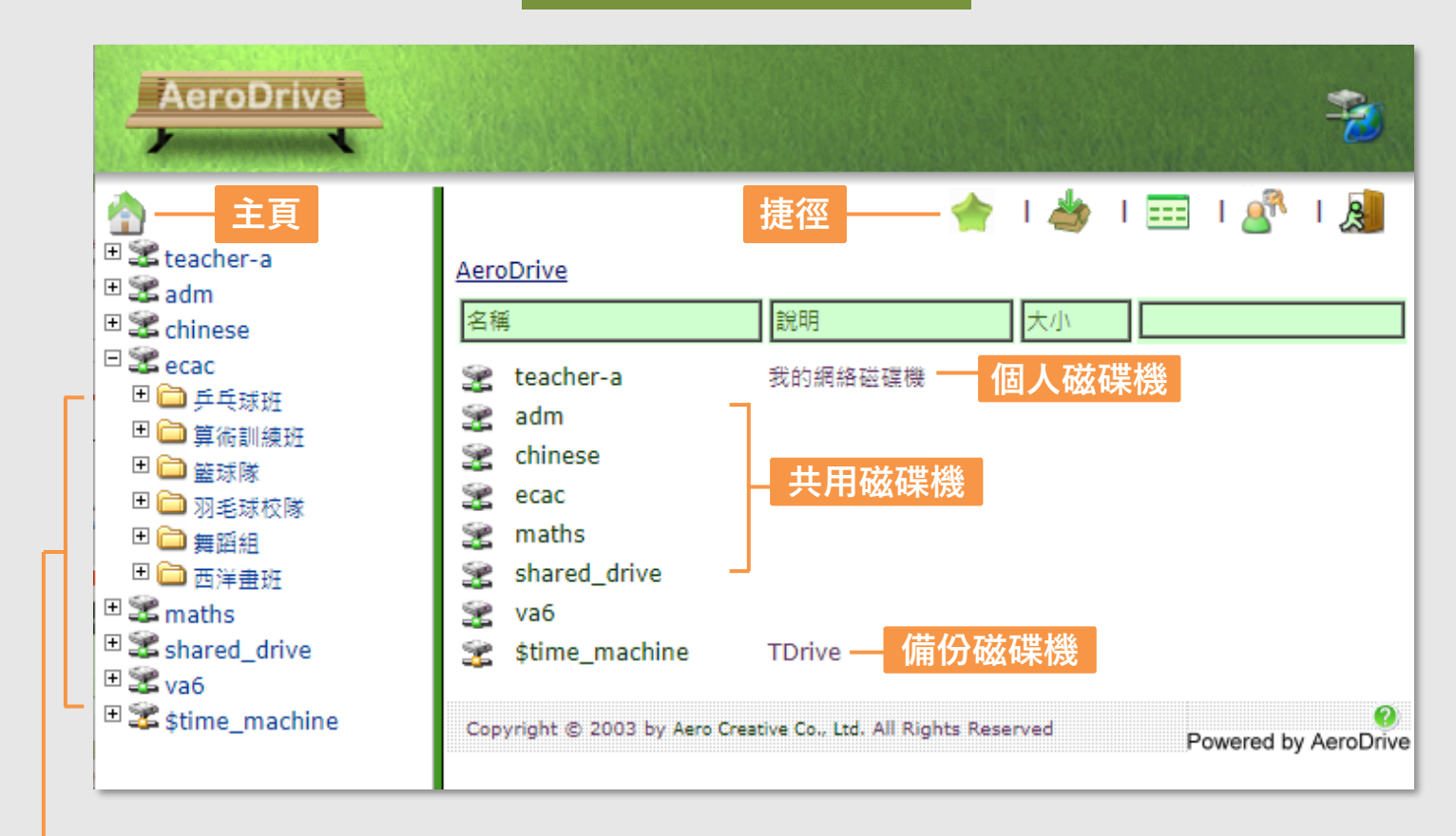

**磁碟機及 子資料夾捷徑**

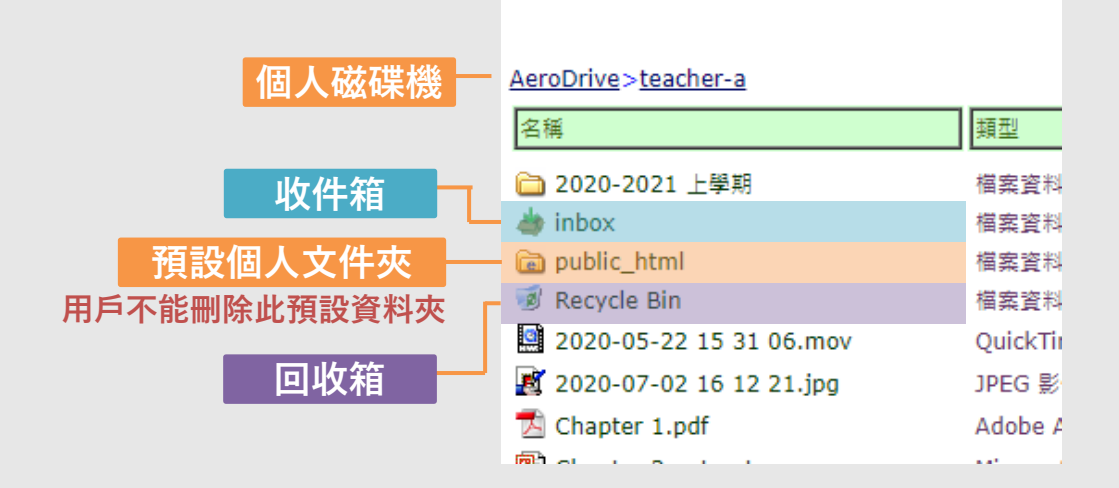

### 校 內/外: 瀏覽通

**瀏覽通捷徑功能介紹 – 書簽**

<span id="page-28-0"></span>用戶可自行加入書簽,以方便瀏覽 AeroDrive網絡磁碟機內容。

1. 選工具列上書簽的圖示◆, 便會顯示一小選單。

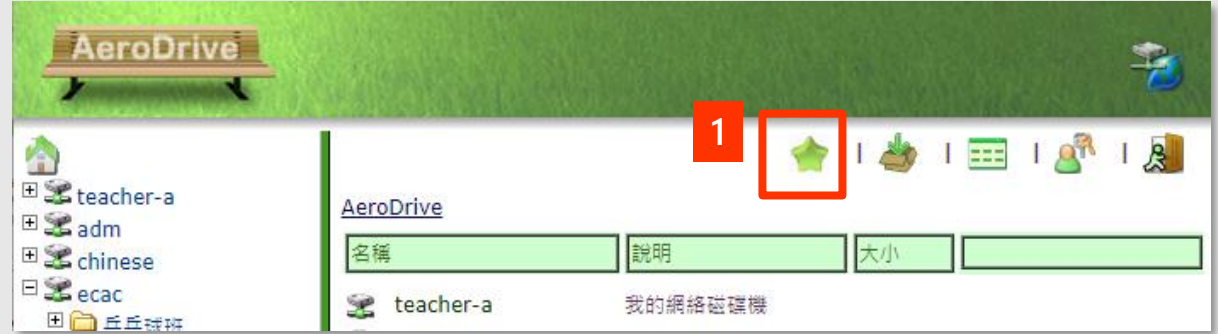

2. 選擇想要的功能選項:

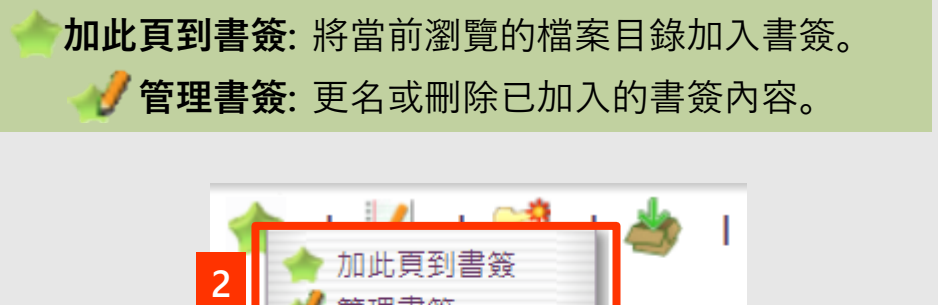

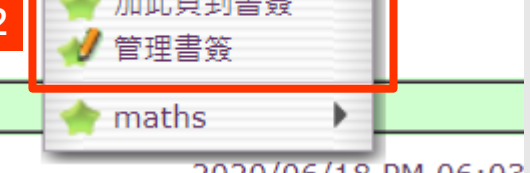

2010/06/18 PM 06:03

### 校 內/外: 瀏覽通

**瀏覽通捷徑功能介紹 – 書簽 – 新增書簽**

- 1. 選擇 **「 加此頁到書簽」** 後,會顯示另一新視窗。
- 2. 為標籤命名
- 3. 按 **「送出」**完成。

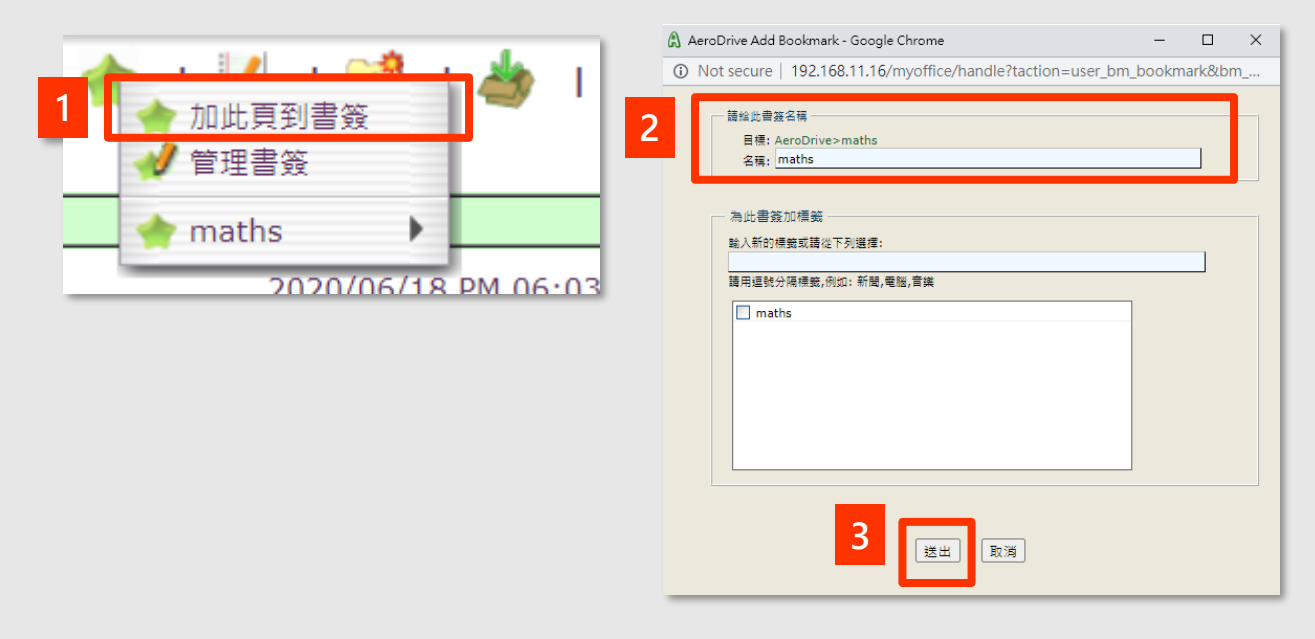

**瀏覽通捷徑功能介紹 – 書簽 – 管理書簽**

- 1. 選擇 **「 管理書簽」** 。
- 2. 在想作出更改的書簽上右按滑鼠。
- 3. 選擇想作出的行動。

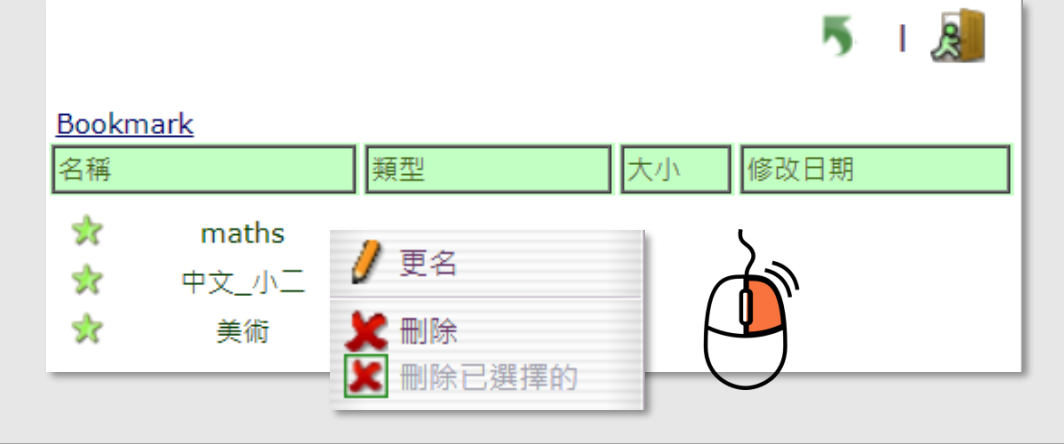

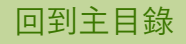

### 校 內/外: 瀏覽通

**瀏覽通捷徑功能介紹 – 遞交**

<span id="page-30-0"></span>電子交功課是為老師收集學生的電子功課而特別設計的。 學校可透過互聯網或學校內的區域網絡收集電子功課。

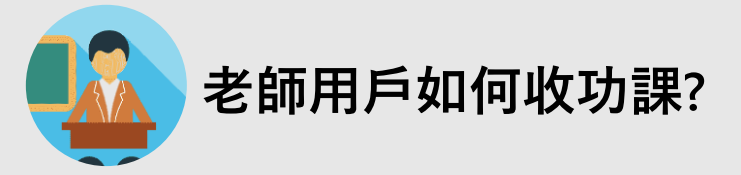

1. 登入後, 按進 「**我的網絡磁碟機」**。

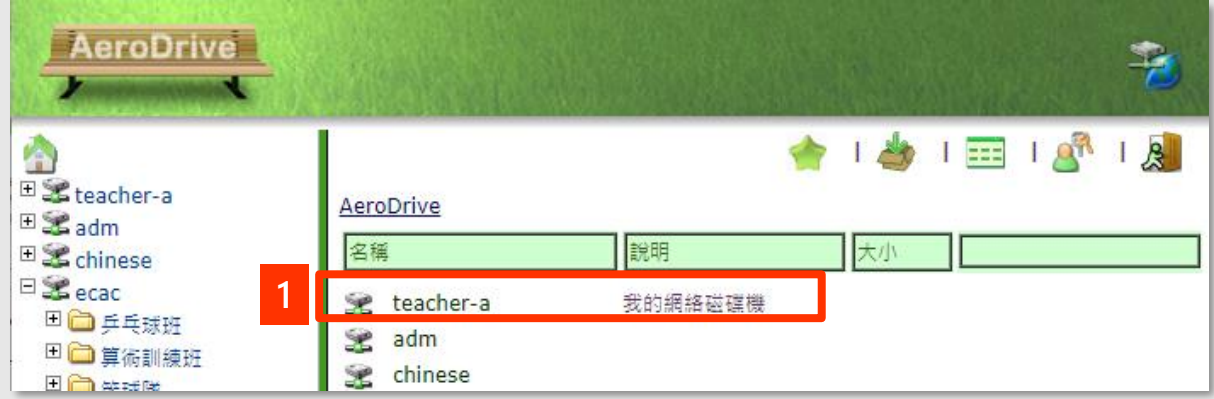

2. 選擇 **「 inbox」** 。

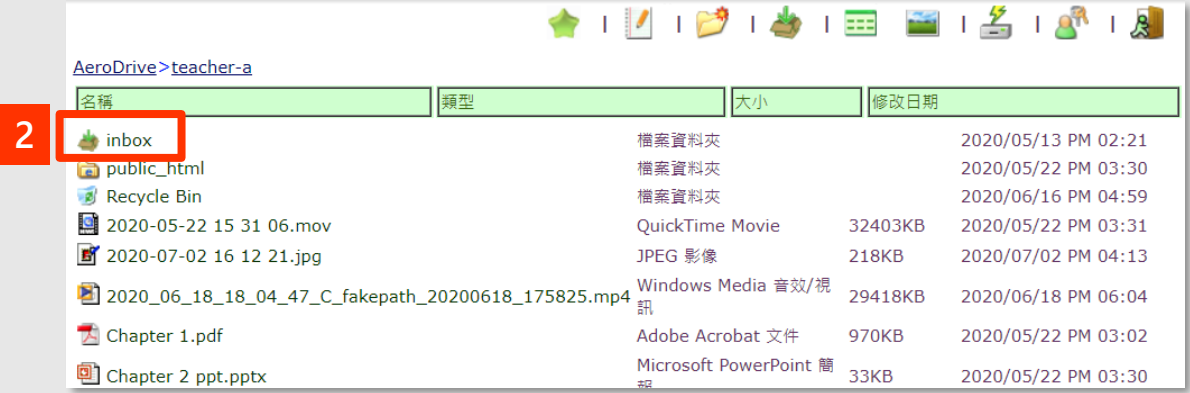

校 內/外: 瀏覽通

3. 選擇 **「 」** 開設新的資料夾收功課。

**AeroDrive**

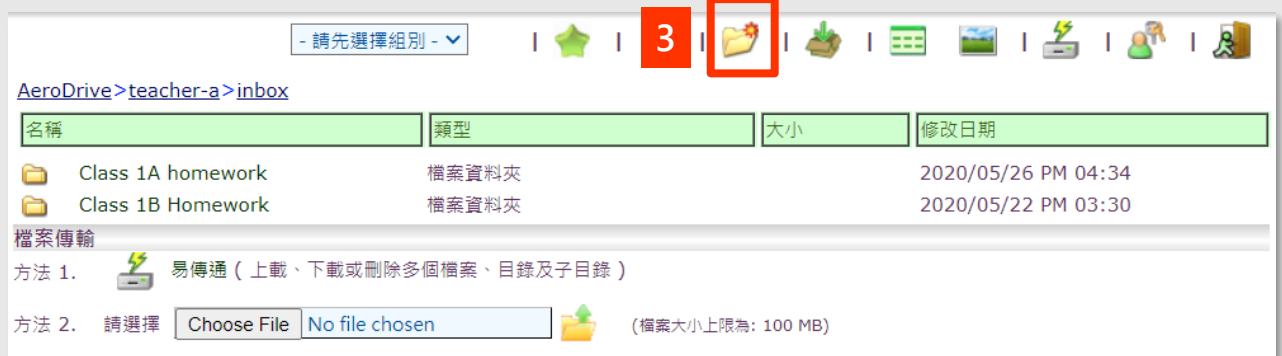

4. 在彈出的視窗輸入**資料夾名稱**。

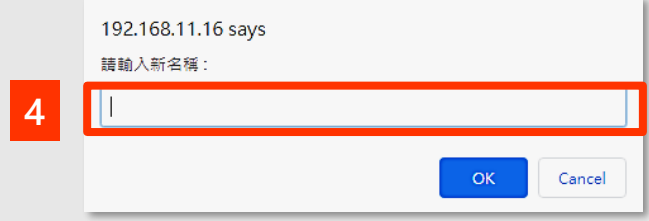

5. 老師可告知學生是次收功課的文件夾。 學生上載功課後,老師即可在文件夾中查閱已上繳的電子功課。 電子功課會顯示學生用戶名稱及上載時間等資料。 **按下檔案名稱即可下載檔案**。

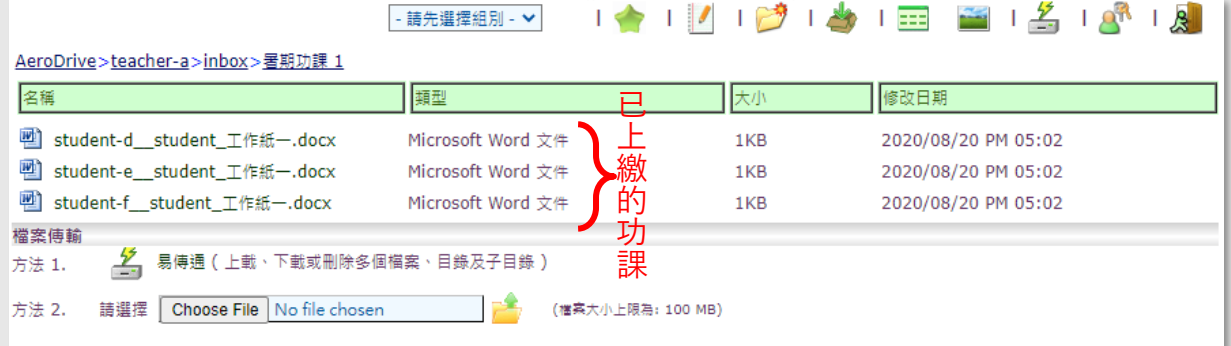

6. 老師亦可在功能列左側的選單選擇組別,以查閱該組別成員已上 繳的檔案。

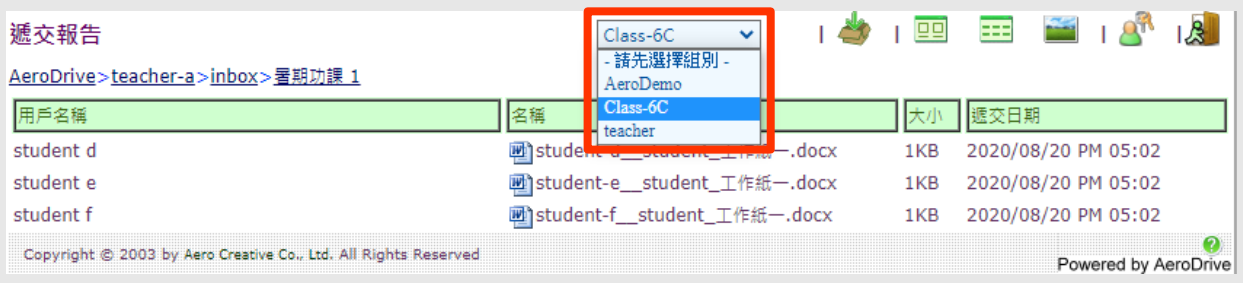

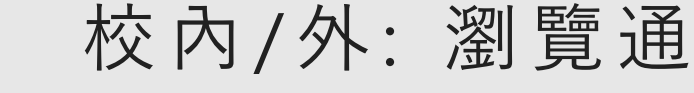

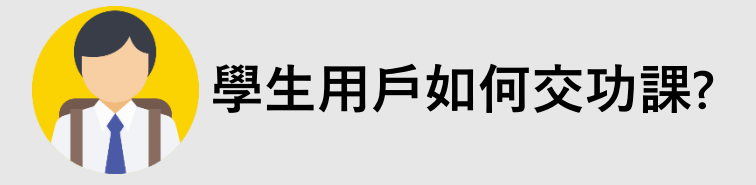

1. 登入後, 在右上方功能列選遞交圖示 「<mark>主</mark>

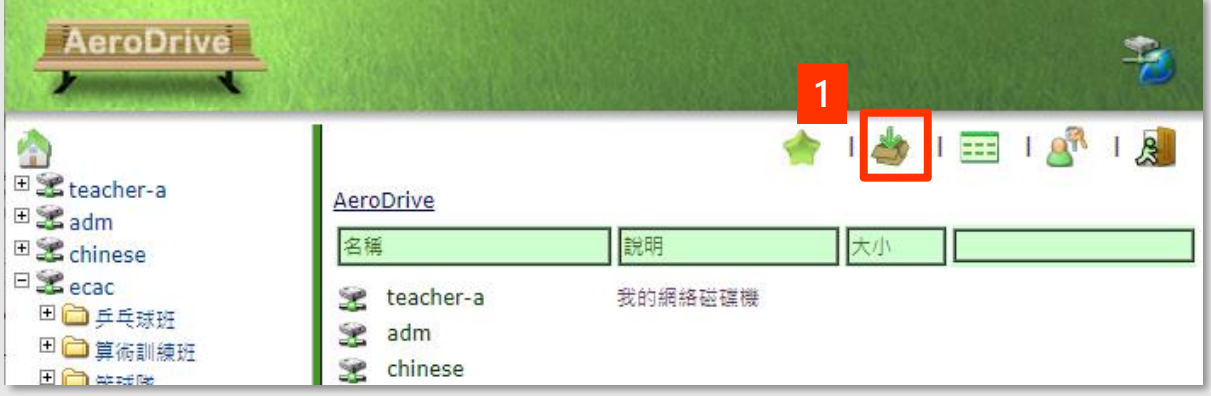

2. 選擇是次收功課的**老師用戶**。

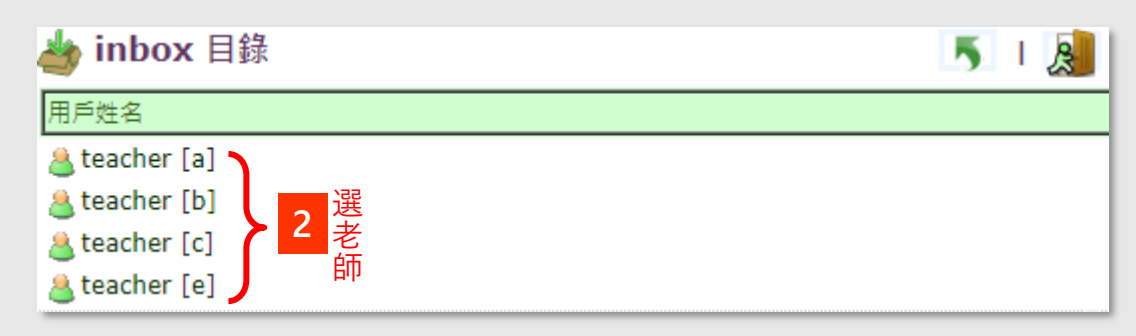

3. 選擇遞交功課的**文件夾** (由負責老師提供)。

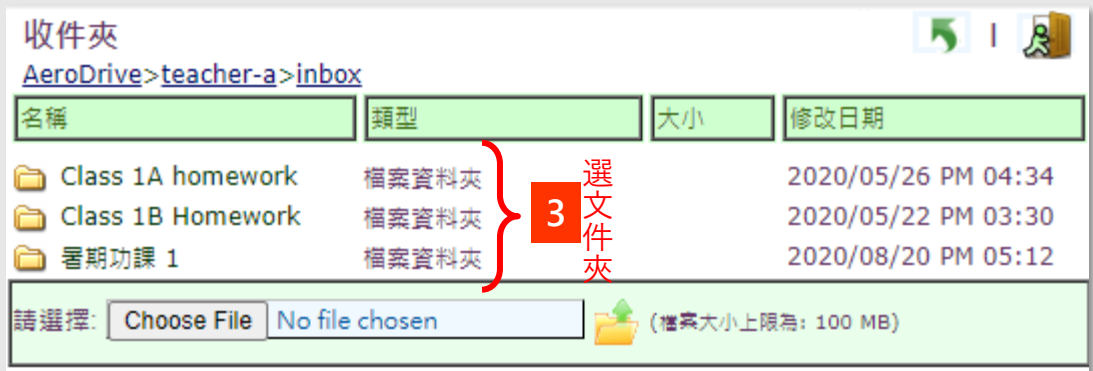

### 校 內/外: 瀏覽通

- 4. 進入文件夾後,按 **「Choose File」** 選擇想要遞交的檔案。
- 5. 選取完成後, 按圖標 「<mark>产</mark>」開始上載。

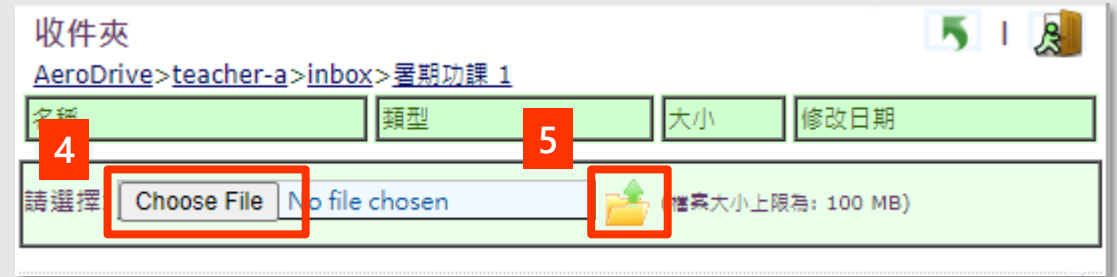

6. 完成上載後會見到成功上載的系統提示。

學生用戶只能看到自己上載的檔案。

**欲學生想更改已遞交的檔案內容, 可以重新上載同一名稱的檔案。 (舊版本的檔案將會被覆寫)**

<span id="page-34-0"></span>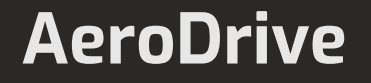

### 校 內/外: 瀏覽通

**瀏覽通捷徑功能介紹 – 檢視模式**

AeroDrive界面有兩種檢視模式供用戶選擇:

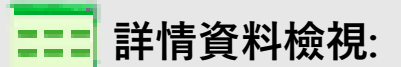

您只需要按一下資料類別的綠色標題,便可以依照檔案的名稱、類型、大小 或修改時間來排列先後次序。例如,您要以檔案的類型排列,只需要在顯示 "類型" 的橫列上按一下,便會把相同的檔案類型依次排列。

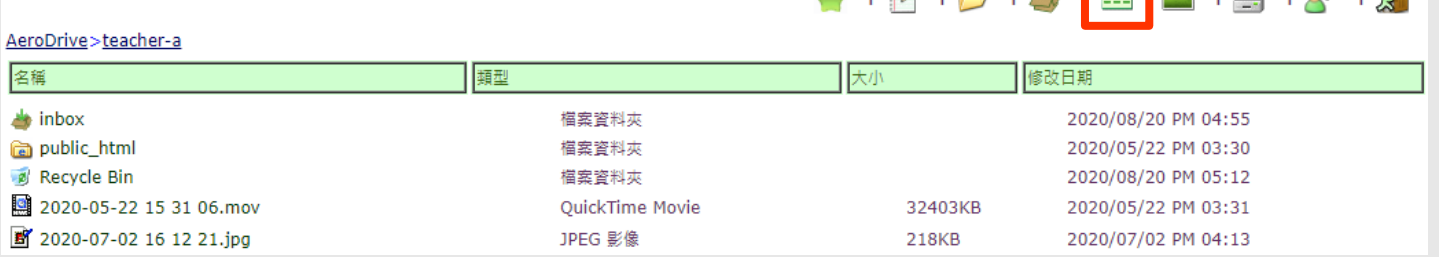

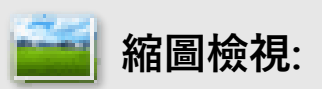

縮圖顯示是專門為顯示圖像檔案而設。若您的檔案是以圖像檔如 jpg, png, bmp 或 gif貯存, 用戶只要一按縮圖圖示便可直接將圖像檔案顯示成圖像。

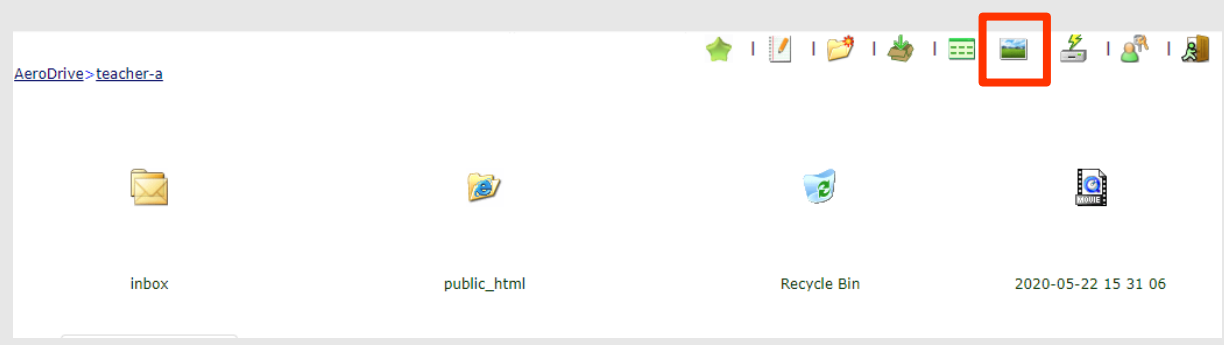

<span id="page-35-0"></span>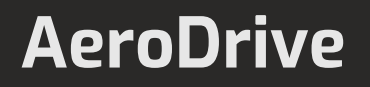

### 校 內/外: 瀏覽通

**瀏覽通捷徑功能介紹 – 用戶設定**

用戶可於此部份自行設定新用戶密碼,以下為設定新密碼之程序:

1. 選工具列上書簽的圖示 3.

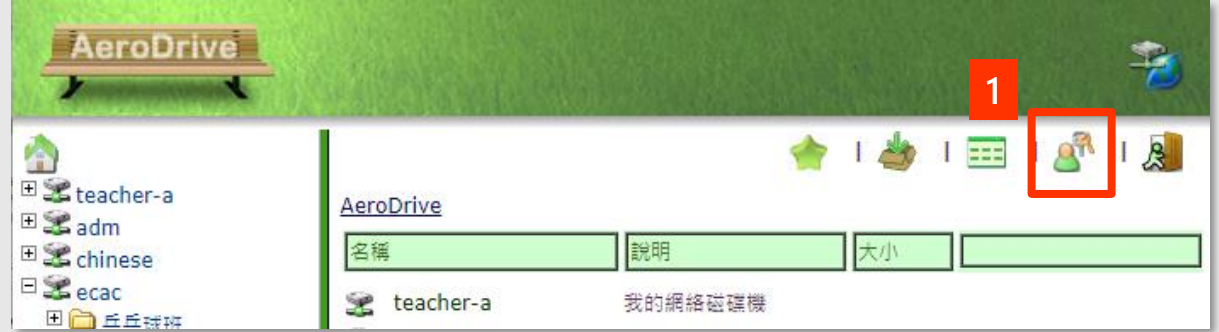

- 2. 輸入舊密碼及新密碼。
- 3. 按 **「送出」**完成更改。

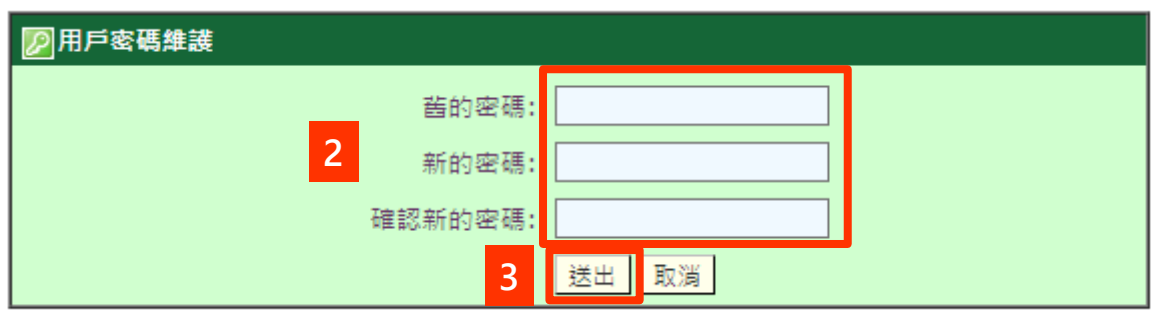
# 校 內/外: 瀏覽通

#### **瀏覽通捷徑功能介紹 – 登出**

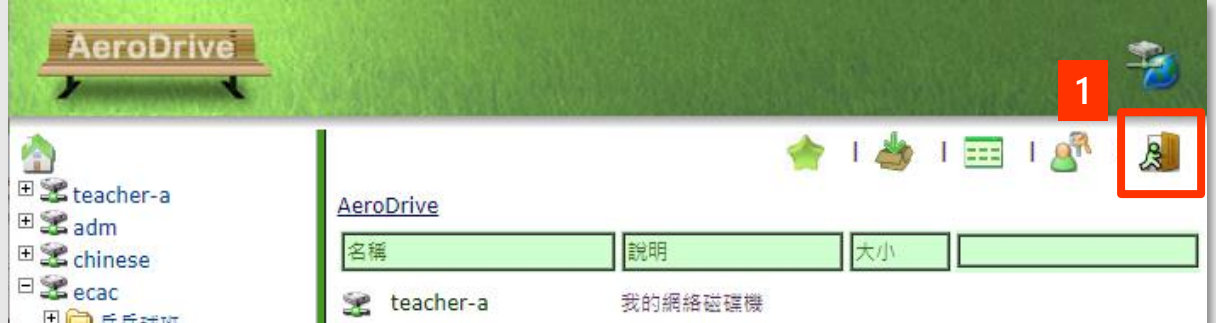

按一下 **「登出」**,瀏覽器會返回AeroDrive「瀏覽通」的網頁。

# 校 內/外: 瀏覽通

**瀏覽通功能介紹**

#### <span id="page-37-0"></span>用戶可在「瀏覽通」系統內管理磁碟機, 文件夾及檔案。

基本功能有:

上載檔案, 下載檔案, 更改/刪除檔案, 共用設定, 檢視模式

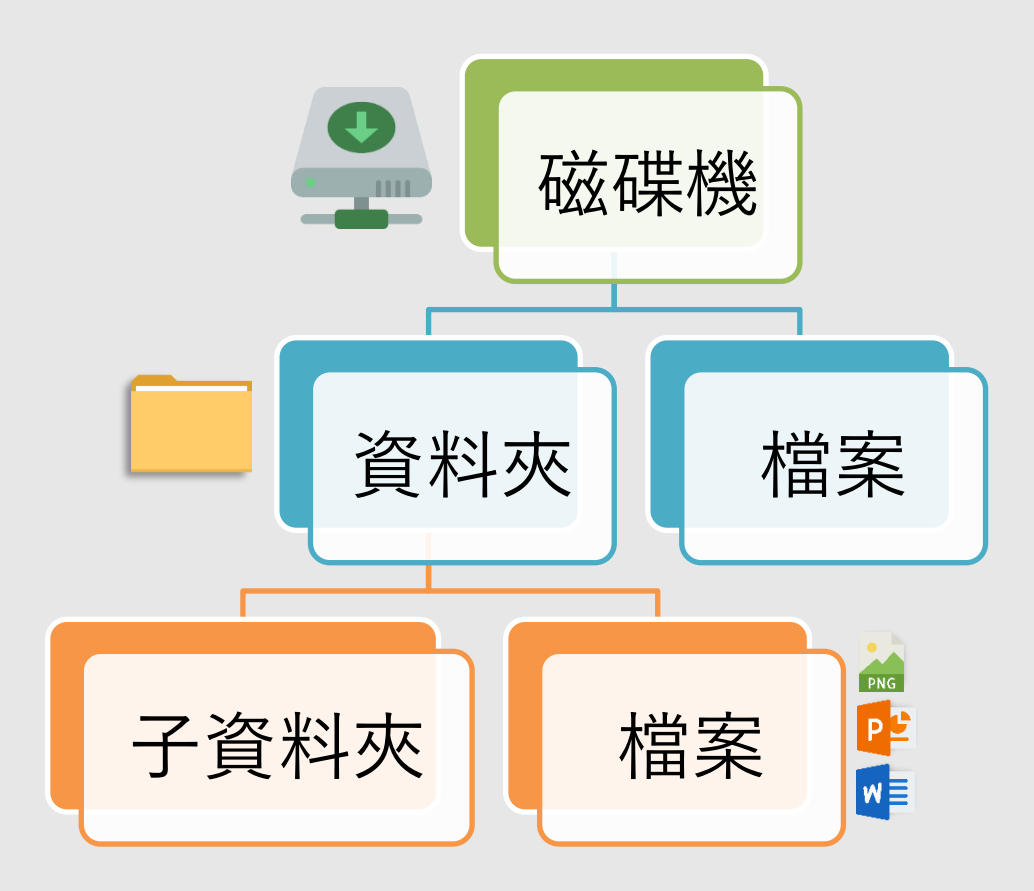

校 內/外: 瀏覽通

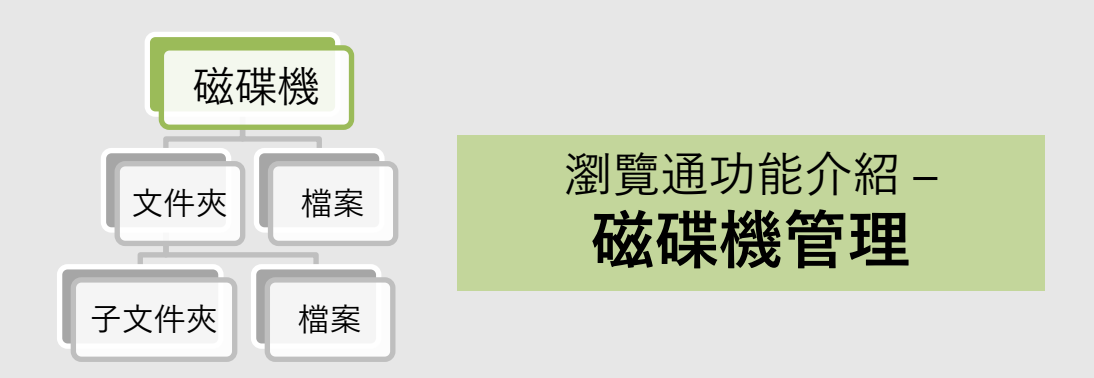

當用戶登入 AeroDrive後, 用戶個人網絡磁碟機及其他可用之網絡磁碟機 將會顯示。用戶可直接開啟或右按網絡磁碟機,從選單中選取其他功能。

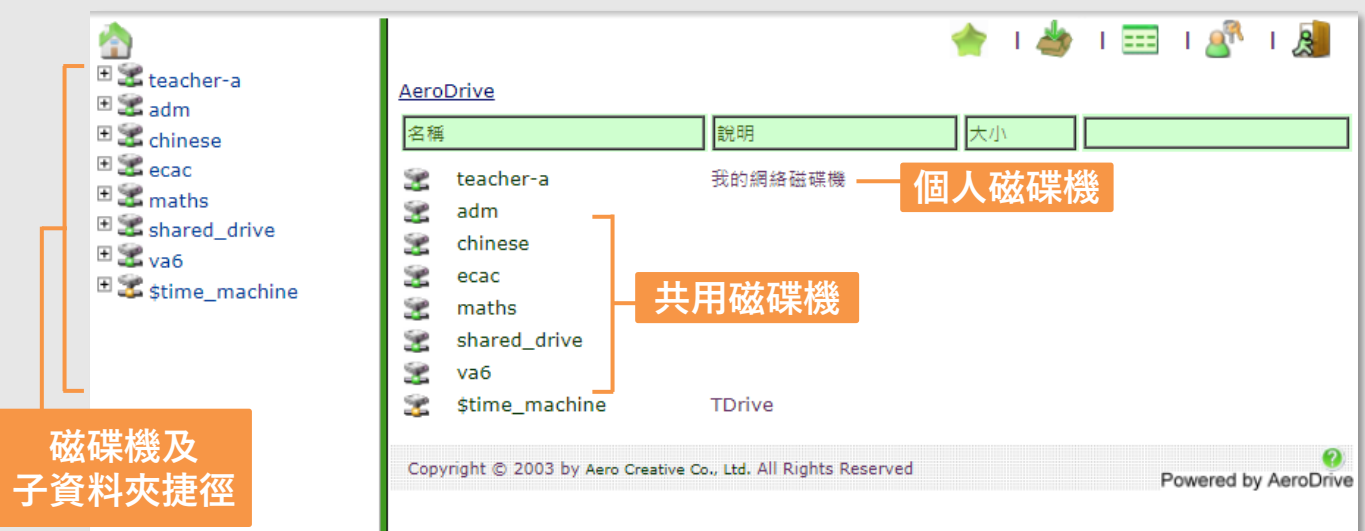

按下用戶欲開啟之網絡磁碟機,用戶網絡磁碟 機內之資料夾及檔案將會顯示。用戶只需於檔 案或資料夾上右按滑鼠,便會出現一選單。

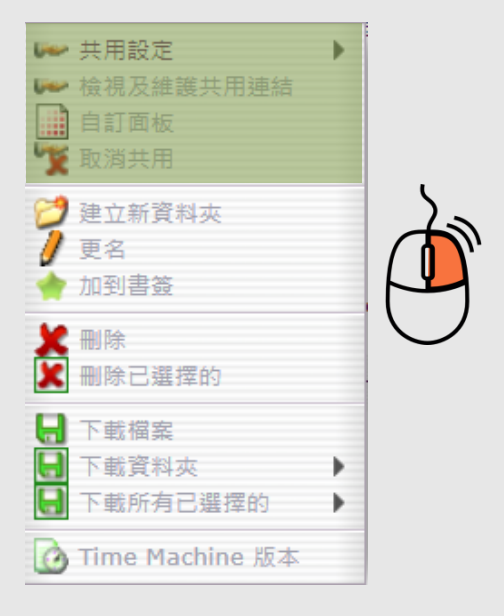

# 校 內/外: 瀏覽通

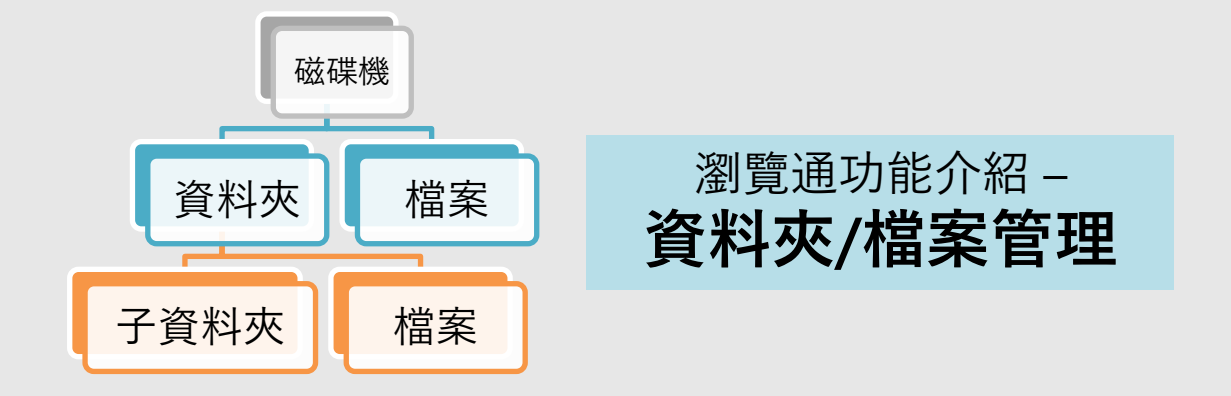

當用戶點選欲管理之個人網絡磁碟機後,用戶可檢視網絡磁碟 機內的資料夾及檔案。用戶可按下或**右按資料夾或檔案**,選取 功能加以管理。

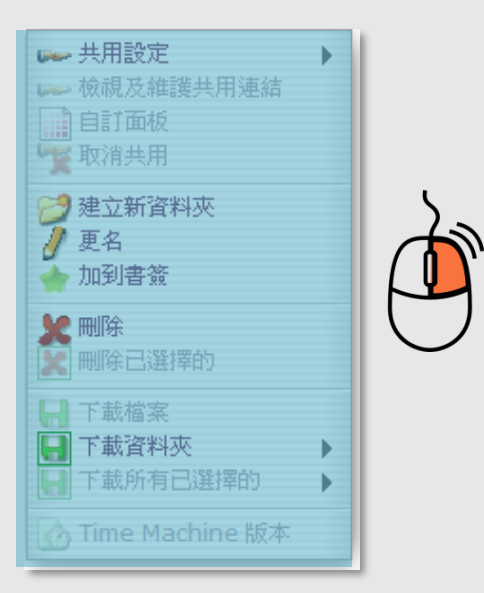

# 校 內/外: 瀏覽通

#### **瀏覽通功能介紹 – 共用設定**

用戶可選取是項功能與其他人分享網絡磁碟機中之資料夾及檔案。啟動此項功 能後, AeroDrive將會為資料夾及檔案內容**產生一條新的連結**, 用戶可啟動 瀏覽器並且用剪貼的方法 (Cut & Paste) 將連結放上網址,以測試該連結是否 可以在瀏覽器上瀏覽。

共用設定之功能分為五種,用戶可以先於選取共用的資料夾或檔案右按滑鼠, 然後出現選單,選取「共用設定」,便會顯示共用設定選項的子選單。

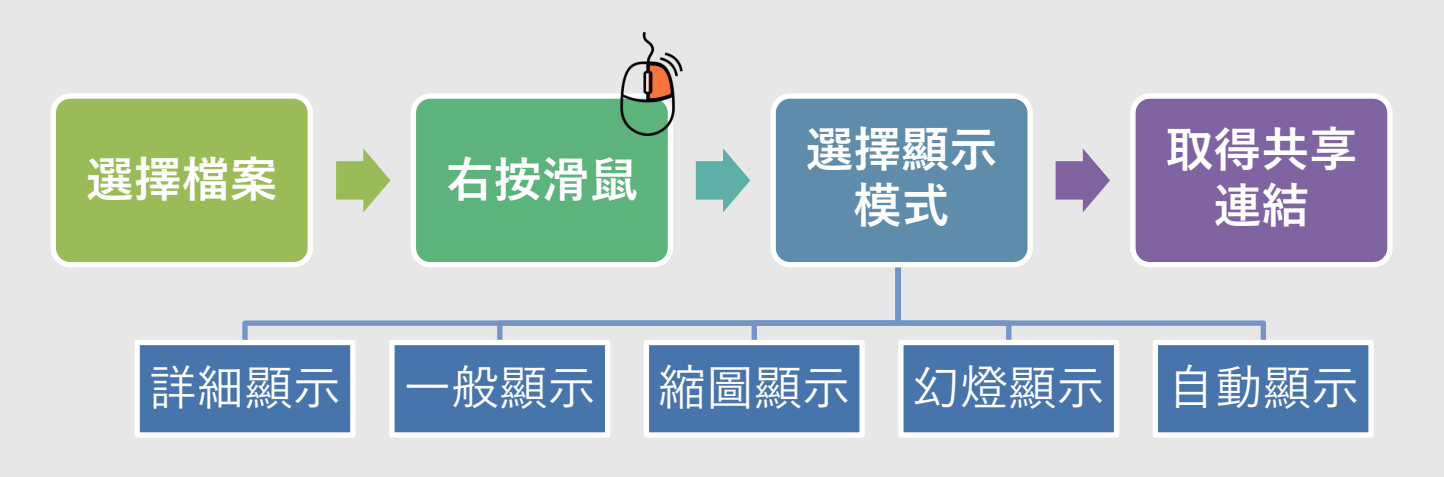

**(下頁會有詳盡步驟說明)**

# 校 內/外: 瀏覽通

#### **瀏覽通功能介紹 – 共用設定**

#### **1. 右按**想共享資料夾或檔案,於選單上按 **「 共用設定」**。

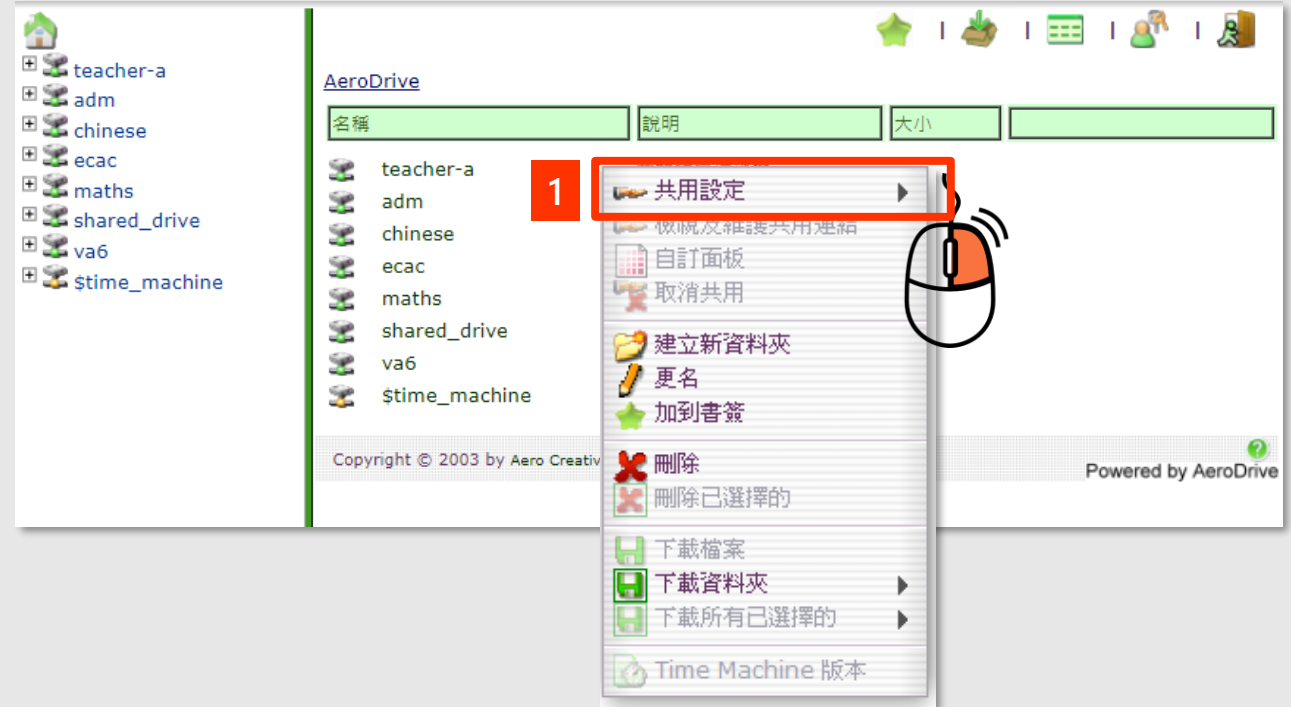

# 校 內/外: 瀏覽通

2. 選擇**顯示模式**。

**AeroDrive**

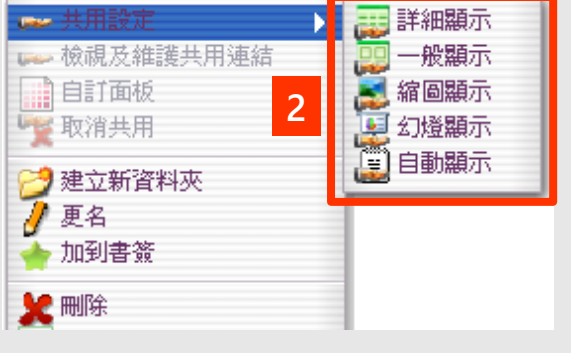

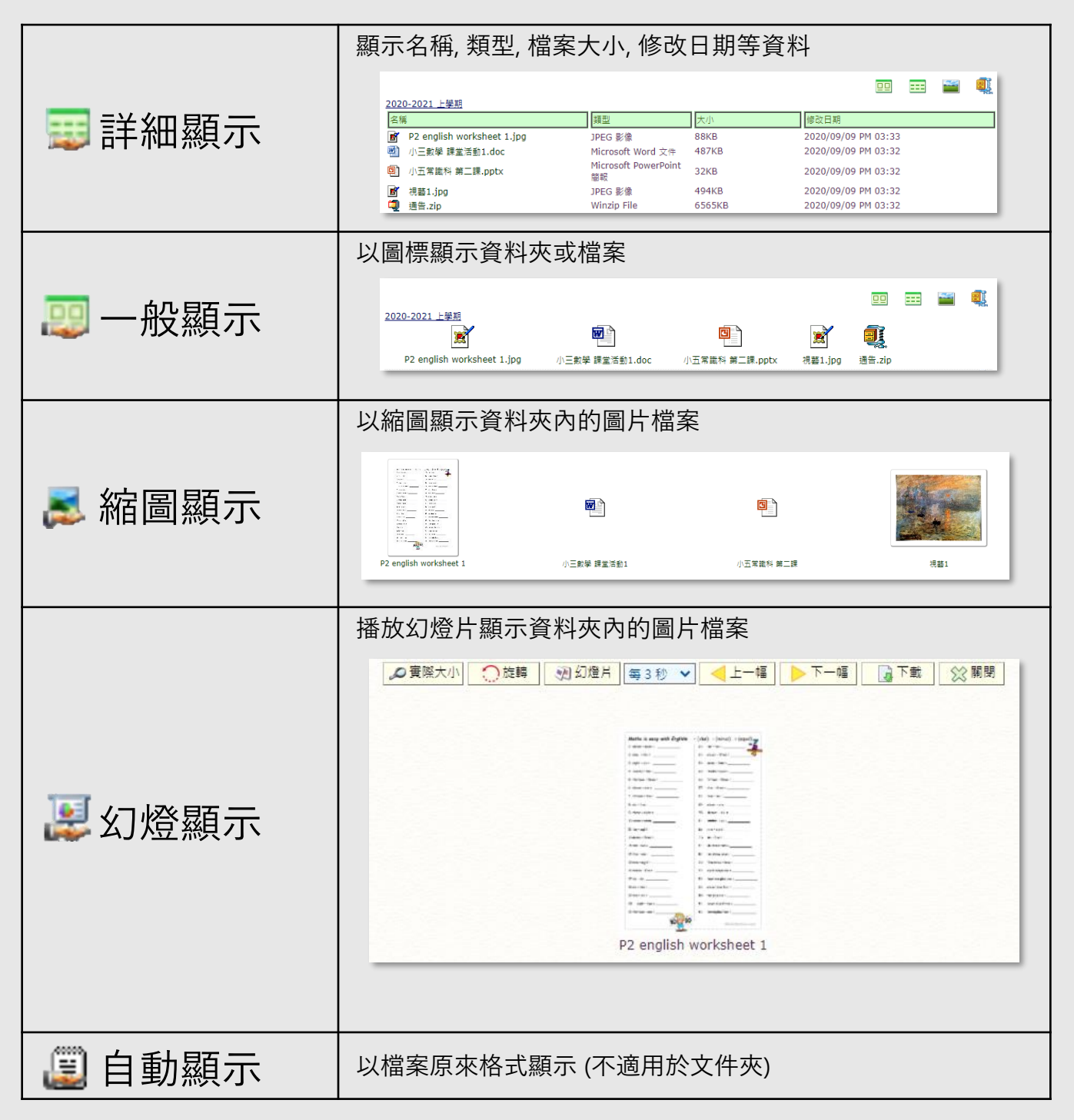

## 校 內/外: 瀏覽通

3. 「AeroDrive 成功訊息」 對話方塊會顯示已成功共用資料夾或 **檔案連結**,並以紅色文字顯示。 用戶可以按 「**拷貝超連結**」 複製連結並分享予其他使用者。

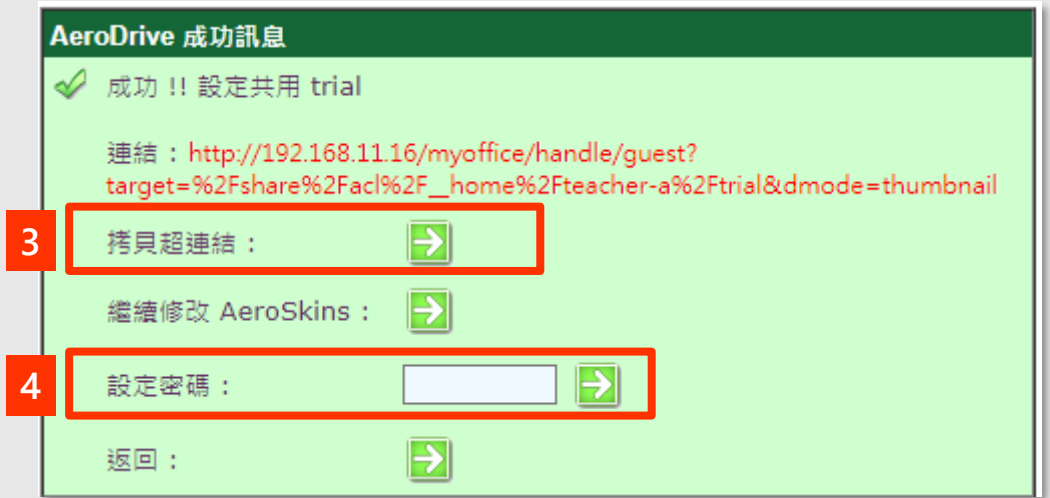

4. 用戶如需將連結加密,可在 「**設定密碼**」右側鍵入密碼, 然 後按 。如成功設定密碼,「Aero Drive成功訊息」將會顯示出 設定之密碼及連結。瀏覽者須要輸入密碼,才能開啟共用之 資料夾或檔案。

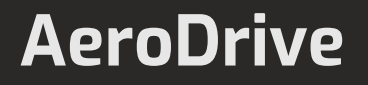

## 校 內/外: 瀏覽通

**瀏覽通功能介紹 – 更改/取消共用設定**

#### **1. 右按**想更改/取消共享設定資料夾或檔案,於選單上按 **「 取消共用」**。

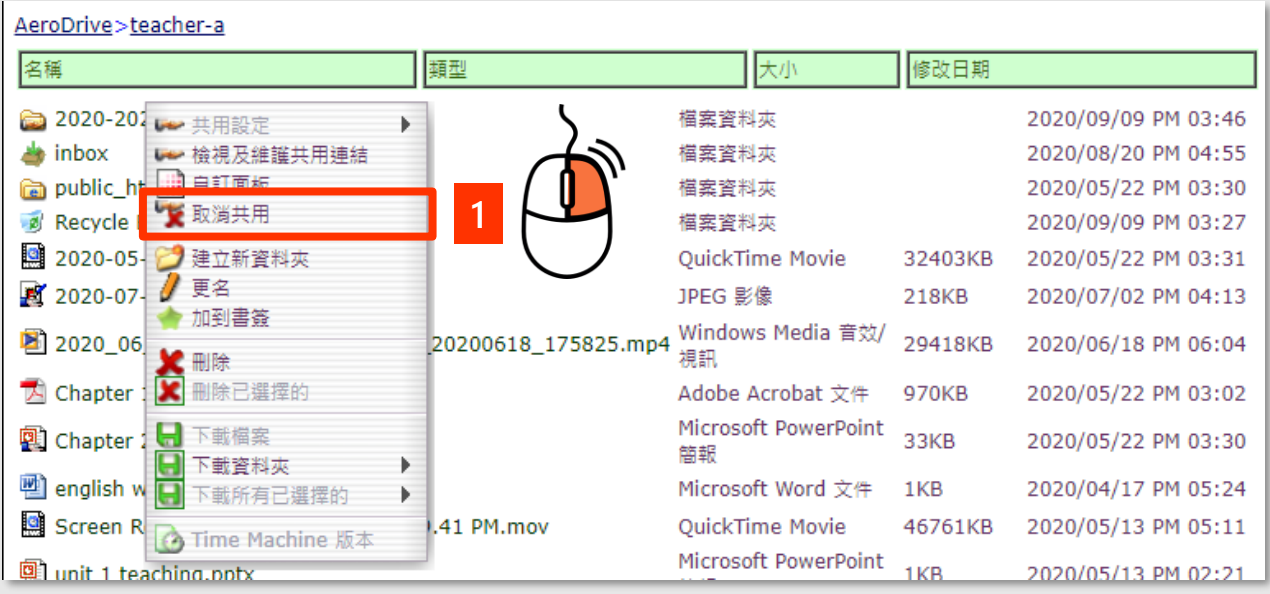

2. 「AeroDrive 成功訊息」之對話方塊將會顯示,代表用戶已取 消共用。

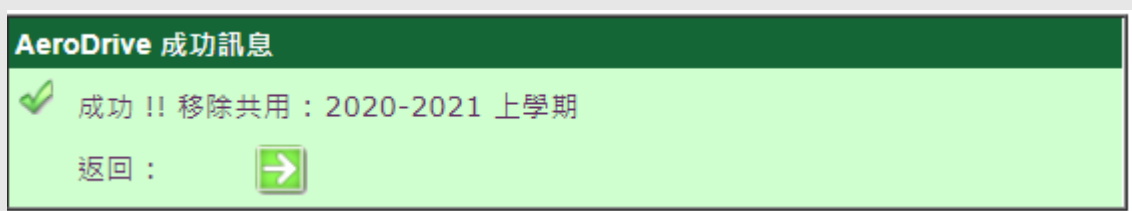

3. 若用戶想更改共用設定的顯示方式,可重新進行共用設定 的步驟。

# 校 內/外: 瀏覽通

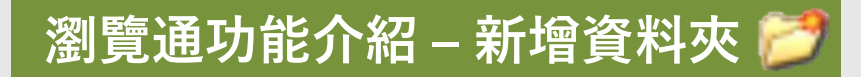

#### 1. 選擇想要新增資料夾的層級上,右按滑鼠顯示選單。 點選 **「 建立新資料夾」**。

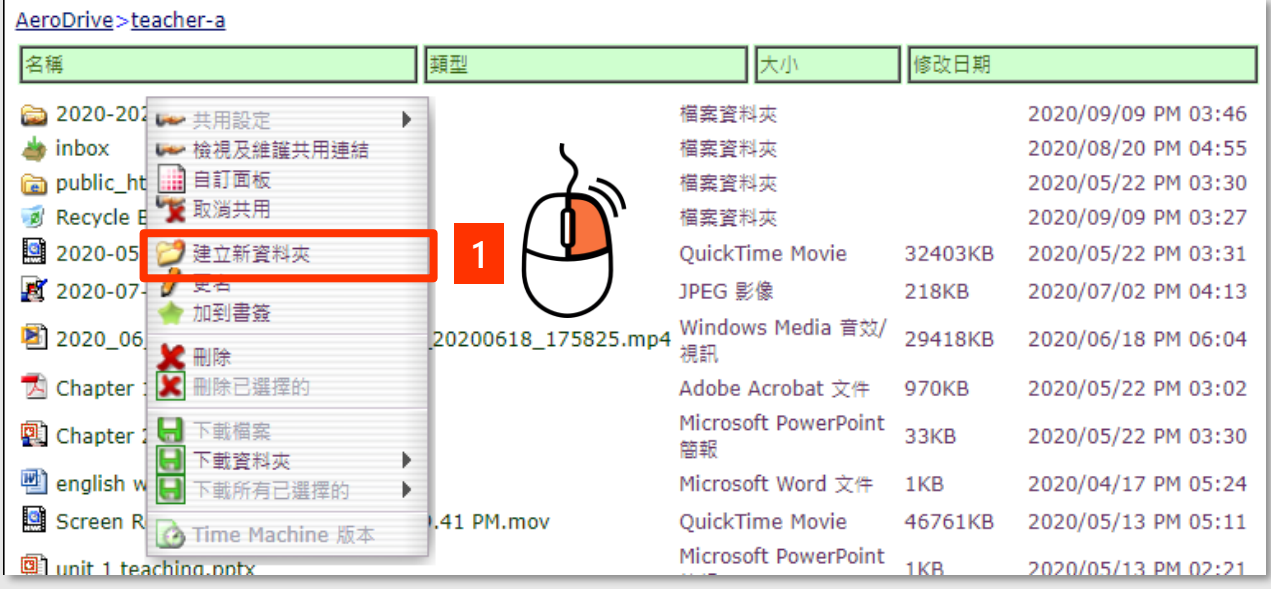

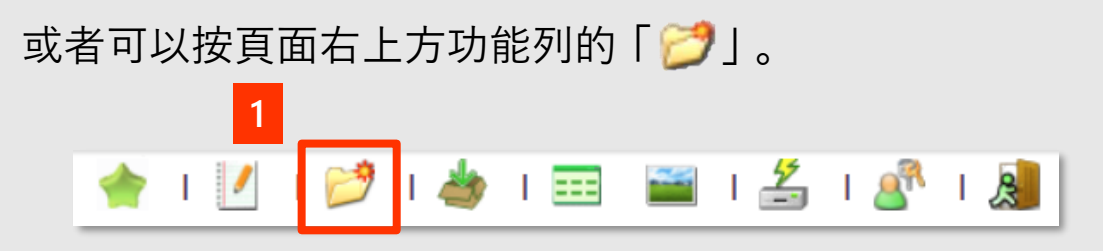

- 2. 輸入**新資料夾名稱**。
- 3. 然後按 **「送出」** / **「OK」** 以確認名稱

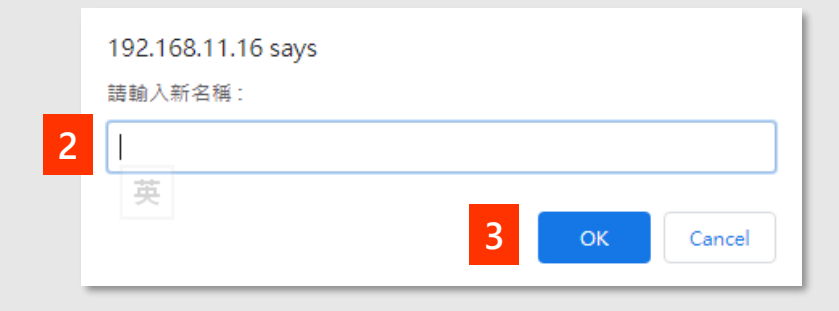

# 校 內/外: 瀏覽通

**瀏覽通功能介紹 – 資料夾/檔案更名**

1. 選擇想要新增資料夾的層級上,右按滑鼠顯示選單。 點選 **「 更名」**。

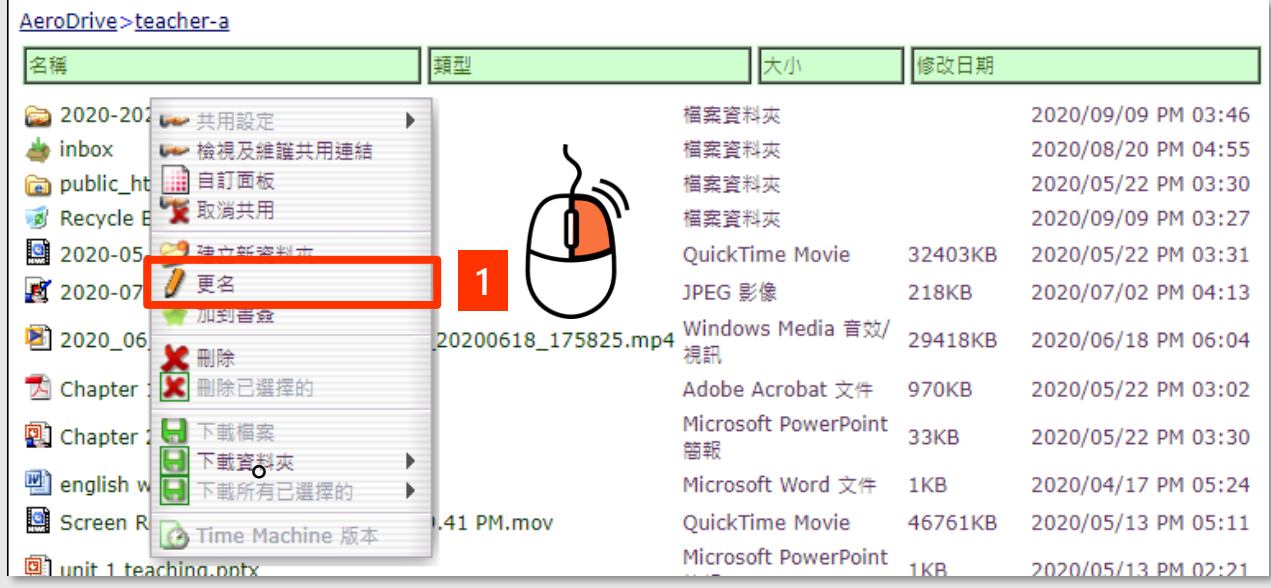

#### 2. 輸入**新資料夾名稱**。 **(輸入時請保留 「.」 後的檔案格式以保留檔案原本的類別。**

3. 然後按 **「送出」** / **「OK」** 以確認名稱

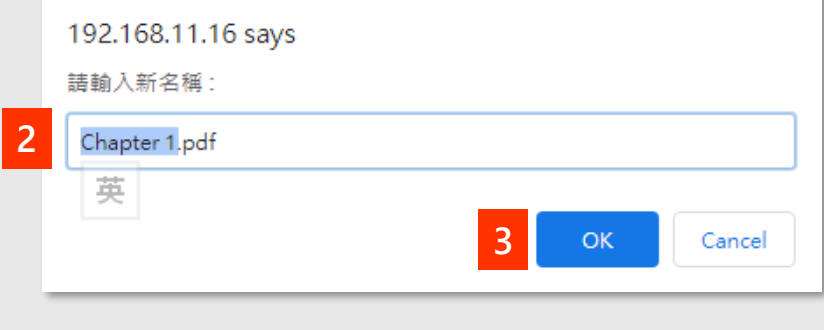

# 校 內/外: 瀏覽通

#### **瀏覽通功能介紹 – 上載檔案**

1. 選擇想要新增資料夾的層級上,在頁面下方的檔案傳輸部 份點選 **「Choose File」**。

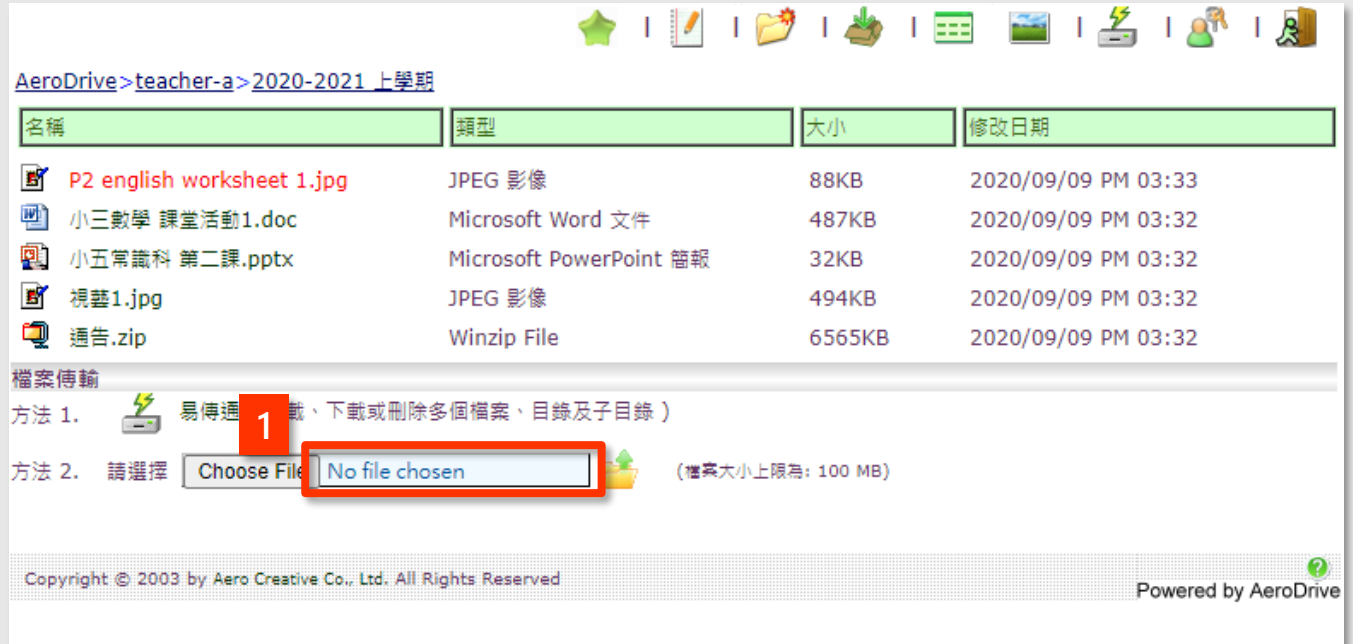

2. 在彈出的頁面選擇想要上載的檔案後按 「**開啟**」確認, 返回 AeroDrive頁面後會見到已選取檔案的名稱。

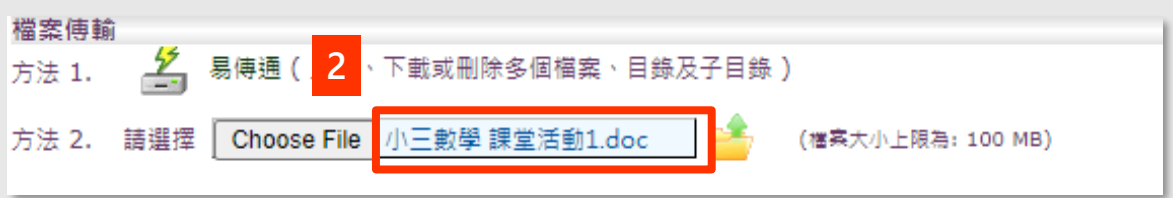

3. 按 **「 」** 開始上載。

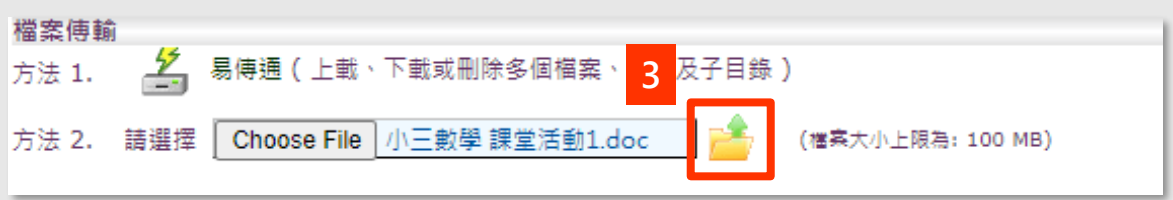

# 校 內/外: 瀏覽通

**瀏覽通功能介紹 – 下載檔案**

下載單一檔案: 在想下載的項目上,右按滑鼠展開選單, 點選 **「下載檔案」** 即可開始下載。

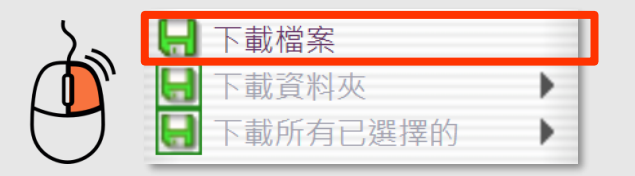

#### 下載文件夾:

1. 在想下載的項目上,右按滑鼠展開選單, 點選 **「以Zip下載」** 即可開始下載。

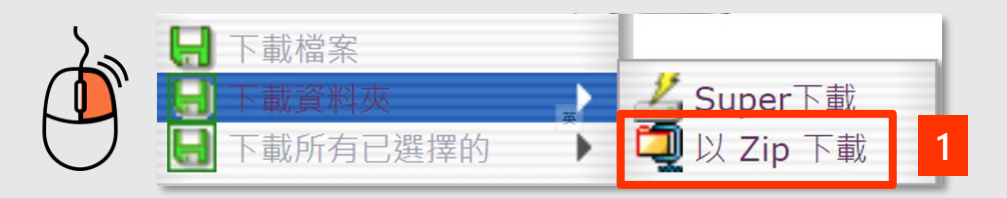

2. 在彈出的視窗按 **「確認」** 。

**( 註:如用戶下載資料夾或檔案名稱如非ASCII編碼,可能會出現亂碼 )**

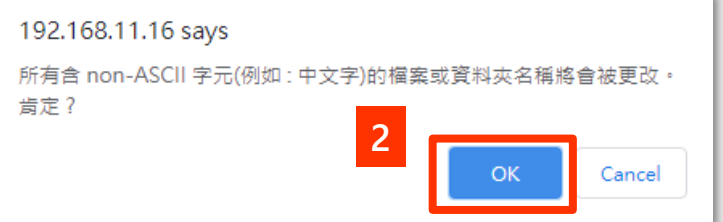

3. 選擇儲存資料夾或檔案的位置,按 **「儲存」**。

# 校 內/外: 瀏覽通

**瀏覽通功能介紹 – 刪除檔案**

1. 在想下載的項目上,右按滑鼠展開選單, 點選 **「 刪除」**。

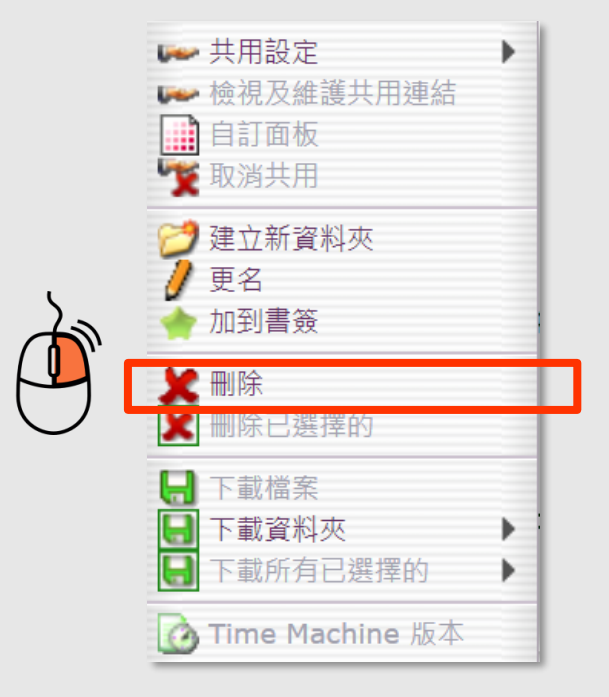

2. 在彈出的視窗按 **「確認」** 。

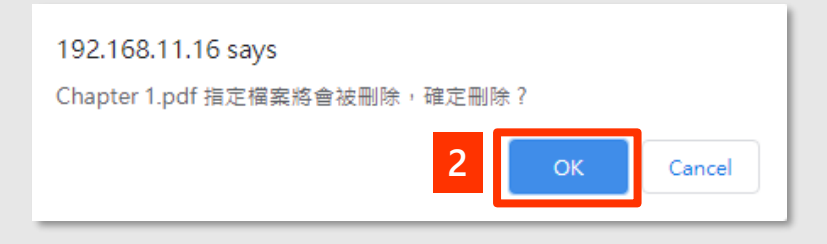

# 校 內/外: 瀏覽通

#### **5. Stime\_machine 備份磁碟機介紹**

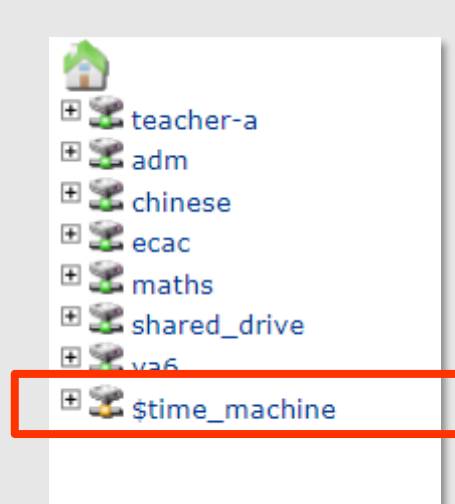

用戶可利用 AeroDrive 的Time Machine功能, 檢視某一日期期間的檔案路徑,即使檔案己刪 除亦能檢視並下載。

#### **方法一:檢視特定日期的磁碟機**

- 1. 從頁面左邊瀏覽列選擇 Time Machine磁碟機 **'\$time\_machine'**。
- 2. 選擇想要取回檔案版本的**日期**。
- 3. 選擇後會顯示該日期期間AeroDrive網絡磁碟機內容。用戶可檢 視或下載該日AeroDrive內的資料夾或檔案。

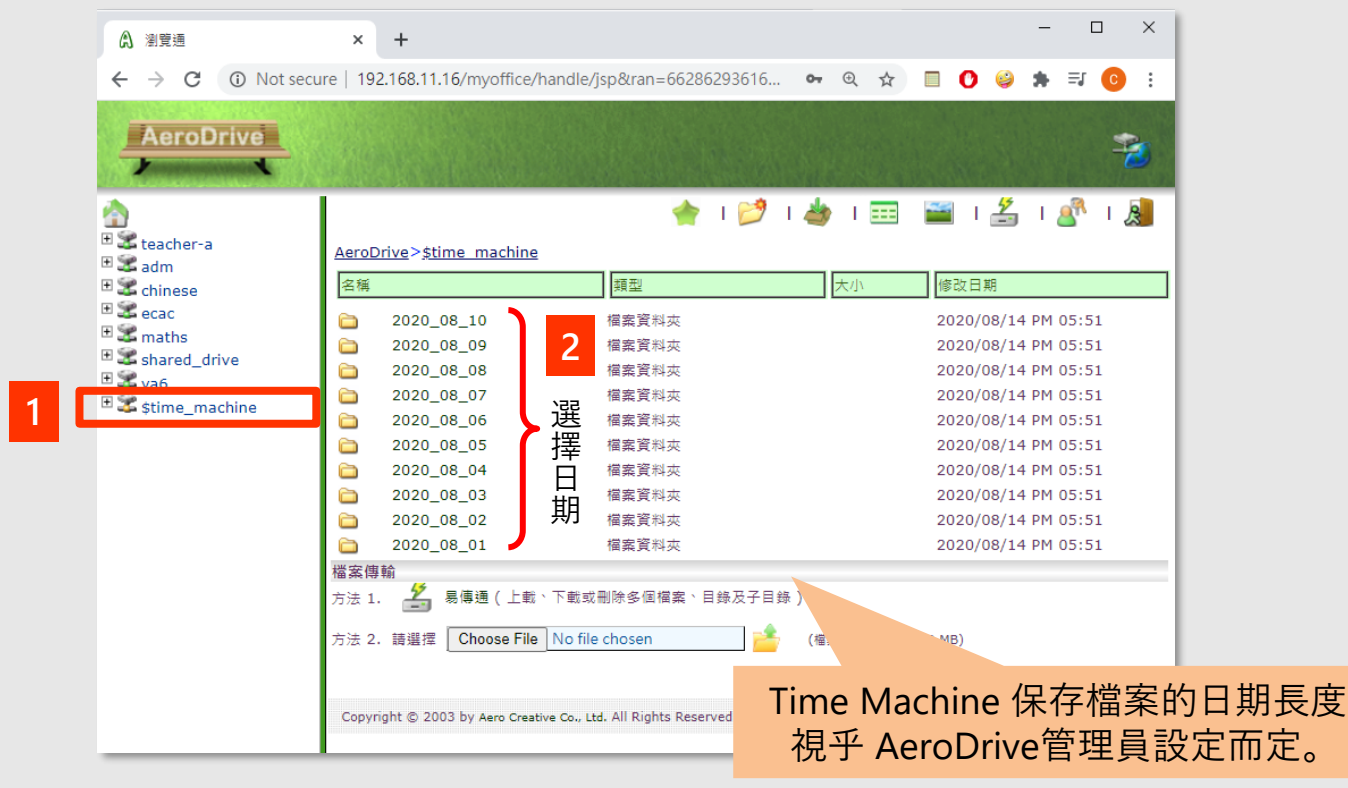

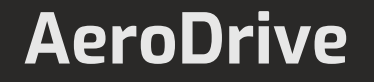

## 校 內/外: 瀏覽通

#### **方法二:檢視特定檔案**

1. 用戶可以檢視特定檔案,並提取於不同日期對檔案所作出的修改。 用戶選取檔案,然後按滑鼠右鍵,並於選單上按 **「 Time Machine 版本」** 。

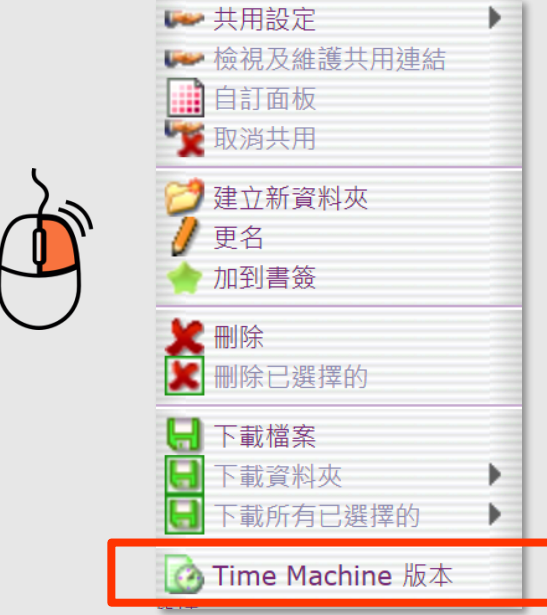

2. 選擇後會顯示用戶所選擇的檔案於不同日期的版本。 用戶於檔案名稱上按滑鼠右鍵,然後按 **「下載」**。

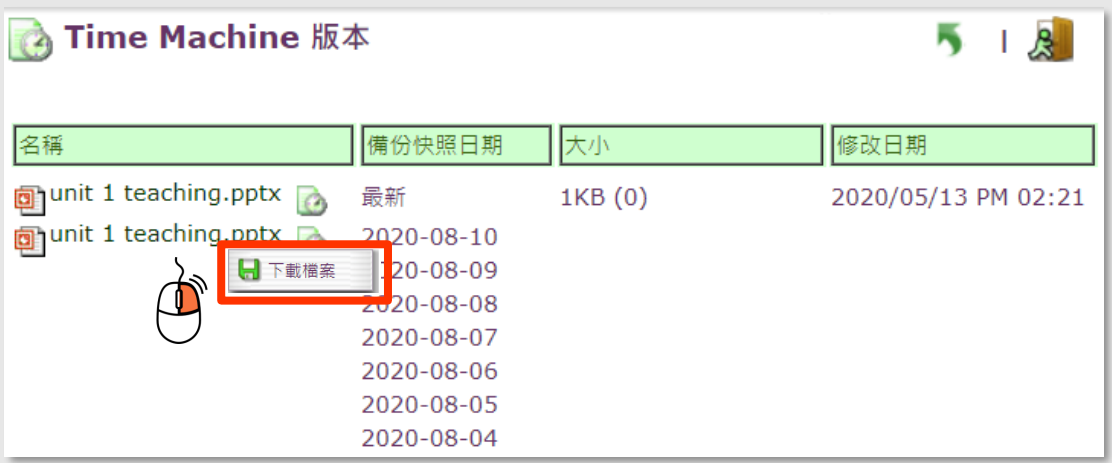

# 校 內/外: 瀏覽通

#### **智能網頁**

AeroDrive **為經常更新網頁的用戶**提供一個快捷省時的方法。用戶使用了智能 網頁功能後,便不需再使用FTP軟件上載或下載網頁,省時方便。AeroDrive 提供預 設的貯存空間給各用戶儲存網頁,方便用戶**直接在伺服器上更改網頁**。

1. 按進用戶**個人磁碟機**後,選擇 **「 public\_html」資料夾**。

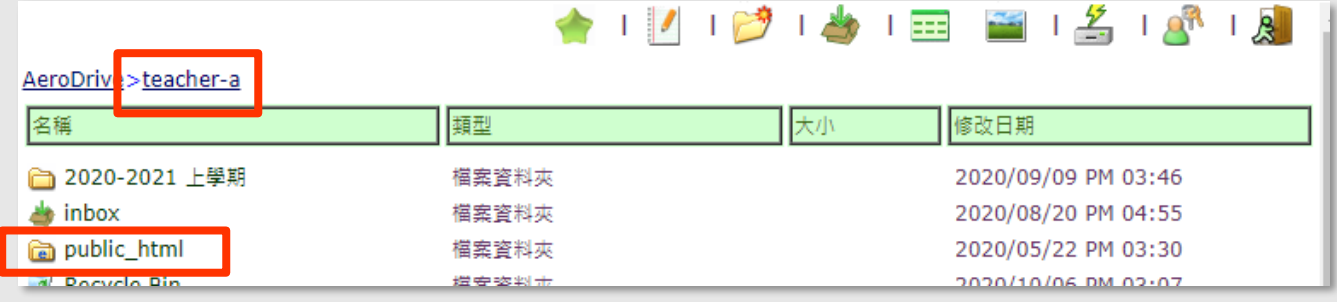

2. 用戶可以直接瀏覽資料夾中的網頁樣本。該網頁位址以網域名稱 (或 IP位址) 及用戶名稱組合而成。

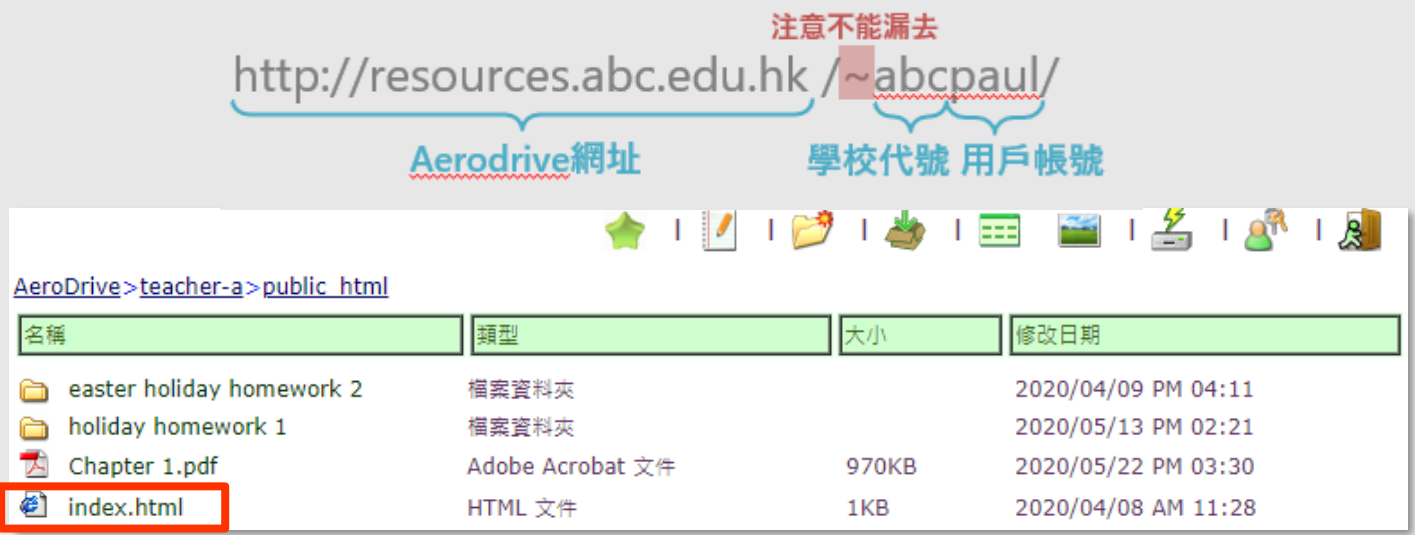

3. 如欲更改您的網頁內容,可將已更新的檔案抄入public\_html的資 料夾內,取代舊有的檔案。用戶只須再次登入自己的瀏覽通,然 後再按瀏覽器上的 「重新整理」 圖示, 便可看到已更新的網頁。

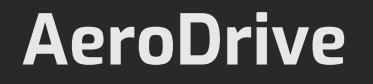

**可向負責 AeroDrive 的管理員查詢 貴校是否已設定容許此登入方式**

# 校 內: 使用window登入H

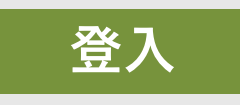

輸入登入電腦**密碼**,然後按**Enter** 。

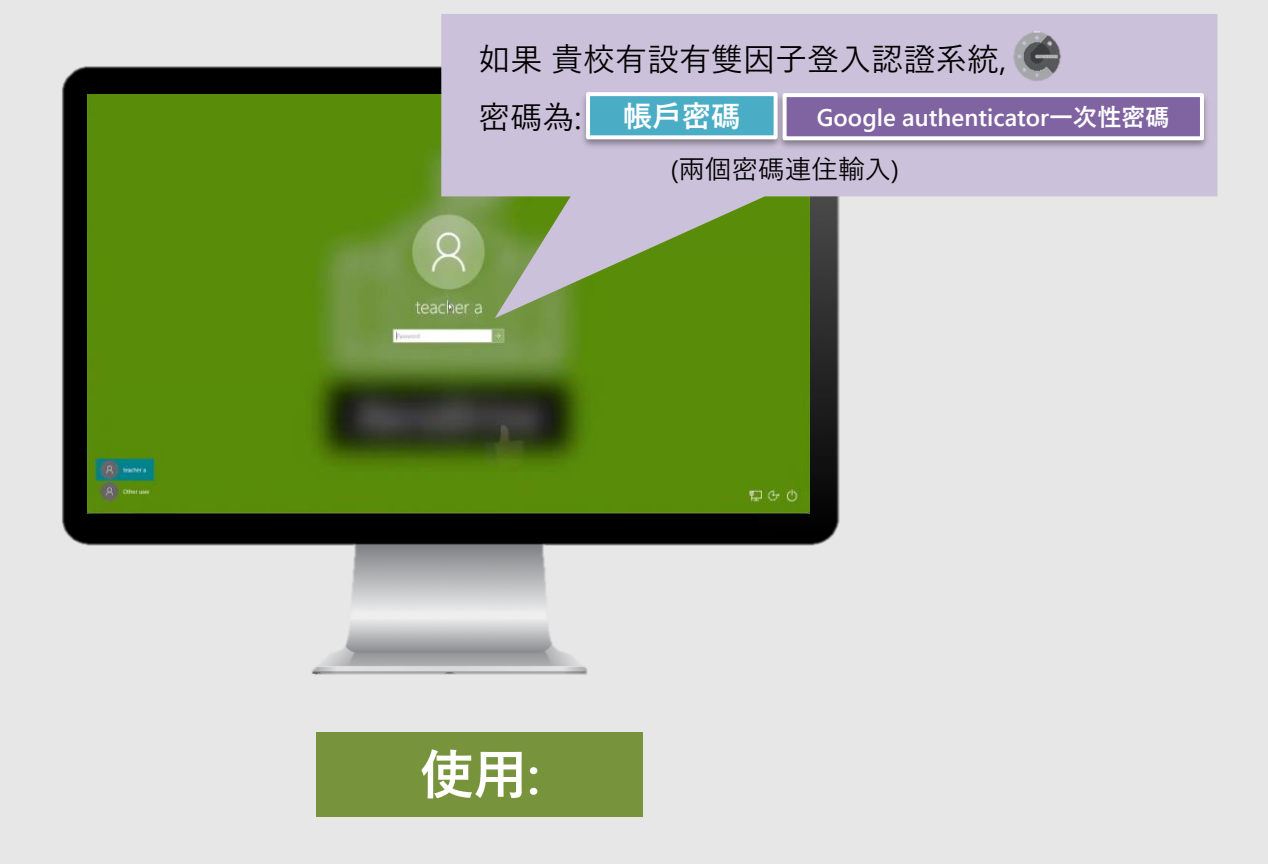

登入後, 用戶只需開啟 Window檔案總管中的 「本機」頁面, 即可 看到 AeroDrive各個磁碟機。

用戶只需如一般操作 Window一樣使用 AeroDrive磁碟機,即可執 行上/下載檔案、更改檔案名稱及刪除檔案等操作。

**注意: 檔案的共用設定只能在瀏覽通中進行更改及增刪。**

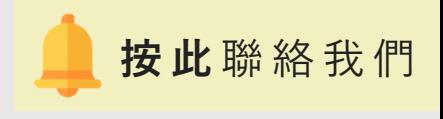

#### 可按圖標直接跳到該功能之頁面

<span id="page-54-0"></span>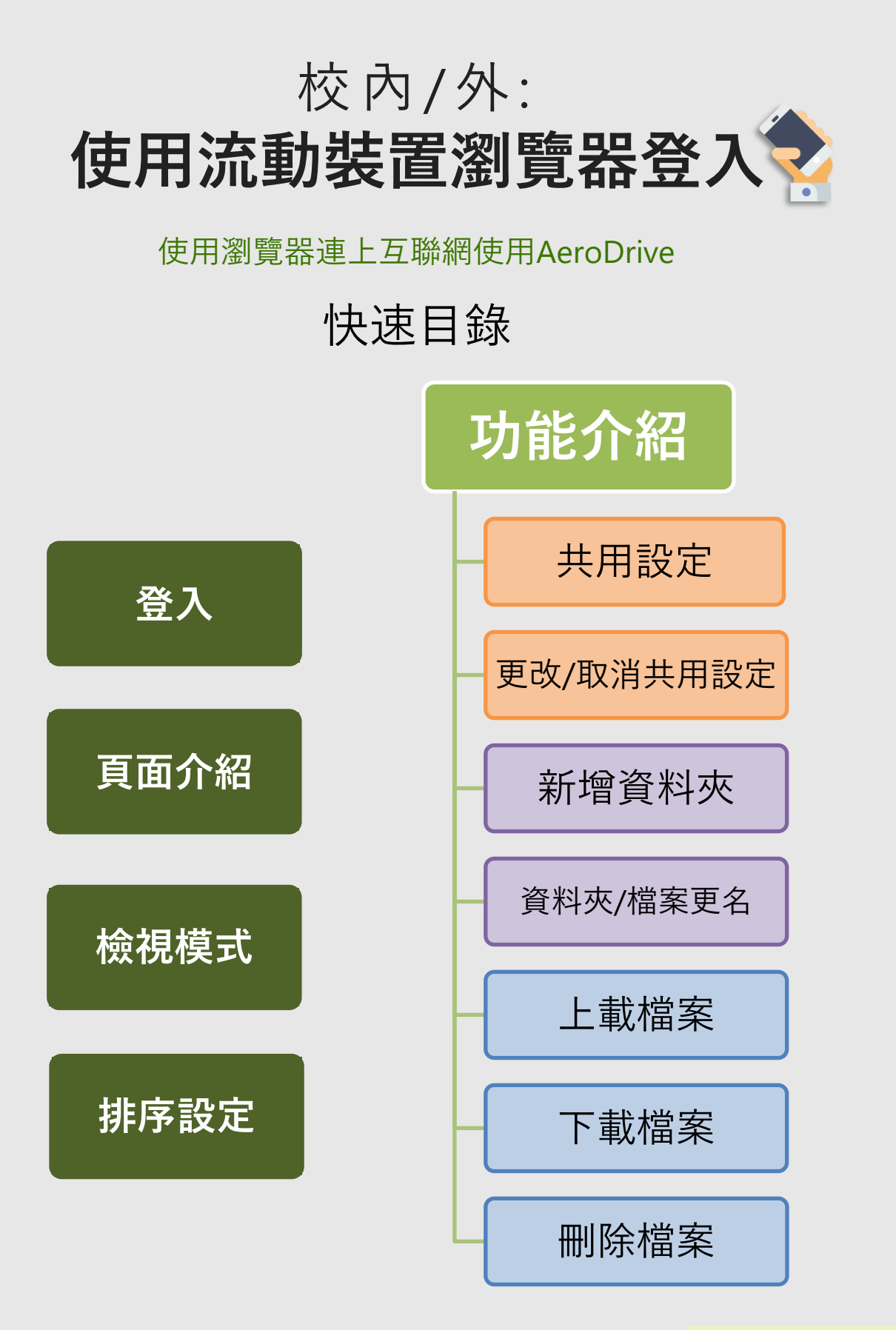

**按 此** [聯絡我們](#page-79-0)

[回到指南主目錄](#page-2-0)

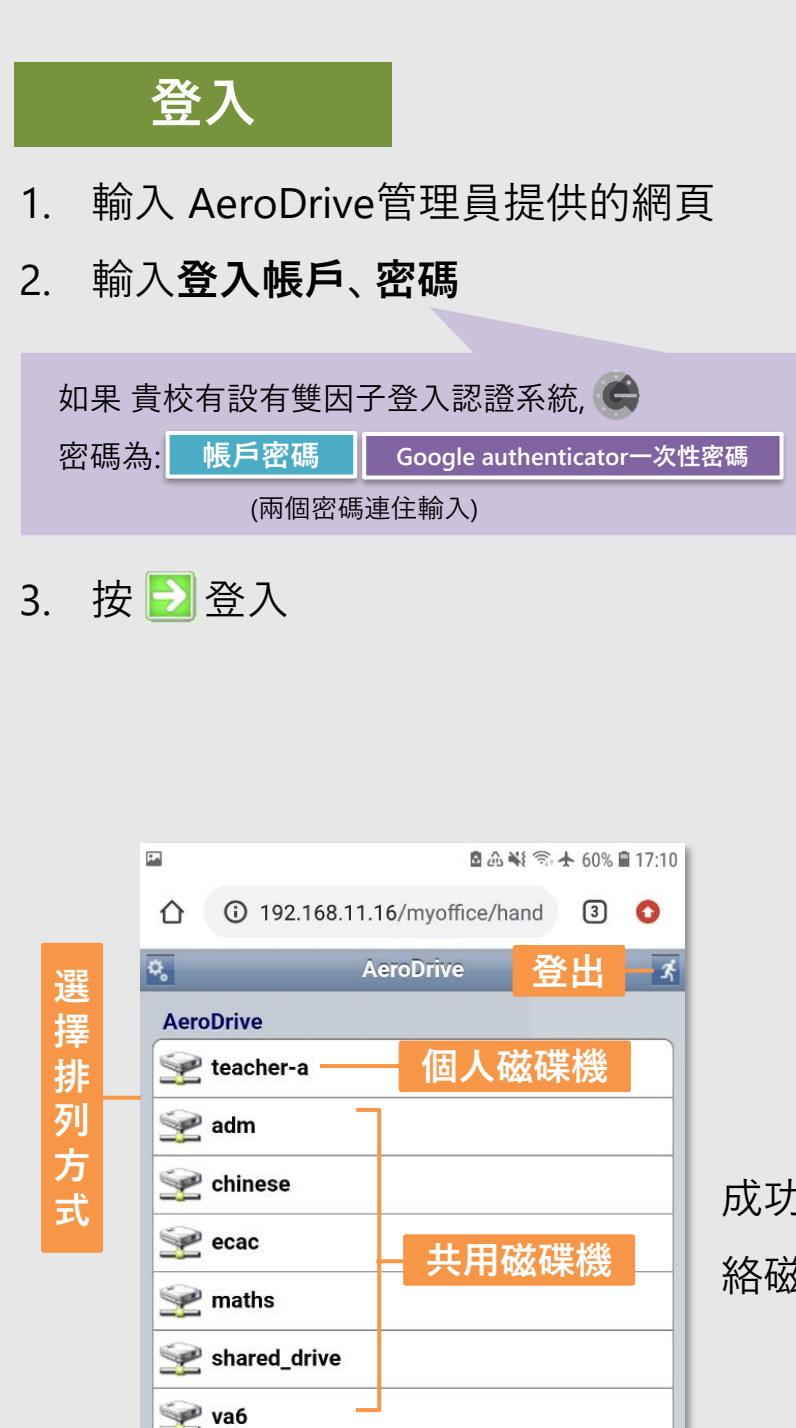

**備份磁碟機**

Stime\_machine

Copyright @ 2010 by Aero Creative Co., Ltd.

<span id="page-55-0"></span>**AeroDrive**

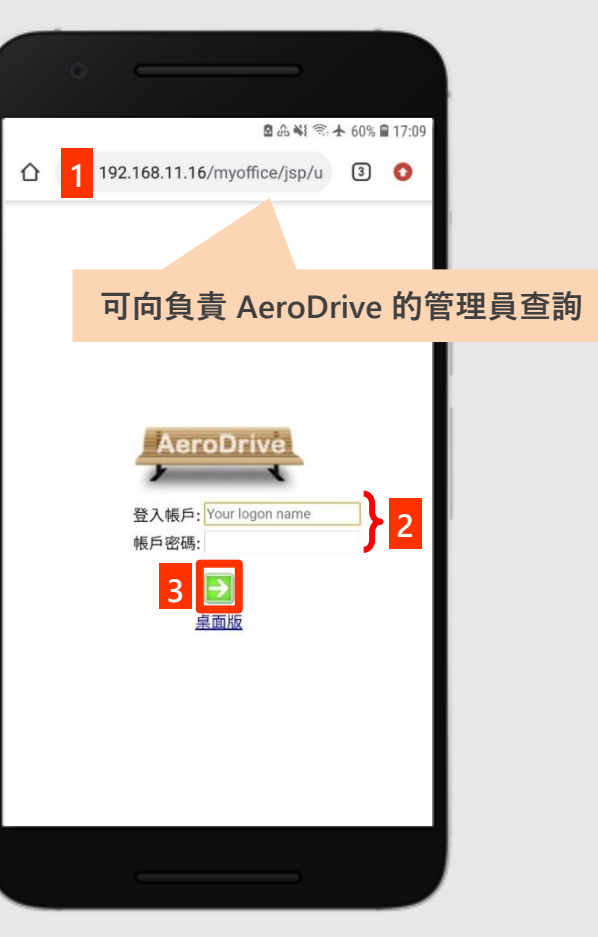

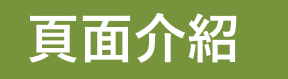

成功登入AeroDrive後,可直接單按網 絡磁碟機,選取所需檔案。

### <span id="page-56-0"></span>校內/外: 使用流動裝置瀏覽器登入

**檢視模式**

用戶可透過選取介面右上方之圖示轉換檢視模式。

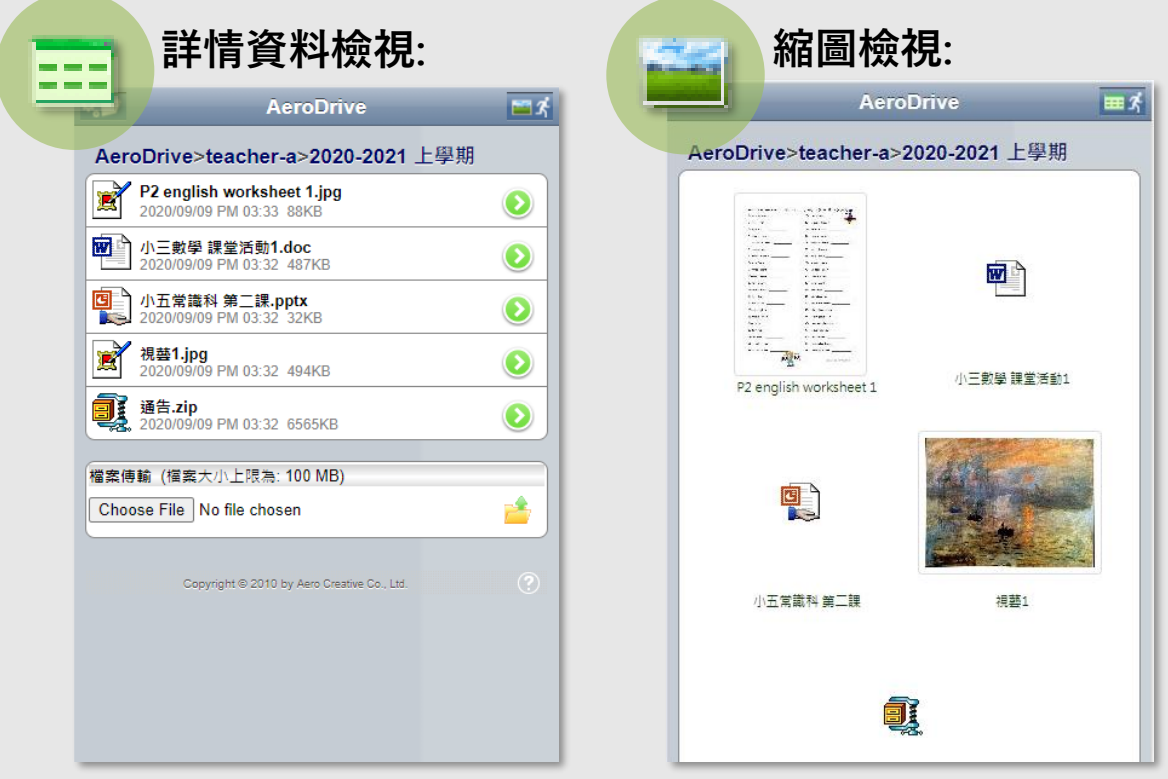

**排序設定**

用戶可選取左上角的心圖示進行用戶介面設定。

用戶可以選擇以名稱順序/倒序修改,日期順序/倒序,檔案大小順序/倒序 排列頁面中的檔案及文件夾。

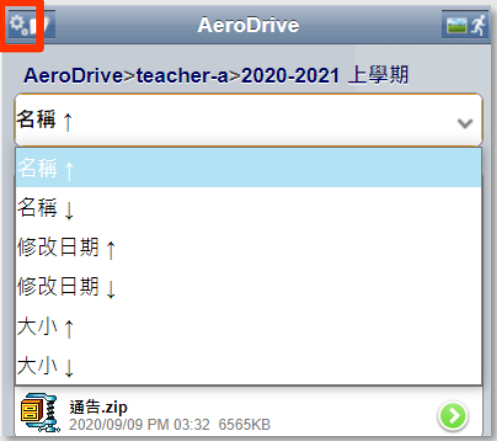

#### 校內/外: 使用流動裝置瀏覽器登入

#### **共用設定**

<span id="page-57-0"></span>用戶可透過流動裝置開啟瀏覽通設置檔案/資料夾的共享權限,與其他 人分享網絡磁碟機中之資料夾及檔案。啟動此項功能後, AeroDrive將 會為資料夾及檔案內容**產生一條分享連結**。

於流動裝置上之瀏覽通,可設置之共享功能分為四種,其功能與瀏覽 器上之瀏覽通共享功能相同:

**(下頁有詳細的設置步驟教學)**

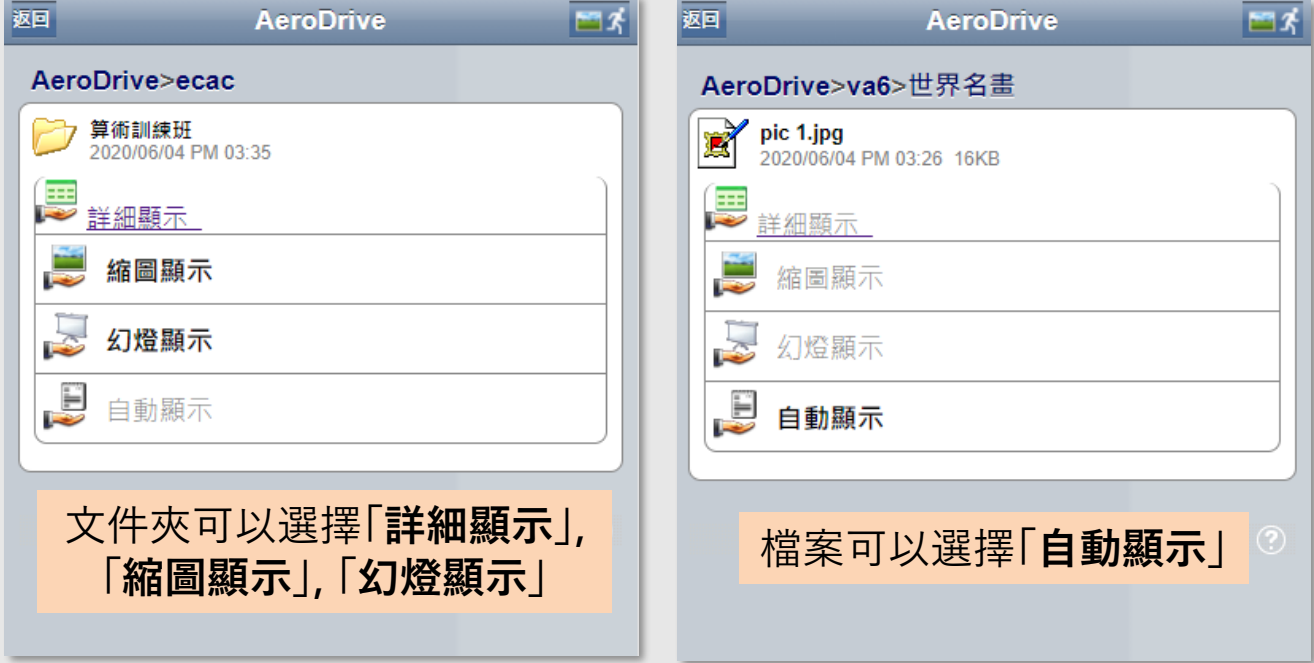

詳細顯示: 顯示名稱, 類型, 檔案大小, 修改日期等資料

縮圖顯示: 以縮圖顯示資料夾內的圖片檔案

2.幻燈顯示:播放幻燈片顯示資料夾內的圖片檔案

自動顯示: 以檔案原來格式顯示

#### 校內/外: 使用流動裝置瀏覽器登入

#### **共用設定 (續)**

- 1. 選取想更改名稱的資料夾/檔案右旁的圖標 ●。
- 2. 按 **「共用設定」** 。
- 3. 選擇想設定的共用連結**顯示模式**。

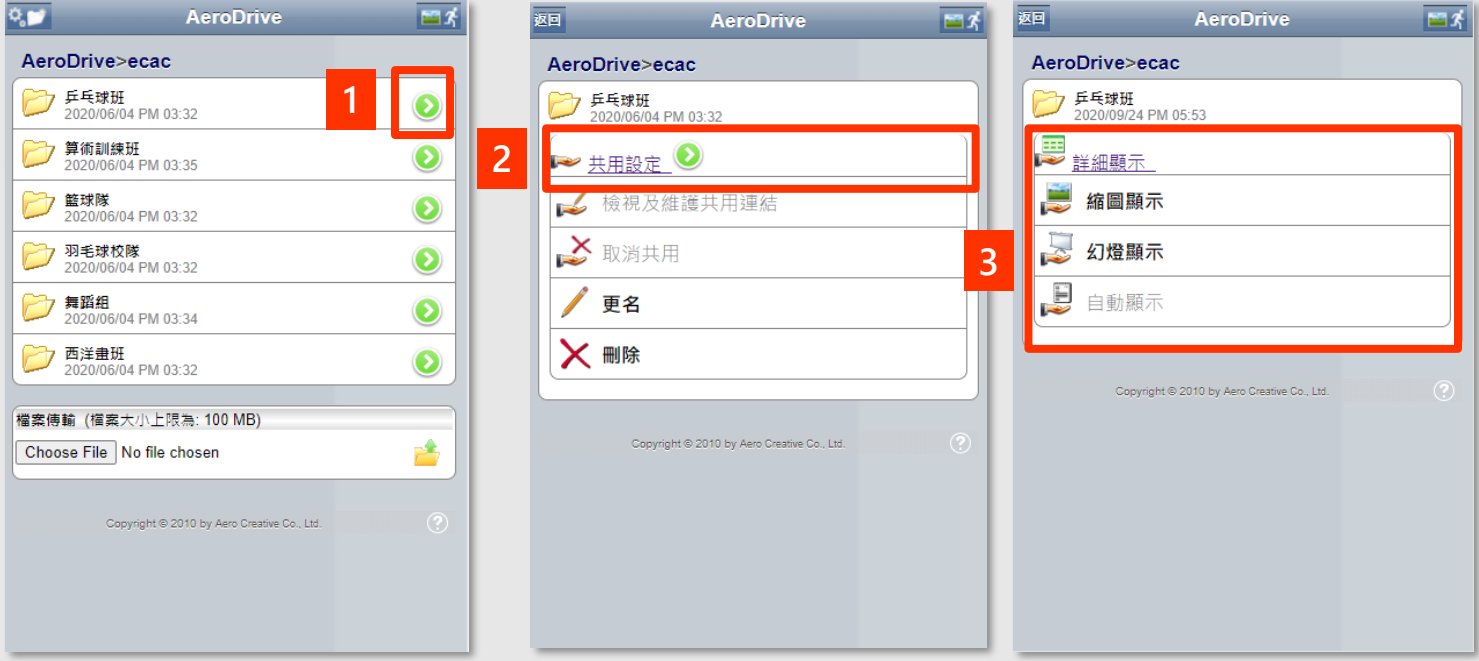

完成後頁面會顯示共用連結。用戶即可複製連結作分享檔案/文件夾使用。

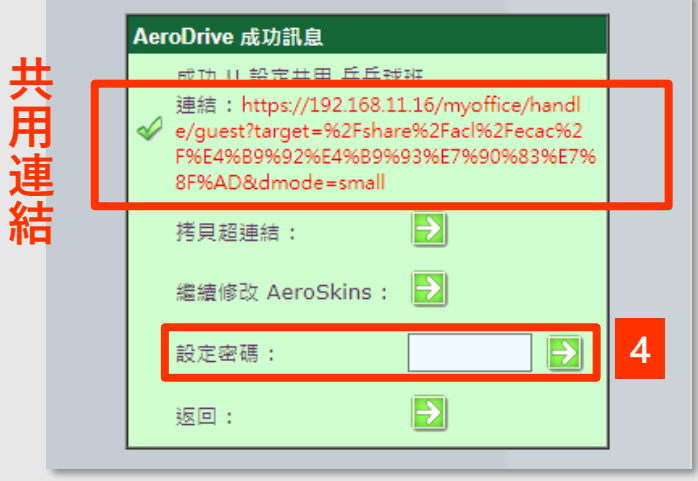

4. 用戶亦可以為檔案/文件夾加 上密碼。使用共用連結的用戶 輸入密碼才能瀏覽內容。

<span id="page-59-0"></span>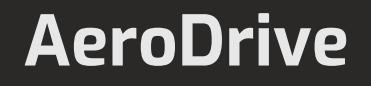

#### **取消/更改共用設定**

- 1. 選取想更改名稱的資料夾/檔案右旁的圖標 ●。
- 2. 按 **「取消共用」** 。
- 3. 頁面會顯示成功取消共用資料夾或檔案的提示。

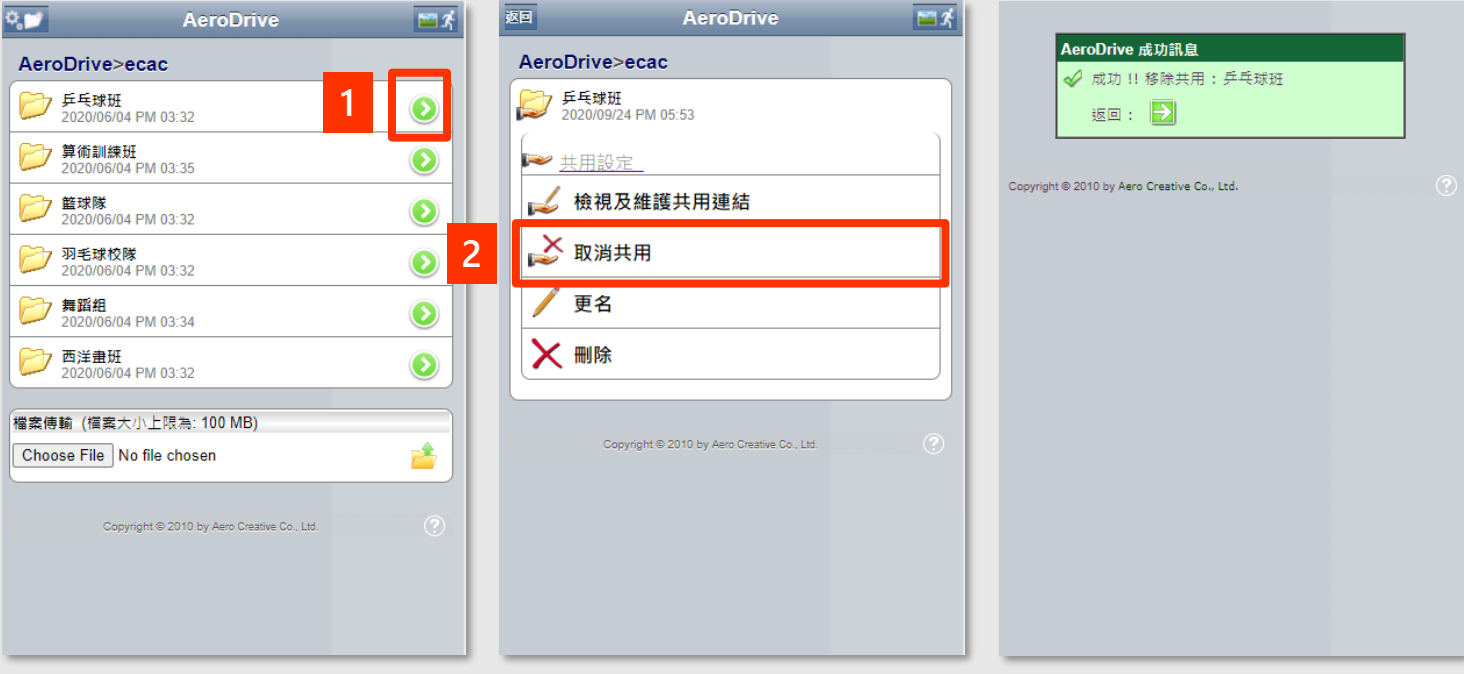

4. 若用戶想更改共用顯示設定,可以重覆 **共用設定** 部分的步驟。

## <span id="page-60-0"></span>校內/外: 使用流動裝置瀏覽器登入

#### **新增資料夾**

- 1. 選取設置於左上角的 圖示。
- 2. 在彈出的視窗輸入新的資料夾名稱。
- 3. 按 **「確認」** 。

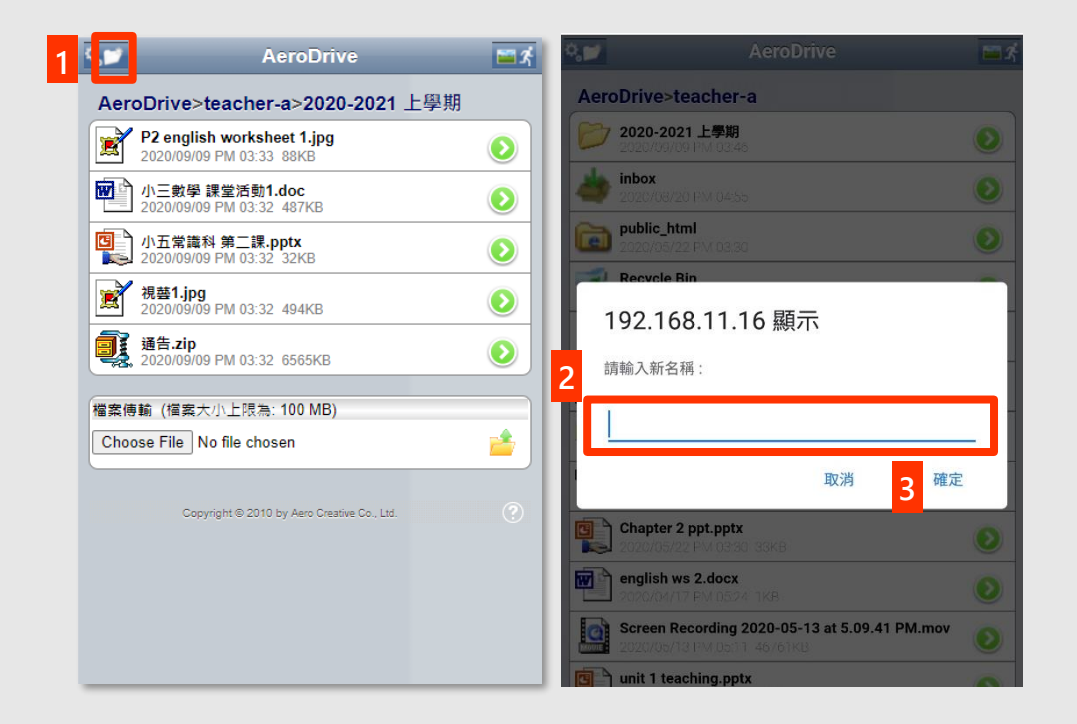

<span id="page-61-0"></span>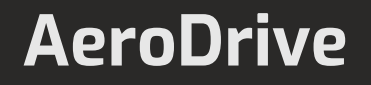

#### **更改資料夾/檔案名稱**

- 1. 選取想更改名稱的資料夾/檔案右旁的圖標 3。
- 2. 按 **「更名」** 。
- 3. 在彈出的視窗輸入新的資料夾名稱。
- 4. 按 **「確認」** 。

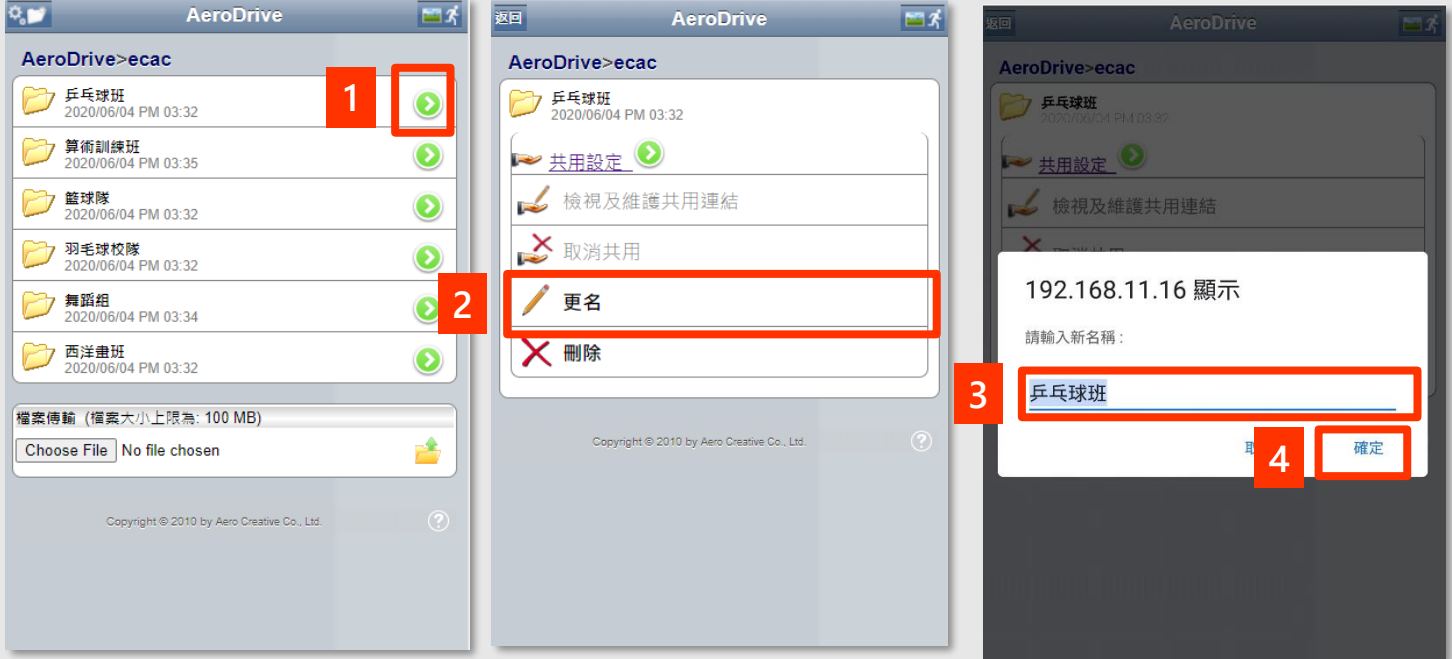

<span id="page-62-0"></span>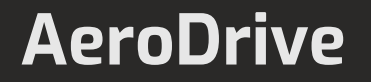

#### **上載檔案**

- 1. 選擇想要新增檔案的位置上,在頁面下方的檔案傳輸部份 點選 **「Choose File」**。
- 2. 選擇想要上載的檔案後,按 **「開啟」** 。
- 3. 頁面回到AeroDrive系統後會見到 **「檔案傳輸」部份**出現已選 擇檔案的名稱。按最右邊的圖標心開始上載。

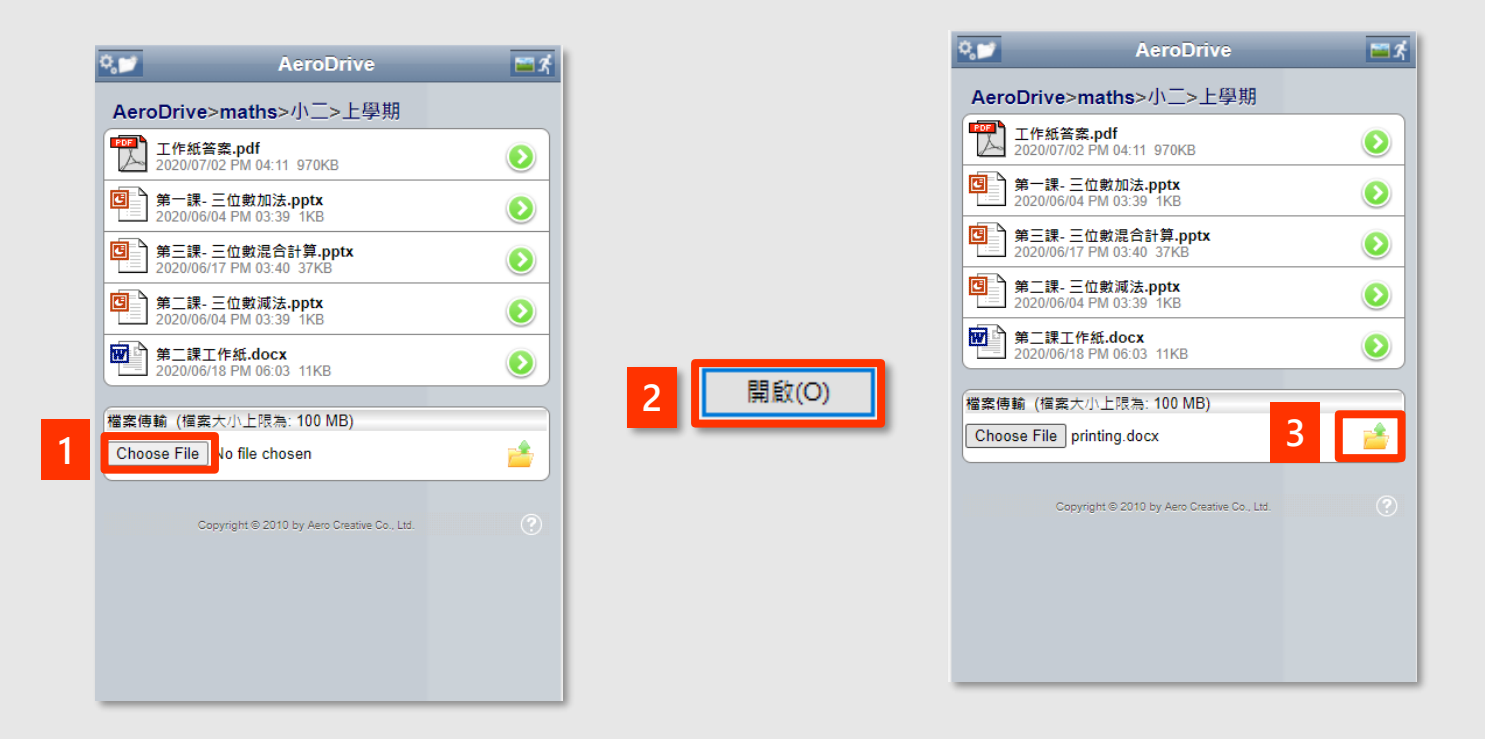

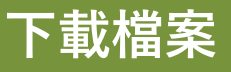

在想下載的項目上,點選檔案名稱即開始下載。

<span id="page-63-0"></span>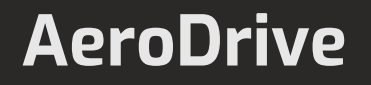

#### **刪除資料夾/檔案**

- 1. 選取想更改名稱的資料夾/檔案右旁的圖標 ●。
- 2. 按 **「刪除」** 。
- 3. 在彈出的視窗按 **「確認/好」** 。

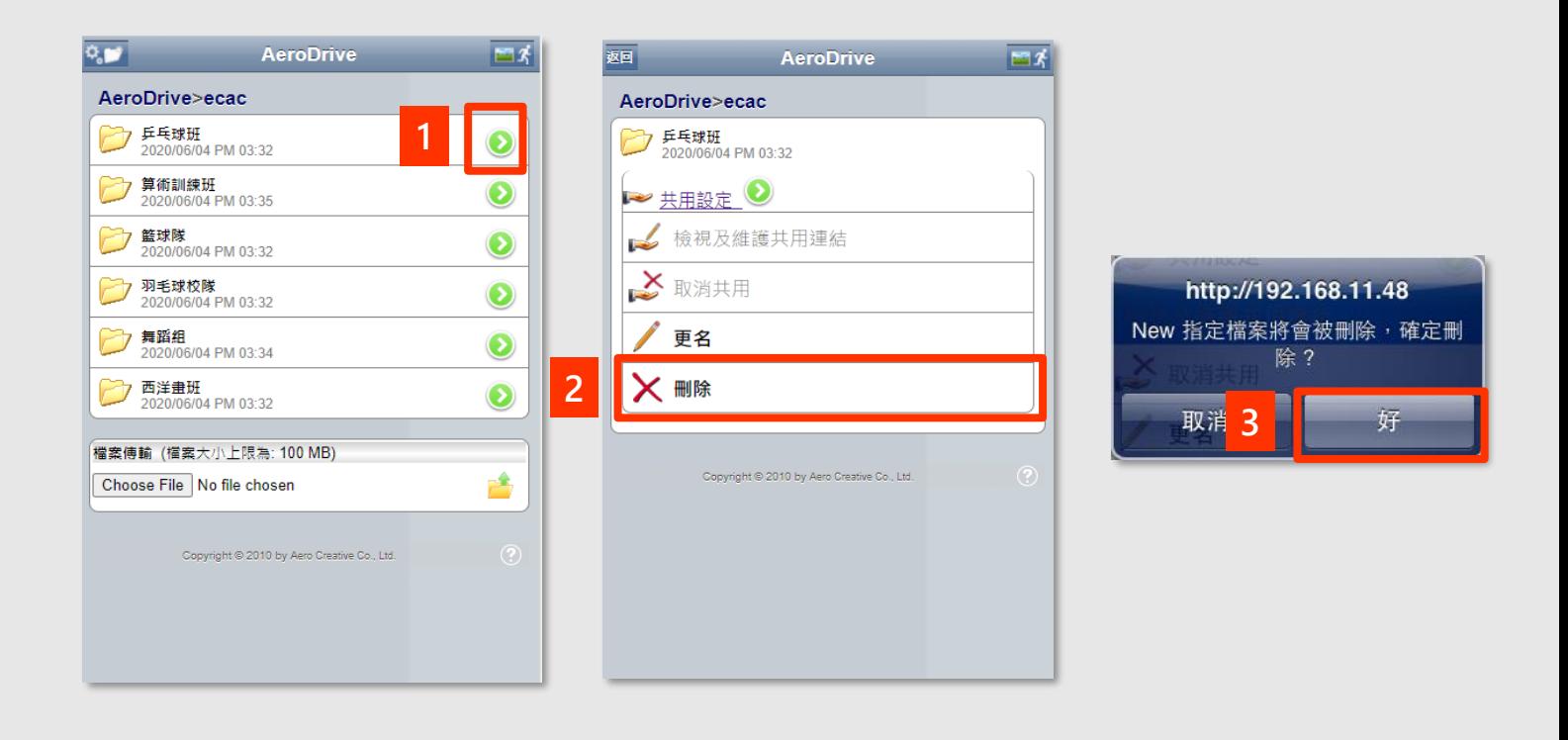

可按圖標直接跳到該功能之頁面

<span id="page-64-0"></span>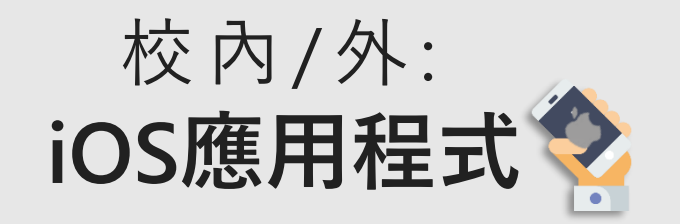

在APP Store上下載AeroDrive應用程式使用

快速目錄

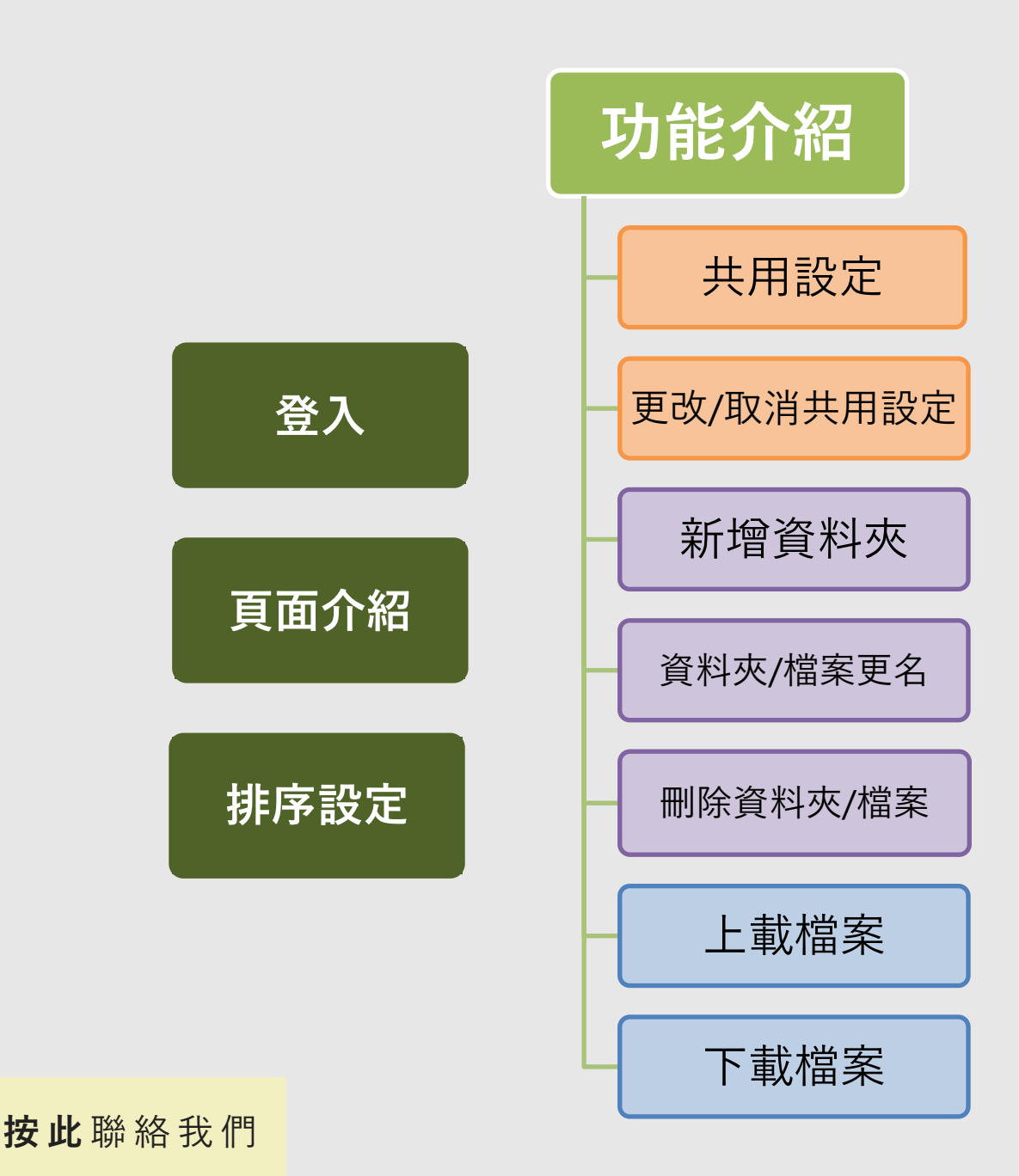

[回到指南主目錄](#page-2-0)

# 校內/外: iOS應用程式

<span id="page-65-0"></span>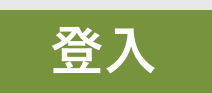

掃瞄QR code 下載應用程式:

回燃烧回

- 1. 在 App Store輸入"AeroDrive" 搜尋並下載 iOS 應用程式。
- 2. 輸入**登入帳戶**、**密碼**。

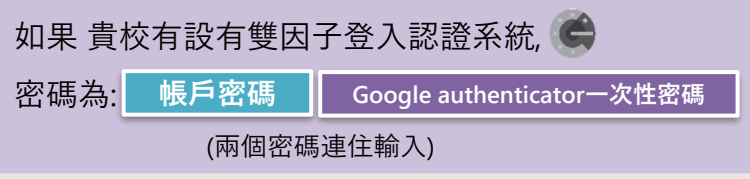

- **3. 輸入IP位址**或網域名稱。
- 4. 按 **「登入」** 。

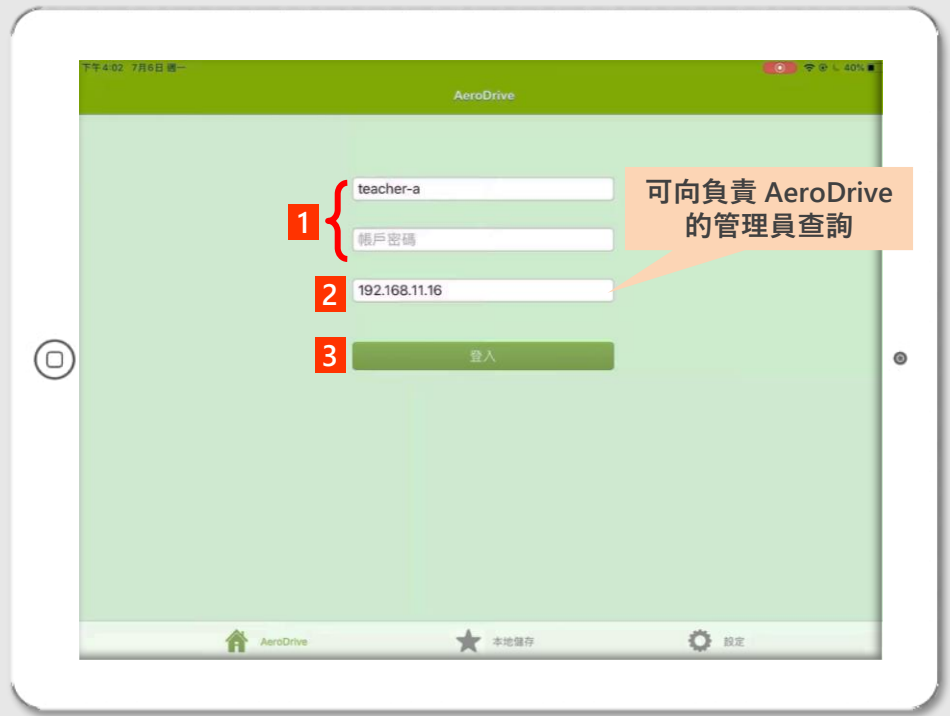

# 校內/外: iOS應用程式

#### **頁面介紹**

<span id="page-66-0"></span>成功登入AeroDrive後,可直接單按網絡磁碟機,選取所需檔案。

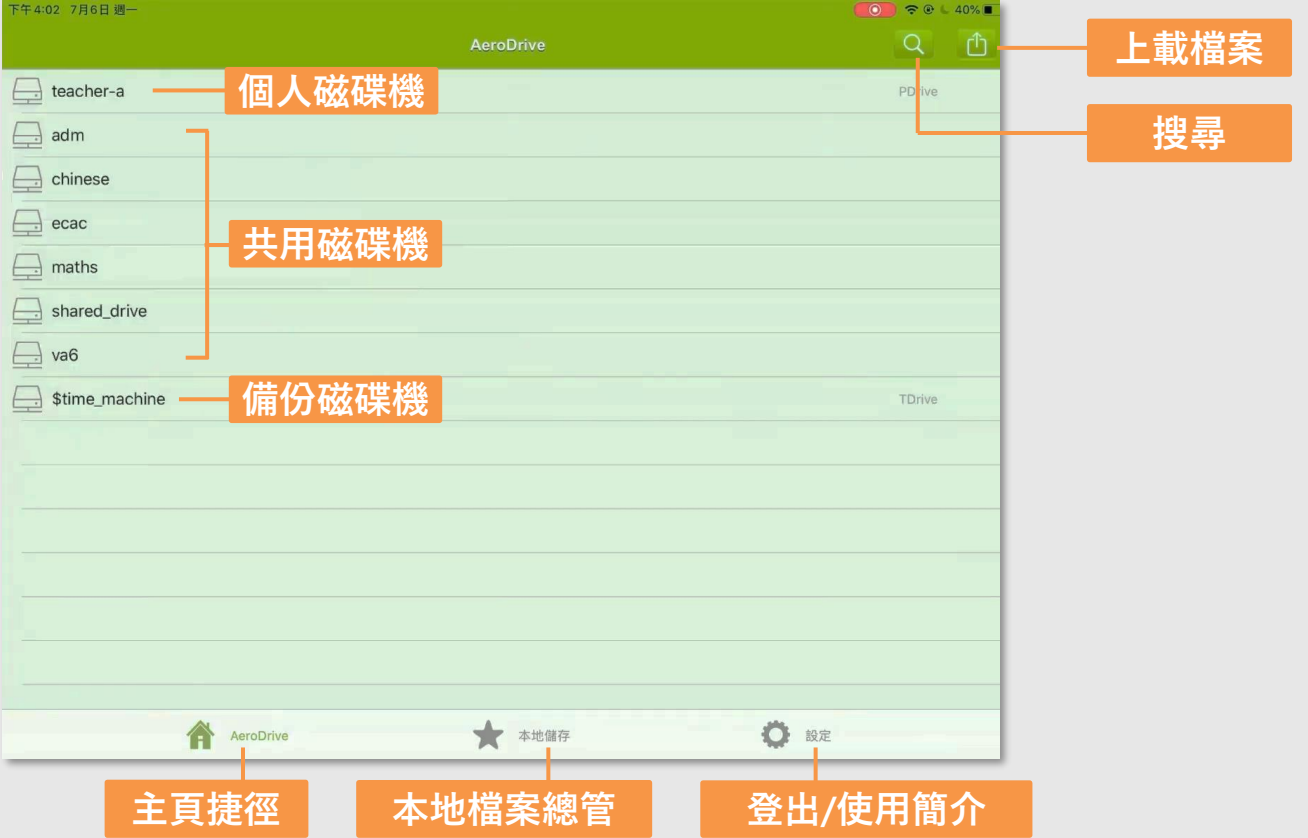

## 校內/外: iOS應用程式

#### **排序設定**

用戶可選取右上角的口 圖示拉下選單。

<span id="page-67-0"></span>然後選擇以名稱順序/倒序修改,日期順序/倒序,檔案大小順序/倒序 排列頁面中的檔案及資料夾。

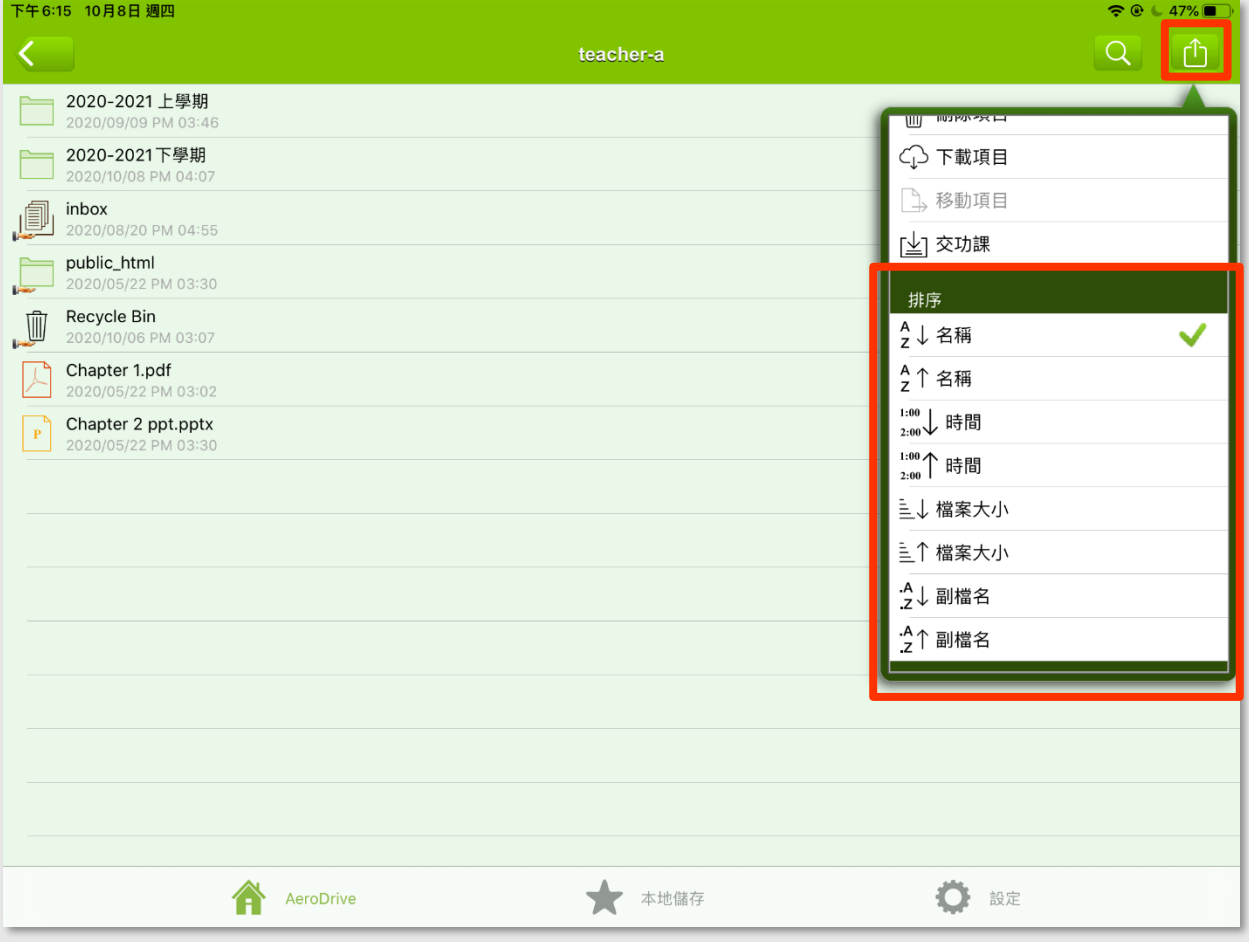

#### 校內/外: iOS應用程式●

#### **新增資料夾**

- <span id="page-68-0"></span>1. 選擇想要新增資料夾的層級上,選取右上角的 的 圖示拉下選單。
- 2. 按 **「新增資料夾」**。

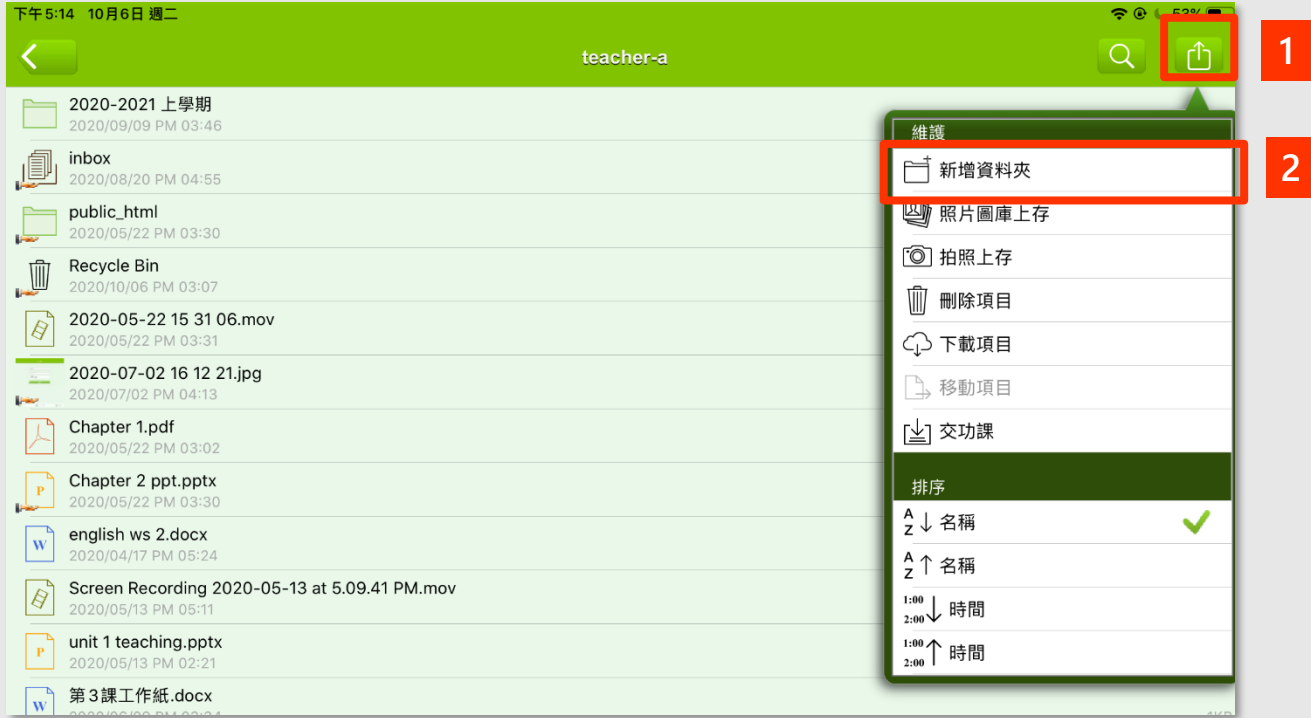

- 3. 在彈出的視窗輸入新資料夾的名稱。
- 4. 按 **「確認」** 送出。

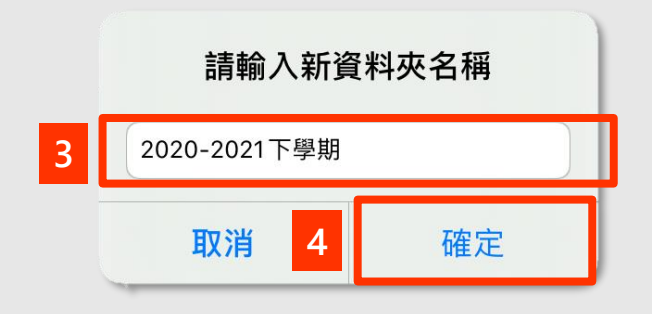

## 校內/外: iOS應用程式

#### **更改資料夾/檔案名稱**

- <span id="page-69-0"></span>**1. 長按**想要更改的資料夾/檔案,會跳至以下選單頁面。
- 2. 按 **「更名」**。

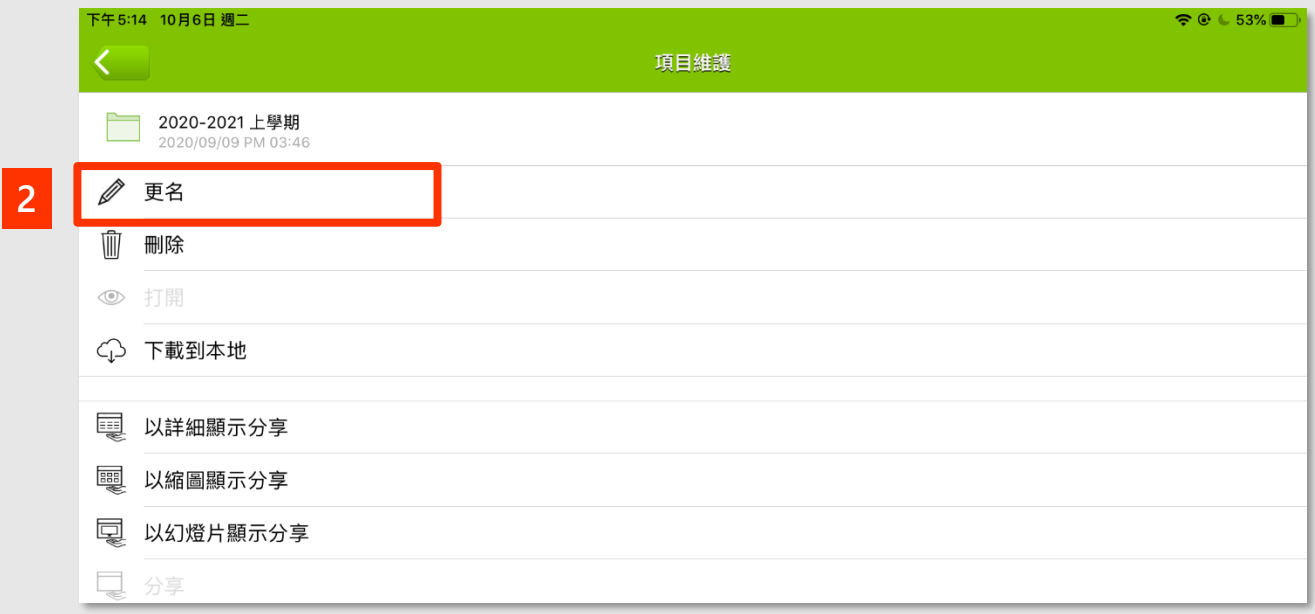

- 3. 在彈出的視窗輸入新資料夾的名稱。
- 4. 按 **「確認」** 送出。

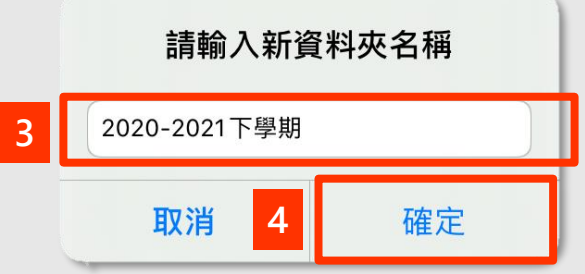

## 校內/外: iOS應用程式

#### **刪除資料夾/檔案**

- <span id="page-70-0"></span>**1. 長按**想要刪除的資料夾/檔案,會跳至以下選單頁面。
- 2. 按 **「更名」**。

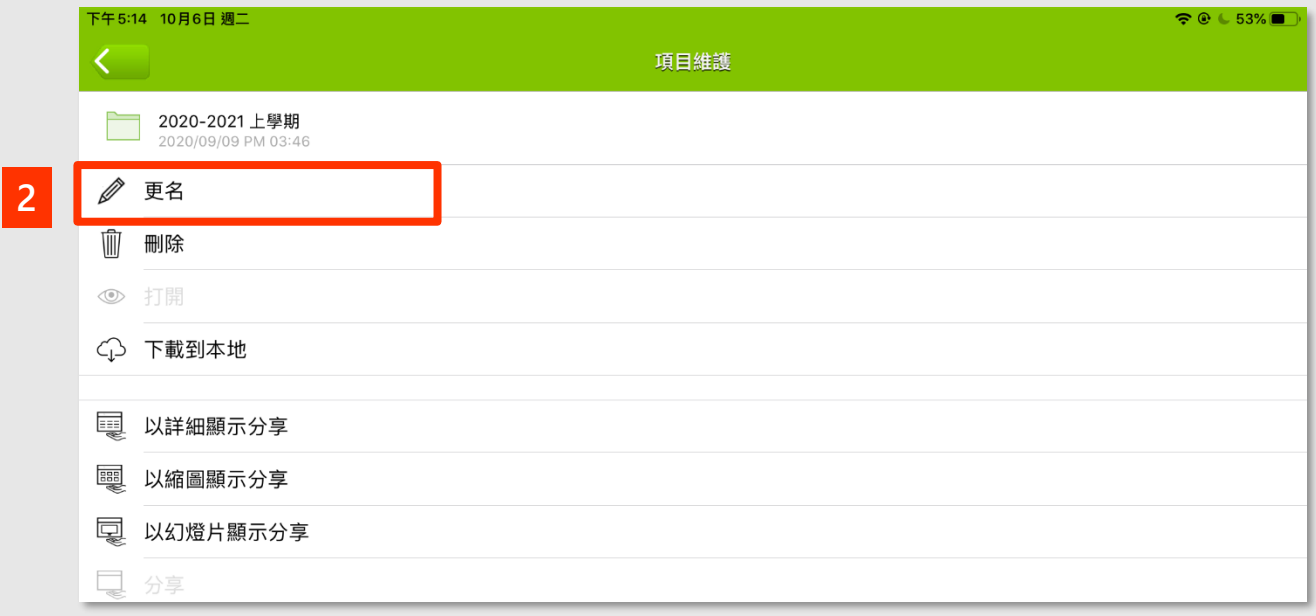

#### 3. 在彈出的視窗按 **「確認」** 刪除。

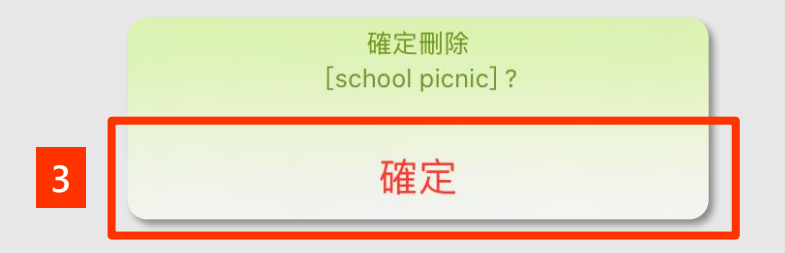

#### 校內/外: iOS應用程式

#### **共用設定**

<span id="page-71-0"></span>用戶可透過流動裝置開啟瀏覽通設置檔案/資料夾的共享權限,與其他 人分享網絡磁碟機中之資料夾及檔案。啟動此項功能後, AeroDrive將 會為資料夾及檔案內容**產生一條分享連結**。

於AeroDrive的iOS應用程式上可設置之共享功能分為三種, 其功能與瀏覽器上之瀏覽通共享功能相同: **(下頁有詳細的設置步驟教學)**

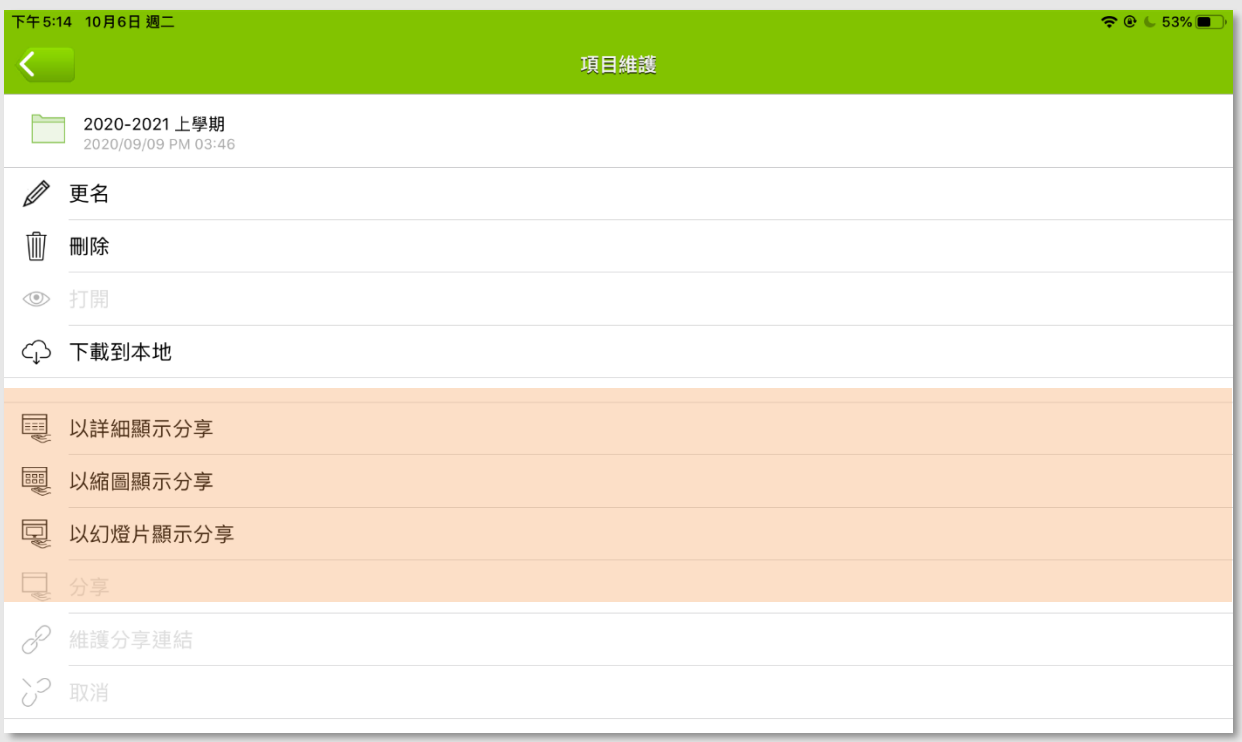

詳細顯示: 顯示名稱, 類型, 檔案大小, 修改日期等資料 縮圖顯示: 以縮圖顯示資料夾內的圖片檔案 幻燈顯示: 播放幻燈片顯示資料夾內的圖片檔案
## 校內/外: iOS應用程式

#### **共用設定(續)**

- **1. 長按**想要進行分享設定的資料夾/檔案,會跳至以下選單頁面。
- 2. 選擇共享連結的**顯示模式**。

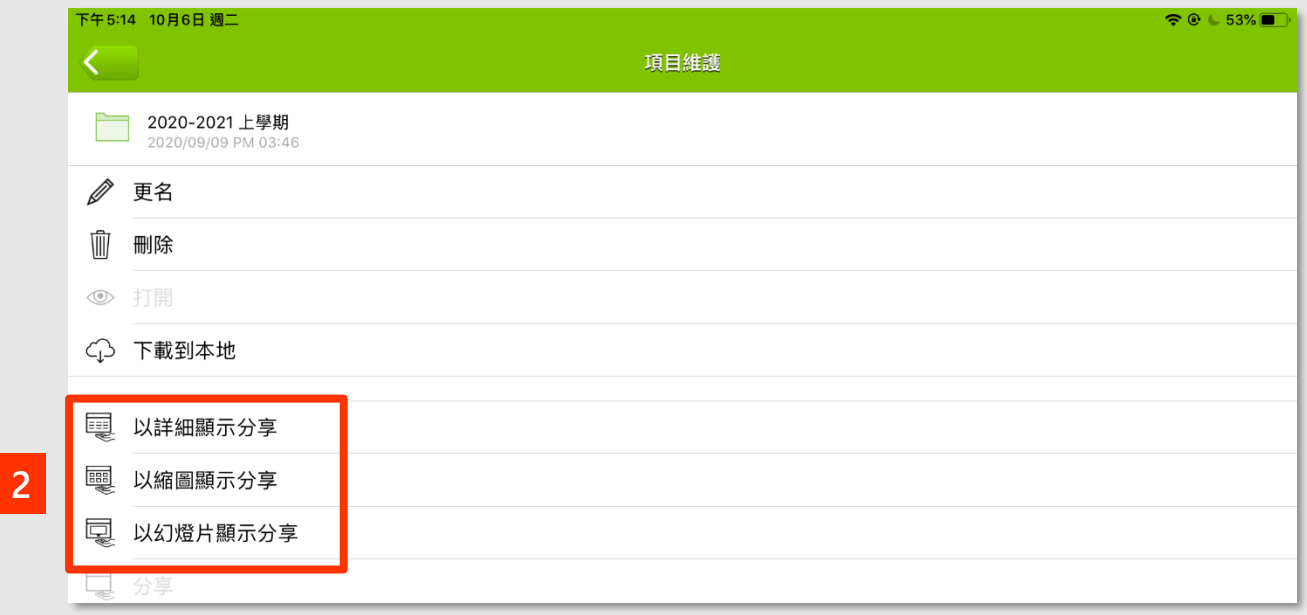

#### 3. 程式會在新視窗顯示成功共享的信息及**共享連結**。

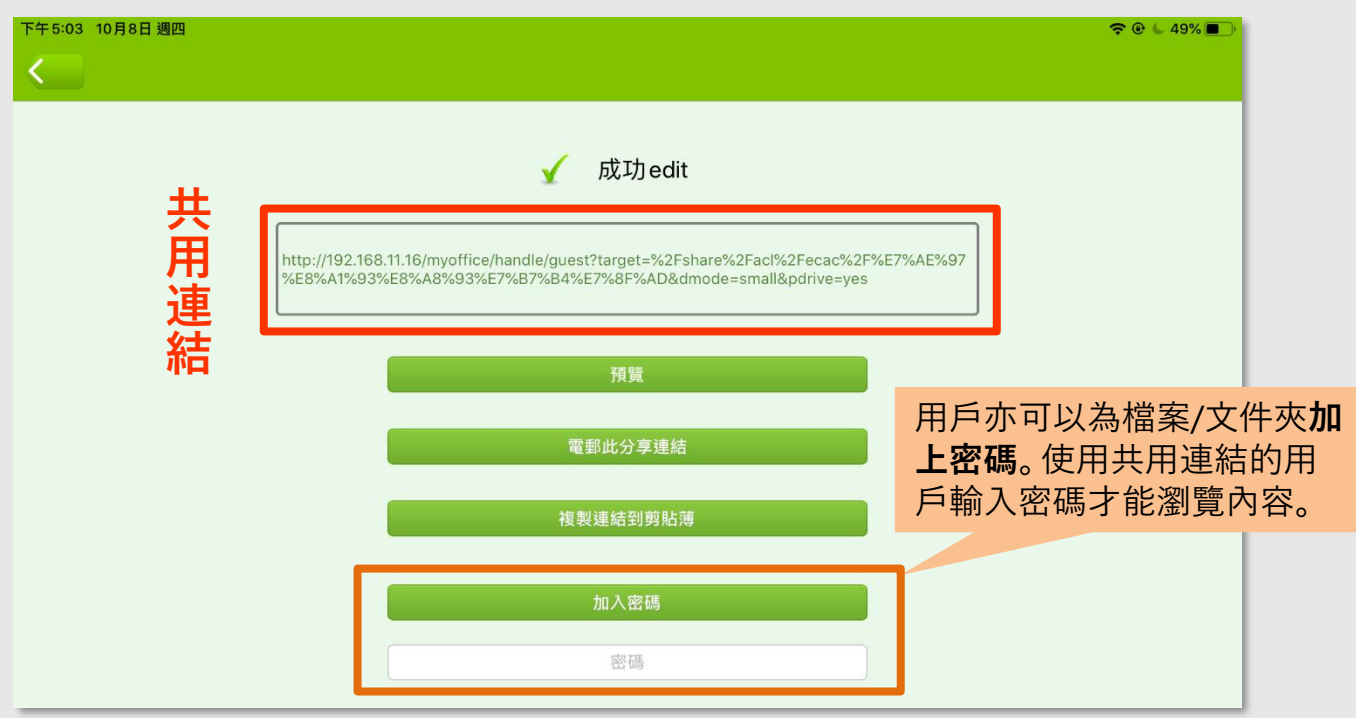

#### 校內/外: iOS應用程式 IĆ

#### **更改/取消共用設定**

- **1. 長按**想要進行分享設定的資料夾/檔案,會跳至以下選單頁面。
- 2. 按 **「取消」** 即可取消共享。

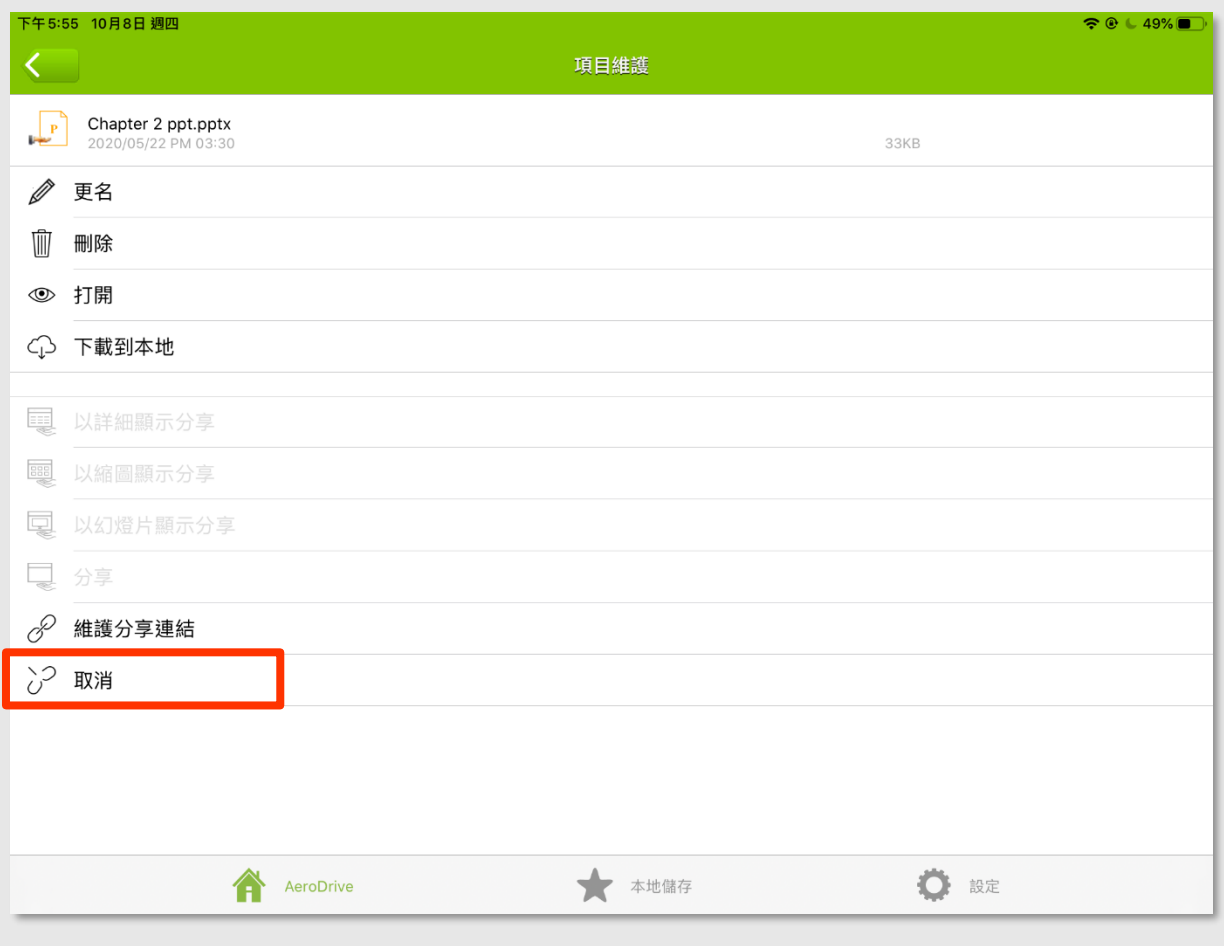

4. 若用戶想更改共用顯示設定,可以重覆 **[共用設定](#page-71-0)** 部分的步驟。

# 校內/外: iOS應用程式●

**上載檔案 – 圖片**

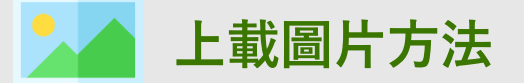

- 1. 選擇想要上載的位置的頁面右上方,拉下選單。
- 2. 選擇 **「圖片圖庫上存」 / 「拍照上存」** 。
- 3. 選擇想上載的照片後, 在右上方按 「**完成**」即開始上載 。

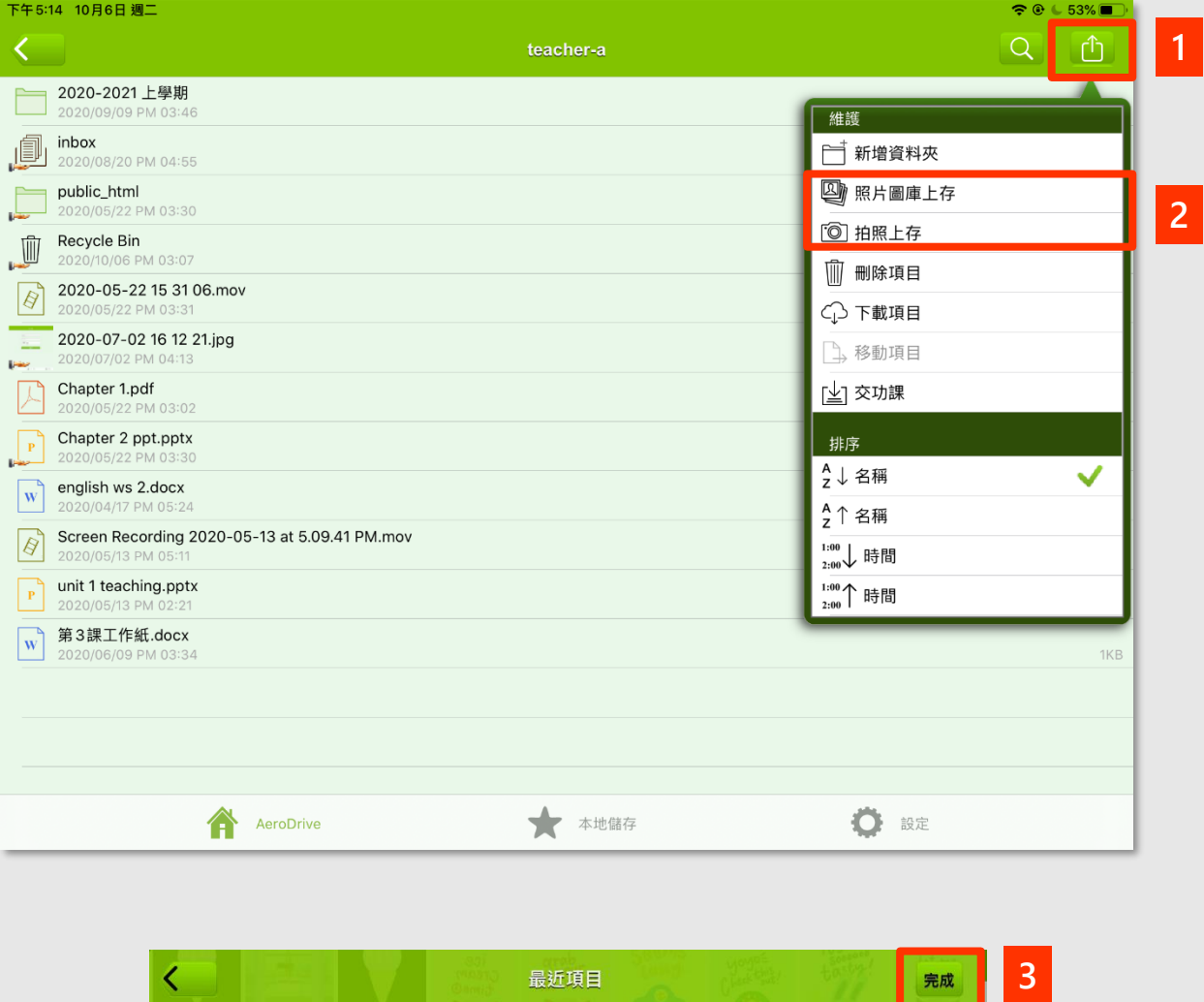

# 校內/外: iOS應用程式●

**上載檔案 – 圖片/文件**

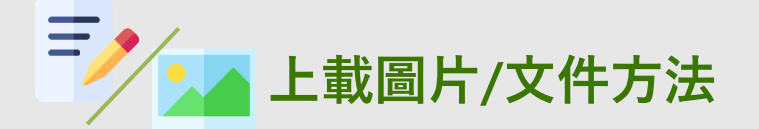

1. 用戶需先把檔案上載/複製至 AeroDrive的**本地儲存**位置。

一般可以在應用程式中的選單選擇上載至 AeroDrive的按鈕

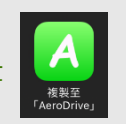

- 2. 在 AeroDrive應用程式中開啟**本地儲存**頁面。
- 3. 在頁面右上方拉下選單。
- 4. 選擇 **「上存項目」** 。

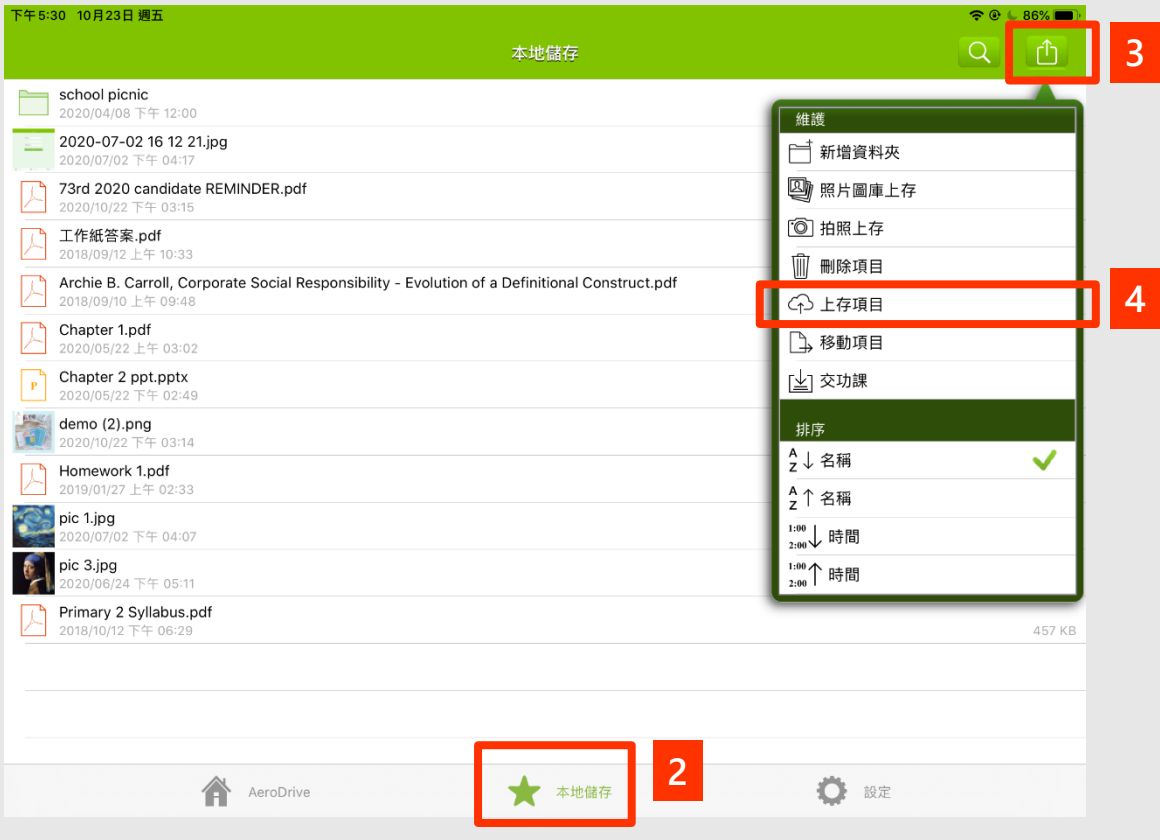

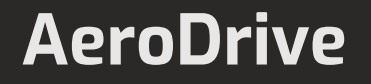

### 校內/外: iOS應用程式

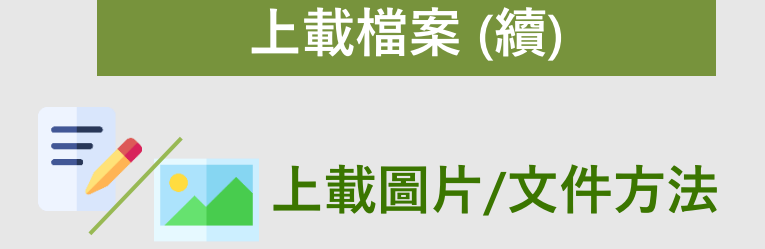

5. 選擇想上載的檔案後,在右上方按 **「上存」** 。

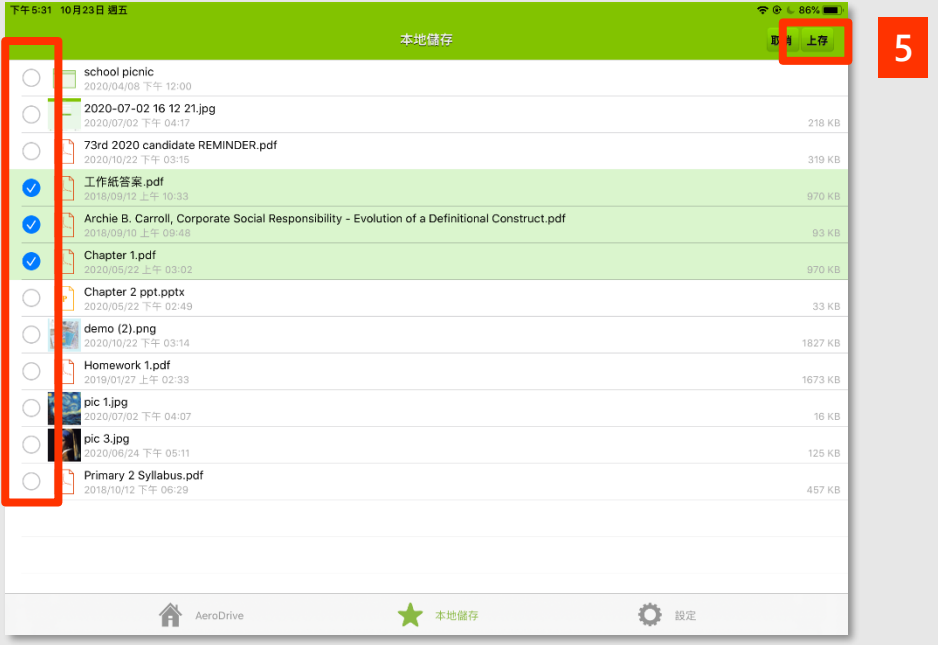

6. 選擇上載檔案的位置後,在左下方按 **「選擇」** 即開始上載。

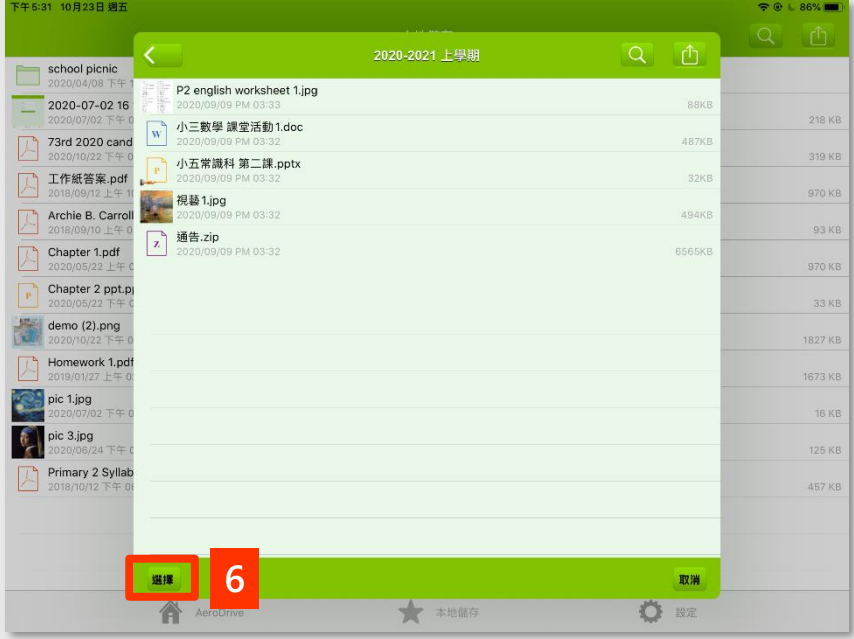

# 校內/外: iOS應用程式

**下載檔案**

- 1. 選擇想要上載的位置的頁面右上方,拉下選單。
- 2. 選擇 **「下載項目」** 。

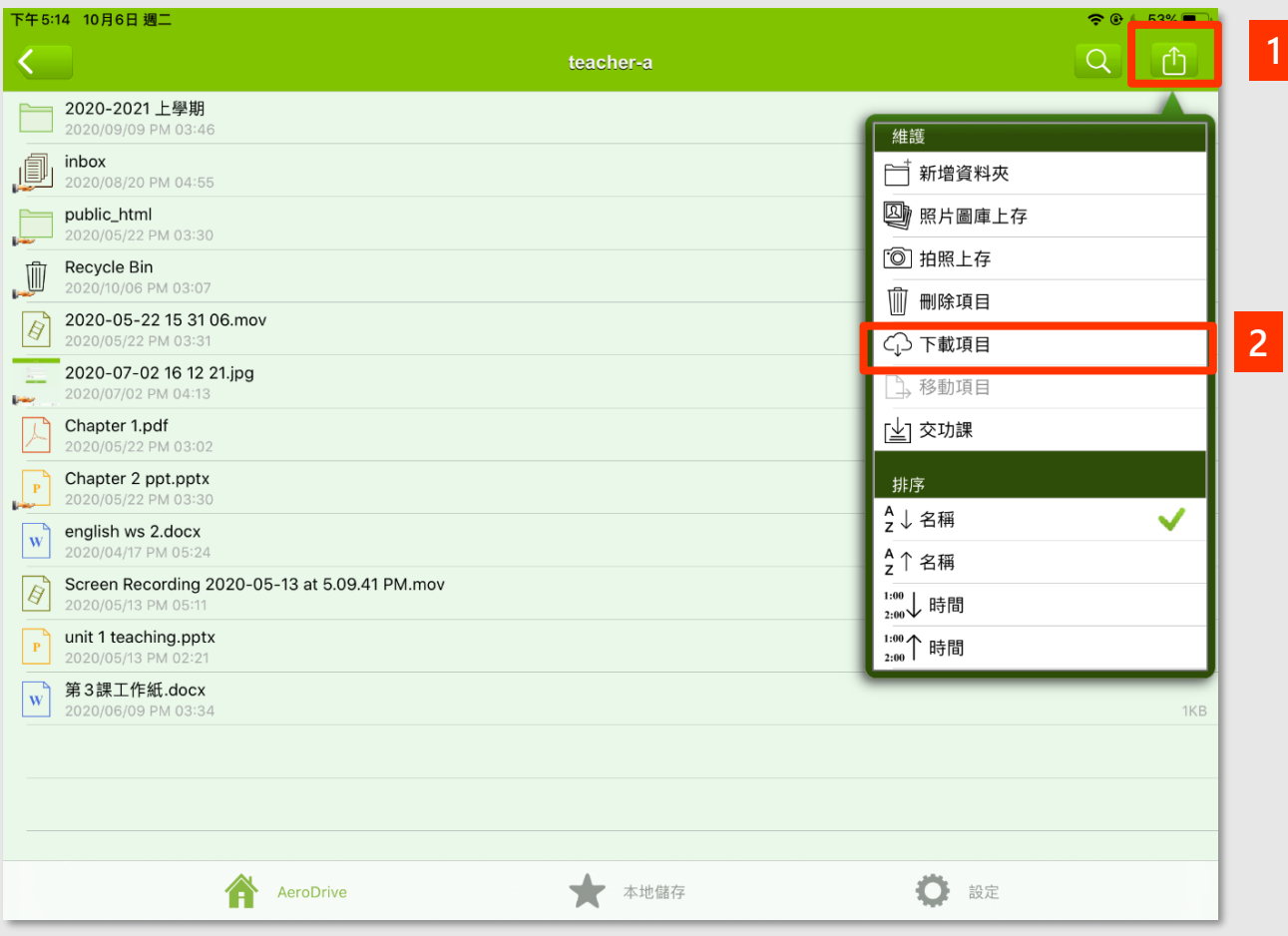

# 校內/外: iOS應用程式

#### **下載檔案 (續)**

3. 選擇要下載的檔案後,在頁面右上方按 **「下載」** 。

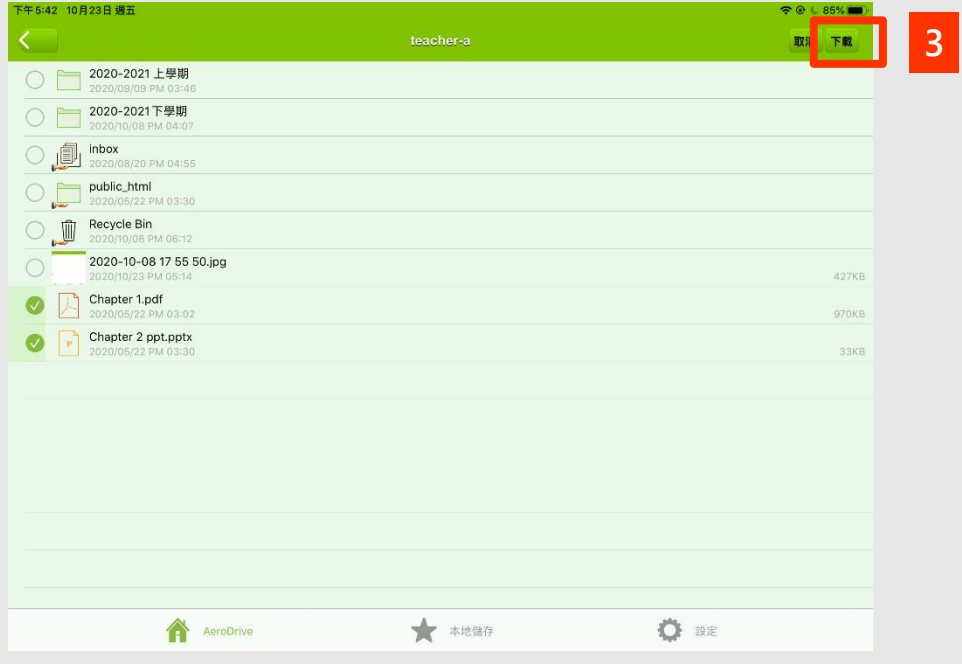

4. 在彈出的頁面選擇檔案儲存位置後,在頁面左下方按 **「選擇」** 。

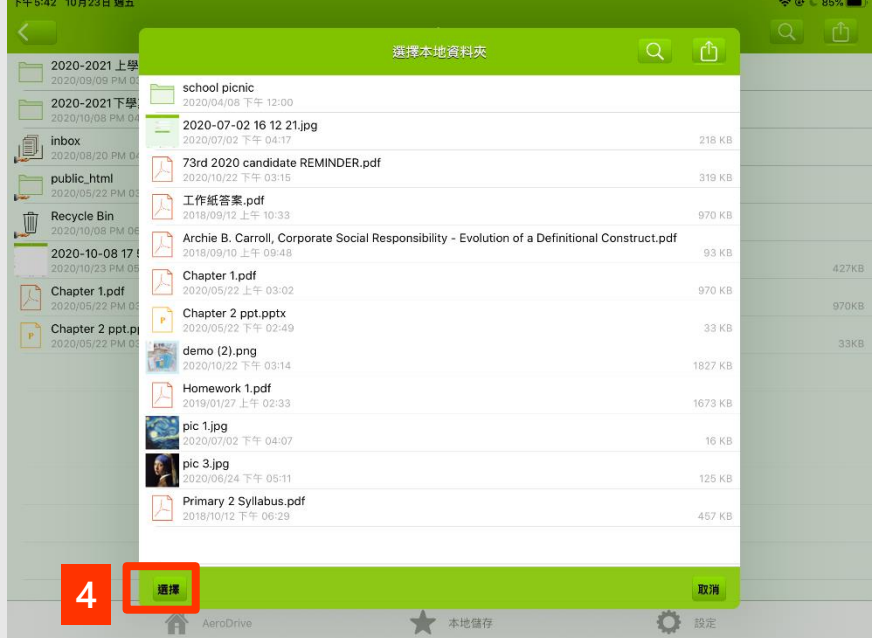

# **聯絡我們**

電話 : (852) 2748 6611

網址:<http://www.aerodrive.com/>

銷售電郵 : sales@aerocreative.com 支援電郵 : support@aerodrive.com 客戶服務電郵 : info@aerocreative.com

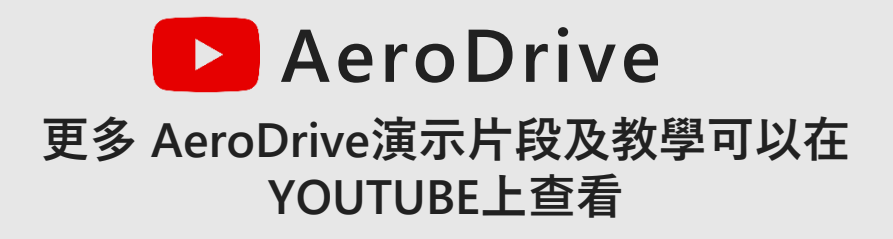